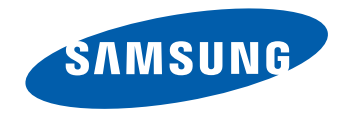

# Manuel de l'utilisateur

#### ED65D ED75D

La couleur et l'aspect du produit peuvent varier en fonction du modèle, et ses spécifications peuvent être modifiées sans préavis pour des raisons d'amélioration des performances.

Il est recommandé d'utiliser ce produit moins de 16 heures par jour. L'utilisation quotidienne du produit pendant une durée supérieure à 16 heures peut entraîner l'annulation de la garantie.

# **Table des matières**

# [Avant utilisation du produit](#page-4-0)

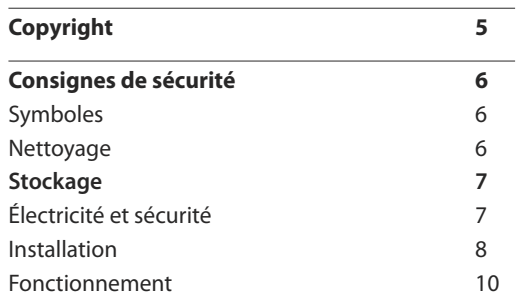

[Préparatifs](#page-12-0)

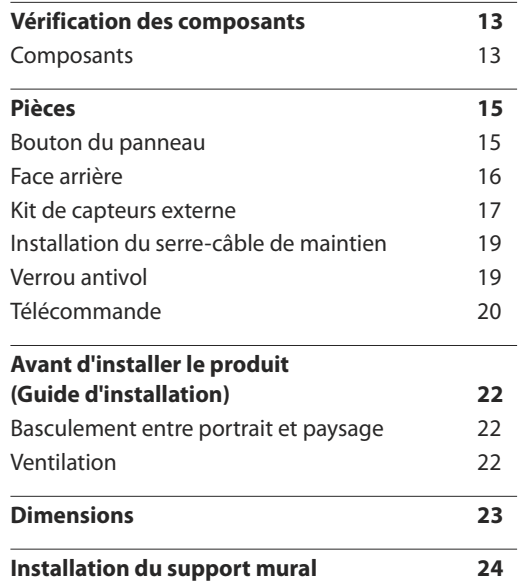

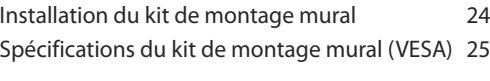

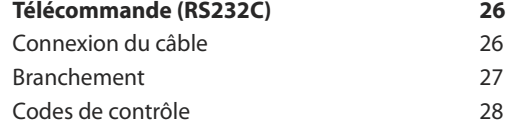

## [Connexion et utilisation d'un](#page-36-0)  [périphérique source](#page-36-0)

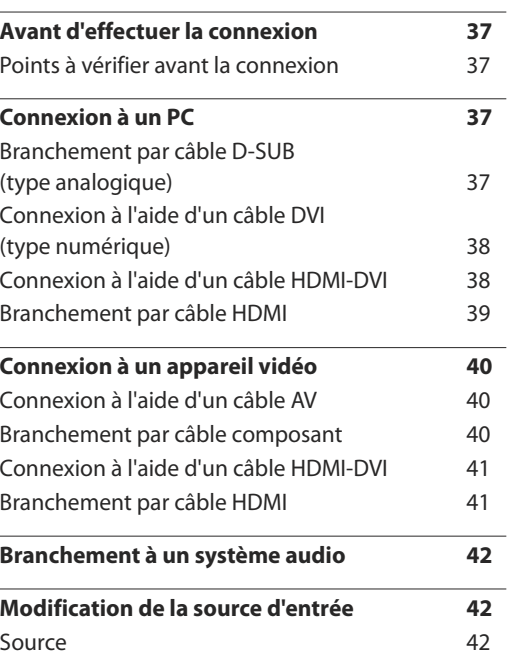

### [Utilisation de MDC](#page-42-0)

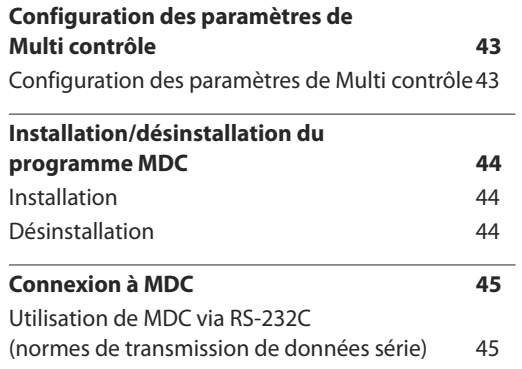

# [Réglage de l'écran](#page-45-0)

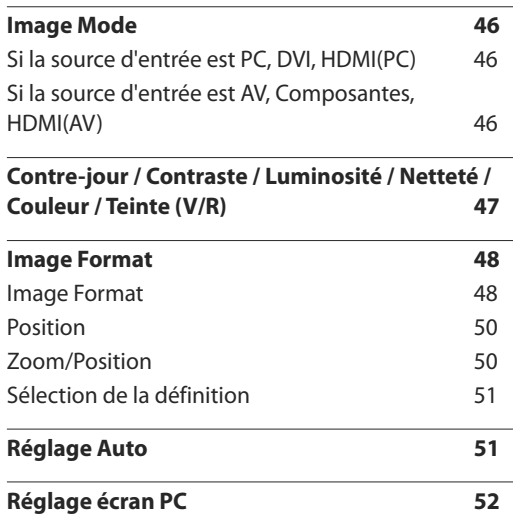

# **Table des matières**

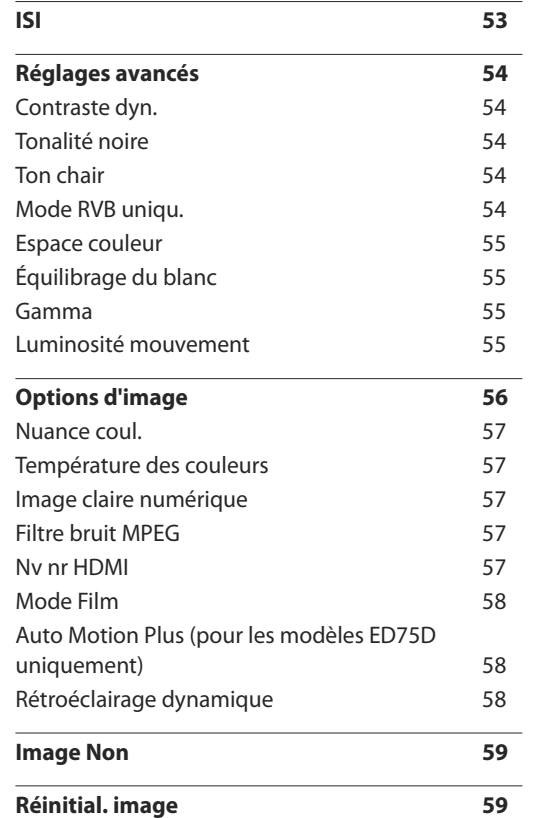

# [Réglage du son](#page-59-0)

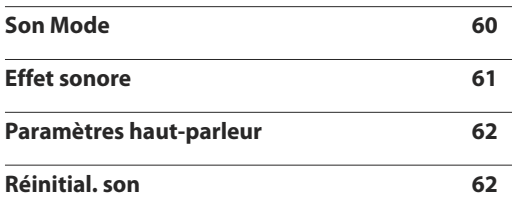

# [Applications](#page-62-0)

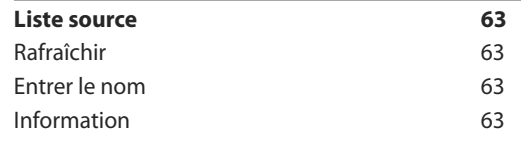

# [Système](#page-63-0)

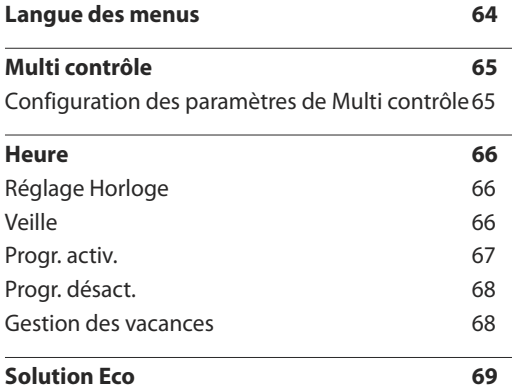

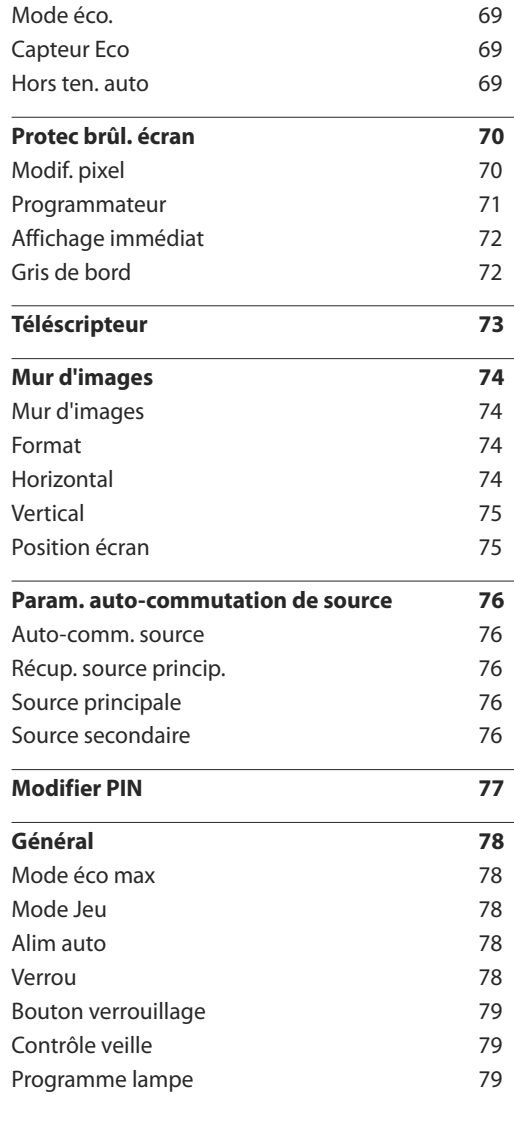

3

# **Table des matières**

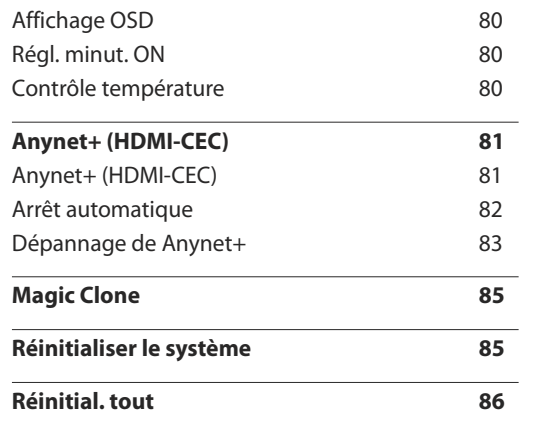

# [Support](#page-86-0) tech.

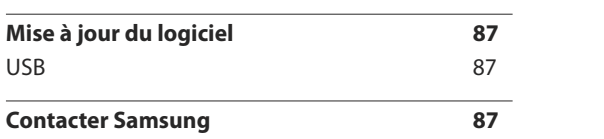

# [Guide de dépannage](#page-87-0)

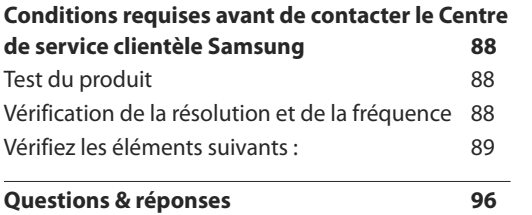

# [Caractéristiques techniques](#page-97-0)

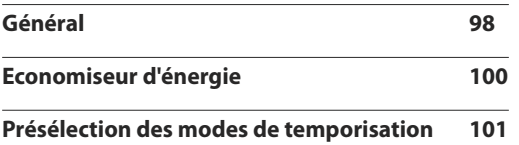

#### [Annexe](#page-102-0)

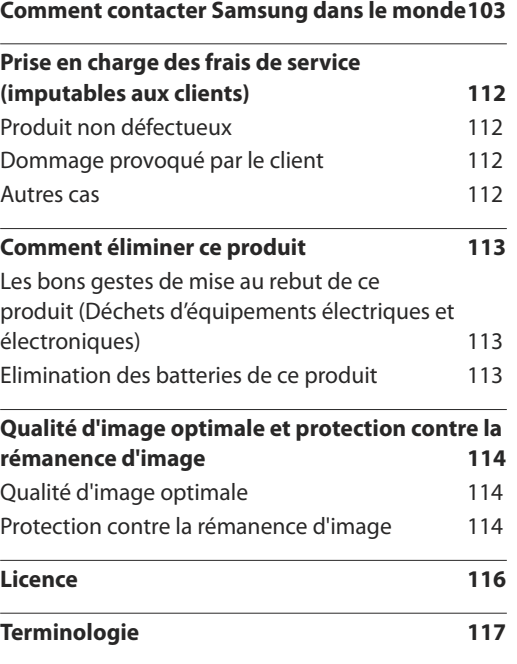

# <span id="page-4-0"></span>**Avant utilisation du produit Chapitre 01**

# **Copyright**

Le contenu du présent guide est sujet à modification sans préavis à des fins d'amélioration de la qualité.

**©** 2014 Samsung Electronics

Samsung Electronics détient les droits d'auteur du présent guide.

Toute utilisation ou reproduction du présent guide, en partie ou intégralement, est interdite sans l'autorisation de Samsung Electronics.

Microsoft, Windows sont des marques déposées de Microsoft Corporation.

VESA, DPM et DDC sont des marques déposées du groupe Video Electronics Standards Association.

Toutes les autres marques sont la propriété de leurs détenteurs respectifs.

- Des frais d'administration peuvent vous être facturés si :
	- (a) un technicien intervient à votre demande et que le produit ne comporte aucun défaut. (c.-à-d., si vous n'avez pas correctement lu le présent manuel d'utilisation).
	- (b) vous amenez le produit dans un centre de réparation alors qu'il ne comporte aucun défaut. (c.-à-d., si vous n'avez pas correctement lu le présent manuel d'utilisation).
- Le montant de ces frais d'administration vous sera signifié avant la réalisation de toute prestation ou visite à domicile.

# <span id="page-5-0"></span>**Consignes de sécurité**

#### **Attention**

RISQUE DE CHOC ÉLECTRIQUE - NE PAS OUVRIR Attention : POUR LIMITER LE RISQUE DE CHOC ÉLECTRIQUE, NE RETIREZ PAS LE CACHE. (OU LE DOS) L'INTÉRIEUR NE CONTIENT AUCUNE PIÈCE GÉRABLE PAR L'UTILISATEUR. CONFIEZ TOUT ENTRETIEN AU PERSONNEL QUALIFIÉ.

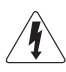

Ce symbole indique la présence d'une tension élevée à l'intérieur.

Il est dangereux d'établir un quelconque contact avec des pièces internes de ce produit.

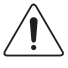

Ce symbole vous avertit qu'une documentation importante relative au fonctionnement et à la maintenance de ce produit a été fournie avec ce dernier.

# **Symboles**

#### **Avertissement**

Des dommages corporels graves ou mortels peuvent survenir si les instructions ne sont pas suivies.

## **Attention**

Des dommages corporels ou matériels peuvent survenir si les instructions ne sont pas suivies.

Les activités marquées de ce symbole sont interdites.

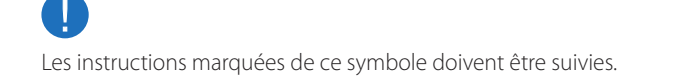

# **Nettoyage**

- ― Procédez avec soin lors du nettoyage, car il est facile de rayer l'écran et l'extérieur des LCD perfectionnés.
- ― Respectez la procédure suivante lors du nettoyage.
- ― Les images suivantes servent uniquement de référence. Les situations réelles peuvent différer de celles illustrées ci-dessous.

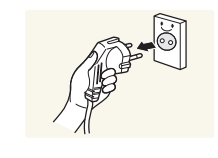

Mettez hors tension le produit et l'ordinateur.

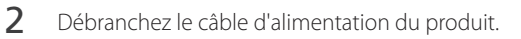

― Tenez le câble d'alimentation par la fiche et ne touchez pas le câble si vous avez les mains humides. Dans le cas contraire, un choc électrique pourrait survenir.

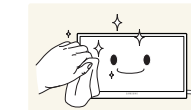

!

**3** Essuyez le produit avec un chiffon propre, doux et sec.

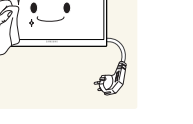

- - N'utilisez pas de détergents contenant de l'alcool, des solvants ou des tensioactifs.

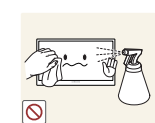

• Ne pulvérisez pas d'eau ou de détergent directement sur le produit.

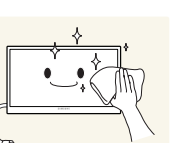

4 Humidifiez un chiffon doux et sec avec de l'eau et essorez-le autant que possible avant de nettoyer l'extérieur du produit.

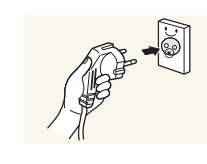

- 5 Branchez le câble d'alimentation au produit une fois le nettoyage terminé.
- 6 Mettez sous tension le produit et l'ordinateur.

# <span id="page-6-0"></span>**Stockage**

Des taches blanches peuvent se développer à la surface des modèles très brillants si un humidificateur à ultrasons est utilisé à proximité.

― Contactez le Centre de service clientèle si l'intérieur du produit doit être nettoyé (des frais de service seront facturés).

# **Électricité et sécurité**

― Les images suivantes servent uniquement de référence. Les situations réelles peuvent différer de celles illustrées ci-dessous.

#### **Avertissement**

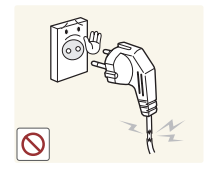

- N'utilisez pas de câble d'alimentation ou de fiche endommagé(e), ni de prise lâche.
- Un choc électrique ou un incendie pourrait en résulter.

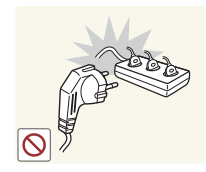

- N'utilisez pas plusieurs produits sur une même prise de courant.
	- En cas de surchauffe, les prises de courant peuvent provoquer un incendie.

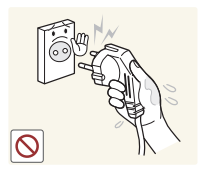

Ne touchez pas la fiche si vous avez les mains humides. Dans le cas contraire, un choc électrique pourrait survenir.

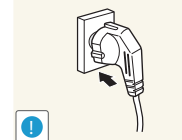

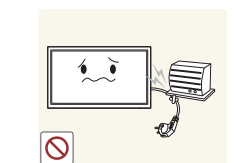

**!**

Branchez la fiche du câble d'alimentation à une prise à la terre (appareils isolés de type 1 uniquement).

• Un choc électrique ou des dommages corporels pourrai(en)t survenir.

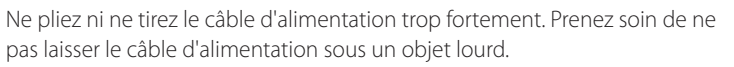

• Tout dommage au câble peut entraîner un incendie ou un choc électrique.

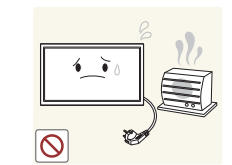

Ne placez pas le câble d'alimentation ou le produit à proximité de sources de chaleur.

• Un choc électrique ou un incendie pourrait survenir.

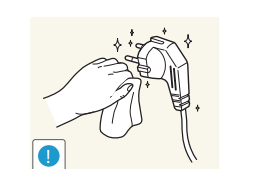

À l'aide d'un chiffon sec, nettoyez toute poussière autour des broches de la fiche du câble d'alimentation ou de la prise.

• La poussière pourrait provoquer un incendie.

Insérez complètement la fiche pour qu'elle soit bien bloquée.

• Tout branchement non sécurisé peut provoquer un incendie.

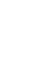

7

### <span id="page-7-0"></span>**Attention**

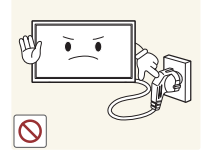

Ne débranchez pas le câble d'alimentation quand le produit est en cours d'utilisation.

• Le produit pourrait être endommagé par un choc électrique.

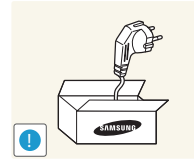

Utilisez uniquement le câble d'alimentation fourni avec votre produit par Samsung. N'utilisez pas le câble d'alimentation avec d'autres produits.

Maintenez dégagée la prise à laquelle le câble d'alimentation est branché. • Quand un problème survient, le câble d'alimentation doit être débranché pour couper l'alimentation du produit.

• Notez bien que le produit n'est pas totalement hors tension si vous n'utilisez que le bouton marche/arrêt de la télécommande.

• Un choc électrique ou un incendie pourrait survenir.

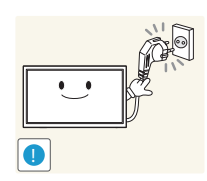

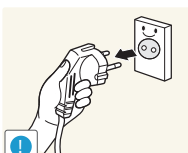

- Tenez la fiche quand vous débranchez le câble d'alimentation de la prise.
	- Un choc électrique ou un incendie pourrait en résulter.

# **Installation**

#### **Avertissement**

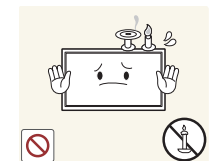

Ne placez pas de bougies, d'insectifuges ou de cigarettes sur le produit. N'installez pas le produit près de sources de chaleur.

• La poussière pourrait provoquer un incendie.

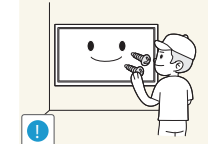

Recourez à un technicien pour installer le support de fixation murale.

- Toute installation par une personne non qualifiée peut entraîner des dommages corporels.
- N'utilisez que des meubles supports approuvés.

N'installez pas le produit dans des espaces mal aérés tels qu'une bibliothèque ou un placard.

• Toute élévation de la température interne peut provoquer un incendie.

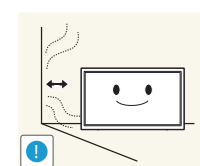

Installez le produit à au moins 10cm du mur pour assurer une bonne aération.

• Toute élévation de la température interne peut provoquer un incendie.

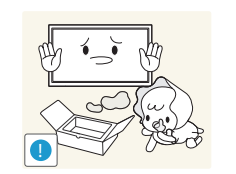

Gardez les emballages plastiques hors de portée des enfants.

• Ces sacs présentent un risque d'étouffement.

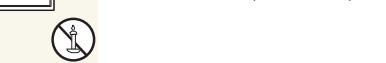

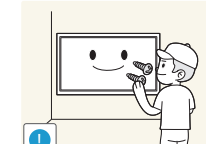

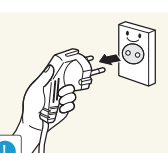

N'installez pas le produit sur une surface instable ou sujette aux vibrations (étagère mal fixée, surface en pente, etc.).

- S'il venait à tomber, le produit pourrait s'endommager et/ou être la cause de blessure.
- L'utilisation du produit dans une zone à vibrations excessives peut endommager le produit ou provoquer un incendie.

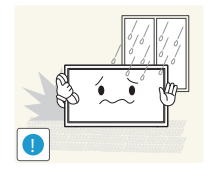

N'installez pas le produit dans un véhicule ou un endroit exposé à la poussière, à l'humidité (gouttes d'eau, etc.), à l'huile ou à la fumée.

• Un choc électrique ou un incendie pourrait survenir.

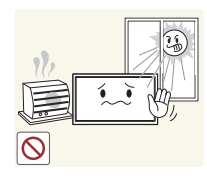

N'exposez pas le produit directement au soleil, à la chaleur ou à un objet chaud comme un four.

• La durée de vie du produit pourrait s'en trouver réduite, ou un incendie pourrait se déclencher.

N'installez pas le produit à portée de jeunes enfants.

- Le produit pourrait tomber et blesser des enfants.
- La face avant étant lourde, installez le produit sur une surface plane et stable.

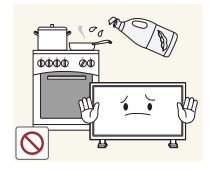

Les huiles comestibles, telles que l'huile de soja, peuvent endommager ou déformer le produit. N'installez pas le produit dans une cuisine ou à proximité d'un comptoir de cuisine.

#### **Attention**

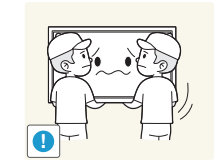

- Ne faites pas tomber le produit quand vous le déplacez.
	- Il pourrait en résulter une défaillance du produit ou des dommages corporels.

Ne posez pas le produit sur sa face avant.

• L'écran pourrait être endommagé.

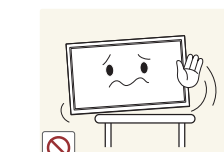

Si vous installez le produit sur un meuble ou une étagère, assurez-vous que le bord inférieur de la face avant du produit ne dépasse pas.

- S'il venait à tomber, le produit pourrait s'endommager et/ou être la cause de blessure.
- N'installez le produit que sur des meubles ou étagères de taille adéquate.

Posez délicatement le produit.

• Il pourrait en résulter une défaillance du produit ou des dommages corporels.

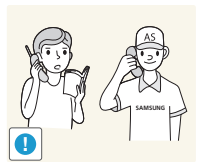

**!**

Toute installation du produit dans un endroit inhabituel (tel qu'un lieu exposé à de grandes quantités de poussière fine, à des substances chimiques, à des températures extrêmes ou à beaucoup d'humidité où le produit fonctionnerait en continu sur une longue période) pourrait considérablement réduire ses performances.

• Assurez-vous de bien consulter le Centre de service clientèle Samsung si vous voulez installer le produit dans ce type d'endroit.

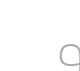

# <span id="page-9-0"></span>**Fonctionnement**

#### **Avertissement**

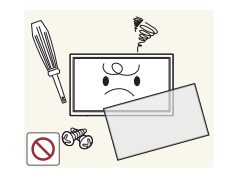

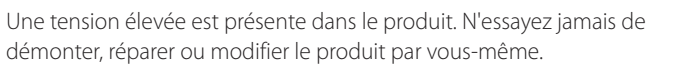

- Un choc électrique ou un incendie pourrait survenir.
- Contactez le Centre de service clientèle Samsung pour toute réparation.

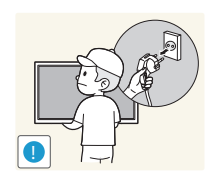

Avant de déplacer le produit, éteignez-le et débranchez le câble d'alimentation et tous les autres câbles branchés.

• Tout dommage au câble peut entraîner un incendie ou un choc électrique.

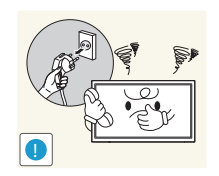

Si le produit génère des sons étranges, une odeur de brûlé ou de la fumée, débranchez immédiatement le câble d'alimentation et contactez le Centre de service clientèle Samsung.

• Un choc électrique ou un incendie pourrait en résulter.

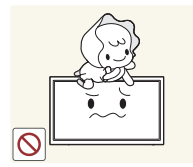

Ne laissez pas les enfants se pendre au produit ou grimper dessus.

• Les enfants pourraient se blesser superficiellement ou gravement.

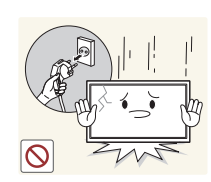

Si le produit tombe ou que le boîtier externe est endommagé, mettez le bouton marche/arrêt en position arrêt et débranchez le câble d'alimentation. Ensuite, contactez le Centre de service clientèle Samsung.

• Un usage continu peut provoquer un incendie ou un choc électrique.

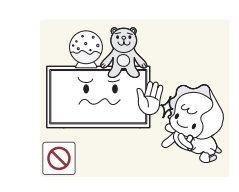

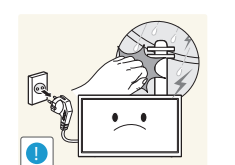

Ne laissez pas d'objets lourds que les enfants apprécient (jouets, bonbons, etc.) au sommet du produit.

• Le produit ou l'objet lourd pourrait tomber si des enfants tentaient d'atteindre les jouets ou bonbons, pouvant provoquer de graves dommages corporels.

Au cours d'un orage, éteignez le produit et débranchez le câble d'alimentation.

• Un choc électrique ou un incendie pourrait survenir.

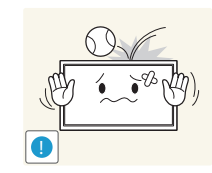

Ne faites pas tomber d'objets sur le produit et ne générez aucun impact.

• Un choc électrique ou un incendie pourrait survenir.

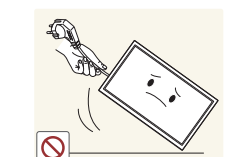

Ne tentez pas de déplacer le produit en tirant sur un câble tel que le câble d'alimentation.

• Une défaillance du produit, un choc électrique ou un incendie pourrait survenir.

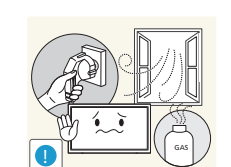

En cas de détection d'une fuite de gaz, ne touchez ni le produit, ni la fiche du câble d'alimentation. De plus, aérez immédiatement la zone.

• Des étincelles peuvent provoquer une explosion ou un incendie.

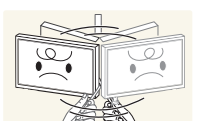

Ne tentez pas de soulever ou de déplacer le produit en tirant sur un câble tel que le câble d'alimentation.

• Une défaillance du produit, un choc électrique ou un incendie pourrait survenir.

N'utilisez ni ne conservez de pulvérisateur combustible ou de substance inflammable à proximité du produit.

• Une explosion ou un incendie pourrait en résulter.

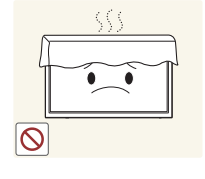

Assurez-vous que les aérations ne sont pas bloquées par une nappe ou des rideaux.

• Toute élévation de la température interne peut provoquer un incendie.

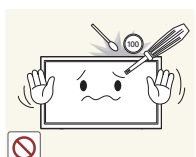

- N'insérez aucun objet métallique (baguette, pièce de monnaie, épingle à cheveux, etc.) ou d'objets facilement inflammables (papier, allumette, etc.) dans le produit (via les aérations ou les ports d'entrée/sortie, etc.).
	- Assurez-vous de bien mettre le produit hors tension et de débrancher le câble d'alimentation si de l'eau ou d'autres substances étrangères sont entrées dans le produit. Ensuite, contactez le Centre de service clientèle Samsung.
	- Une défaillance du produit, un choc électrique ou un incendie pourrait en résulter.

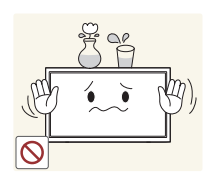

Ne placez pas d'objets contenant du liquide (vases, pots, bouteilles, etc.) ou d'objets métalliques sur le produit.

- Assurez-vous de bien mettre le produit hors tension et de débrancher le câble d'alimentation si de l'eau ou d'autres substances étrangères sont entrées dans le produit. Ensuite, contactez le Centre de service clientèle Samsung.
- Une défaillance du produit, un choc électrique ou un incendie pourrait en résulter.

### **Attention**

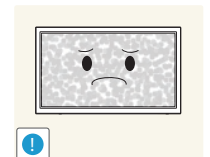

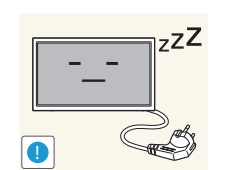

**VAN** 

- Si vous laissez une image fixe affichée à l'écran pendant une longue période, un phénomène de rémanence risque de se produire ou cela peut donner lieu à des pixels défectueux.
- Activez le mode d'économie d'énergie ou un économiseur d'écran à image mobile si vous prévoyez de ne pas utiliser le produit pendant une durée prolongée.

Débranchez le câble d'alimentation de la prise si vous prévoyez de ne pas utiliser le produit pendant une durée prolongée (vacances, etc.).

• L'accumulation de poussière combinée à la chaleur peut provoquer un incendie, un choc électrique ou une fuite électrique.

Appliquez la résolution et la fréquence conseillées au produit.

• Dans le cas contraire, votre vue pourrait être altérée.

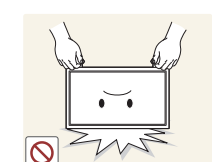

**!**

Ne tenez pas le produit à l'envers et ne le déplacez pas en le tenant par le support.

• S'il venait à tomber, le produit pourrait s'endommager ou provoquer des dommages corporels.

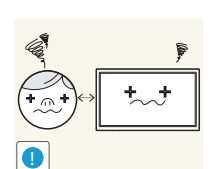

Regarder l'écran de trop près pendant une longue période peut altérer votre vue.

N'utilisez pas d'humidificateurs ou de fours à proximité du produit.

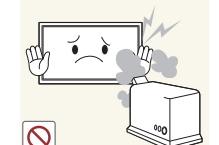

• Un choc électrique ou un incendie pourrait survenir.

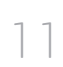

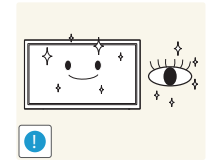

Reposez vos yeux pendant plus de 5 minutes après 1 heure d'utilisation du produit.

• Votre fatigue oculaire en sera atténuée.

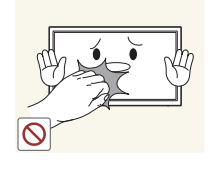

Ne touchez pas l'écran quand le produit est sous tension depuis longtemps, car il pourrait être chaud.

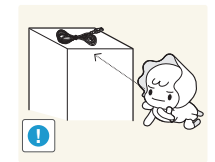

Stockez les petits accessoires hors de portée des enfants.

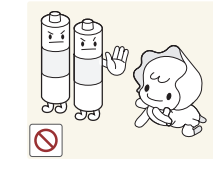

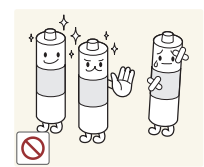

Veillez à ce que les enfants ne mettent pas la pile dans leur bouche lorsque celle-ci est retirée de la télécommande. Placez la pile hors de portée des bébés et des enfants.

• Si un enfant met une pile dans sa bouche, consultez immédiatement un médecin.

Lorsque vous remplacez la pile, veillez à respecter les polarités (+, -).

• Sinon, vous risquez d'endommager les piles ou de provoquer une surchauffe ou des blessures ou, encore d'endommager la télécommande en raison d'une fuite du liquide interne.

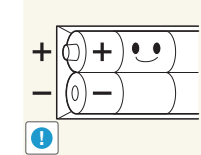

Utilisez uniquement les piles standard spécifiées et ne mélangez pas les piles usagées et neuves.

• Sinon, vous risquez d'endommager les piles ou de provoquer une surchauffe ou des blessures, ou encore d'endommager la télécommande en raison d'une fuite du liquide interne.

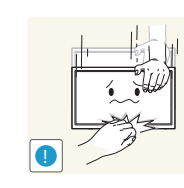

Faites preuve de prudence lorsque vous réglez l'angle du produit ou la hauteur du support.

- Vous pourriez vous coincer la main ou le doigt et vous blesser.
- Si vous penchez trop fortement le produit, il pourrait tomber et blesser quelqu'un.

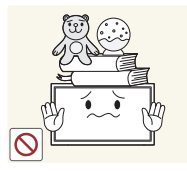

Ne placez pas d'objets lourds sur le produit.

• Il pourrait en résulter une défaillance du produit ou des dommages corporels.

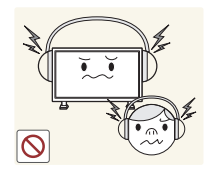

Lorsque vous utilisez un casque ou des écouteurs, ne réglez pas le volume sur un niveau trop élevé.

• Vous risqueriez de souffrir de troubles de l'audition.

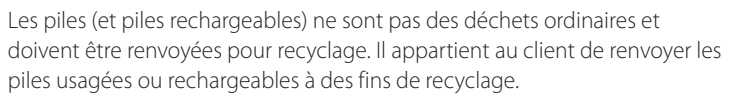

• Le client peut déposer les piles usagées ou rechargeables dans une déchetterie ou dans un magasin proposant le même type de piles ou de piles rechargeables.

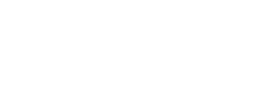

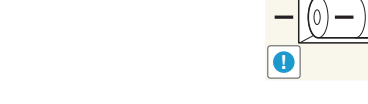

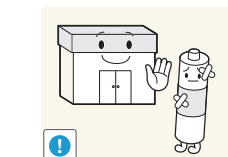

# <span id="page-12-0"></span>**Préparatifs Chapitre 02**

# **Vérification des composants**

- S'il manque le moindre composant, contactez le revendeur auprès duquel vous avez acheté le produit.
- L'aspect des composants et éléments vendus séparément peut être différent de l'illustration.
- Aucun socle n'est fourni avec le produit. Si vous souhaitez installer un support, vous pouvez toujours en acheter un séparément.
- Les composants peuvent être différents suivant la région.

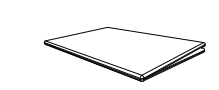

**Composants**

Guide d'installation rapide Carte de garantie

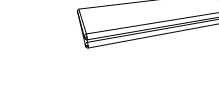

(Non disponible dans certains pays)

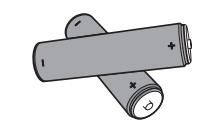

Télécommande (p. [20](#page-19-1)) Batteries (p. [21](#page-20-0)) (Non disponible dans certains pays)

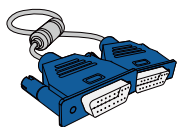

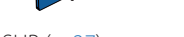

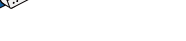

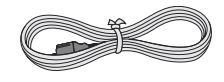

Câble D-SUB (p. [37\)](#page-36-1) Cordon d'alimentation

Serre-câble de maintien Anneau de maintien (4EA)

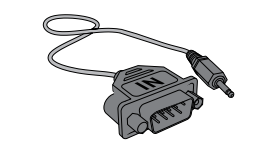

Adaptateur RS232C(IN)

# **Articles vendus séparément**

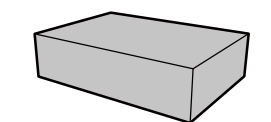

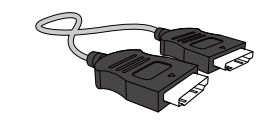

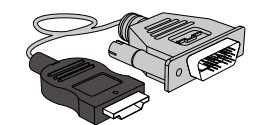

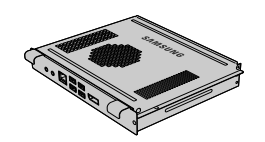

Kit de montage mural Câble HDMI (p. [39\)](#page-38-1) Câble HDMI-DVI (p. [38](#page-37-1)) PIM

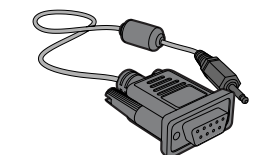

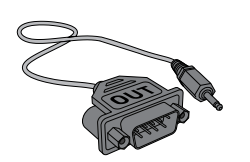

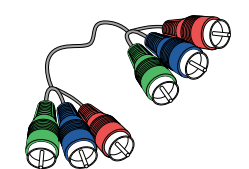

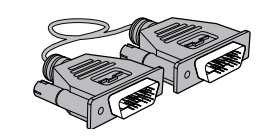

Câble stéréo RS232C Adaptateur RS232C(OUT) Câble composant (p. [40\)](#page-39-1) Câble DVI (p. [38](#page-37-2))

# <span id="page-14-0"></span>**Pièces**

# **Bouton du panneau**

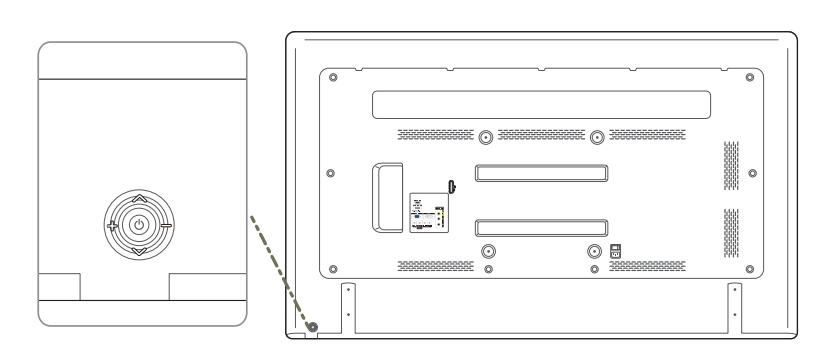

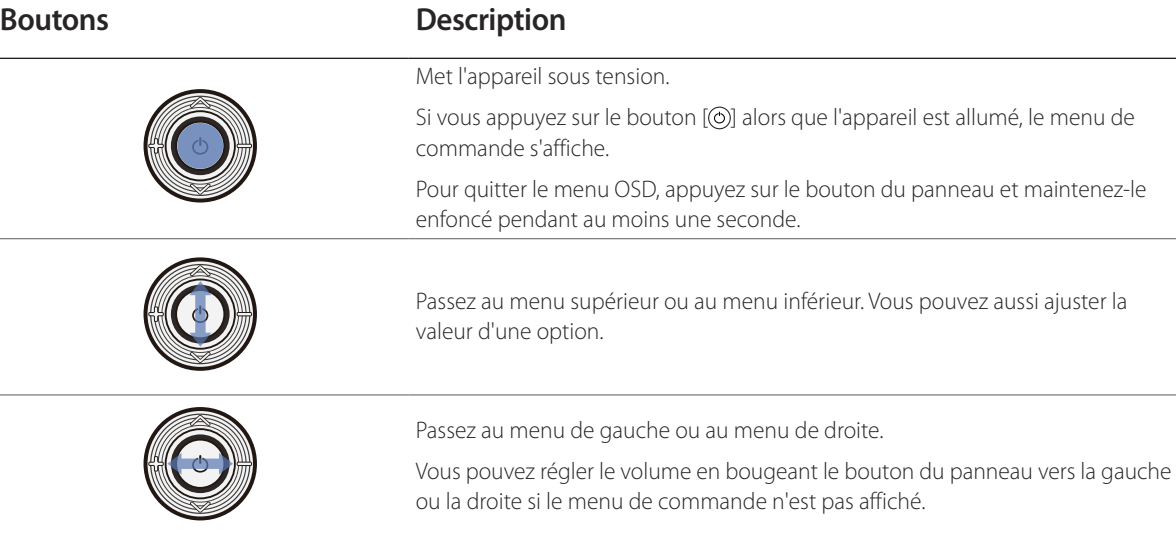

# <span id="page-15-0"></span>**Face arrière**

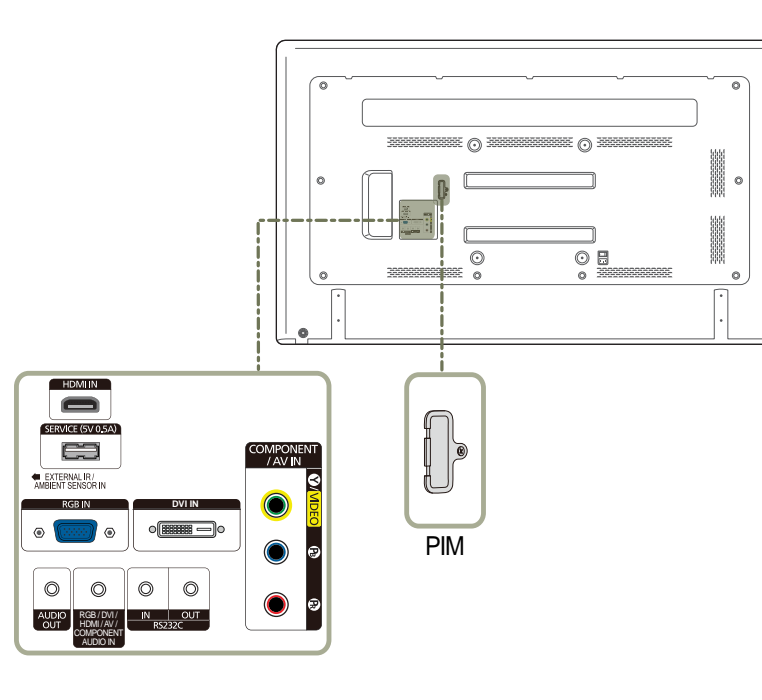

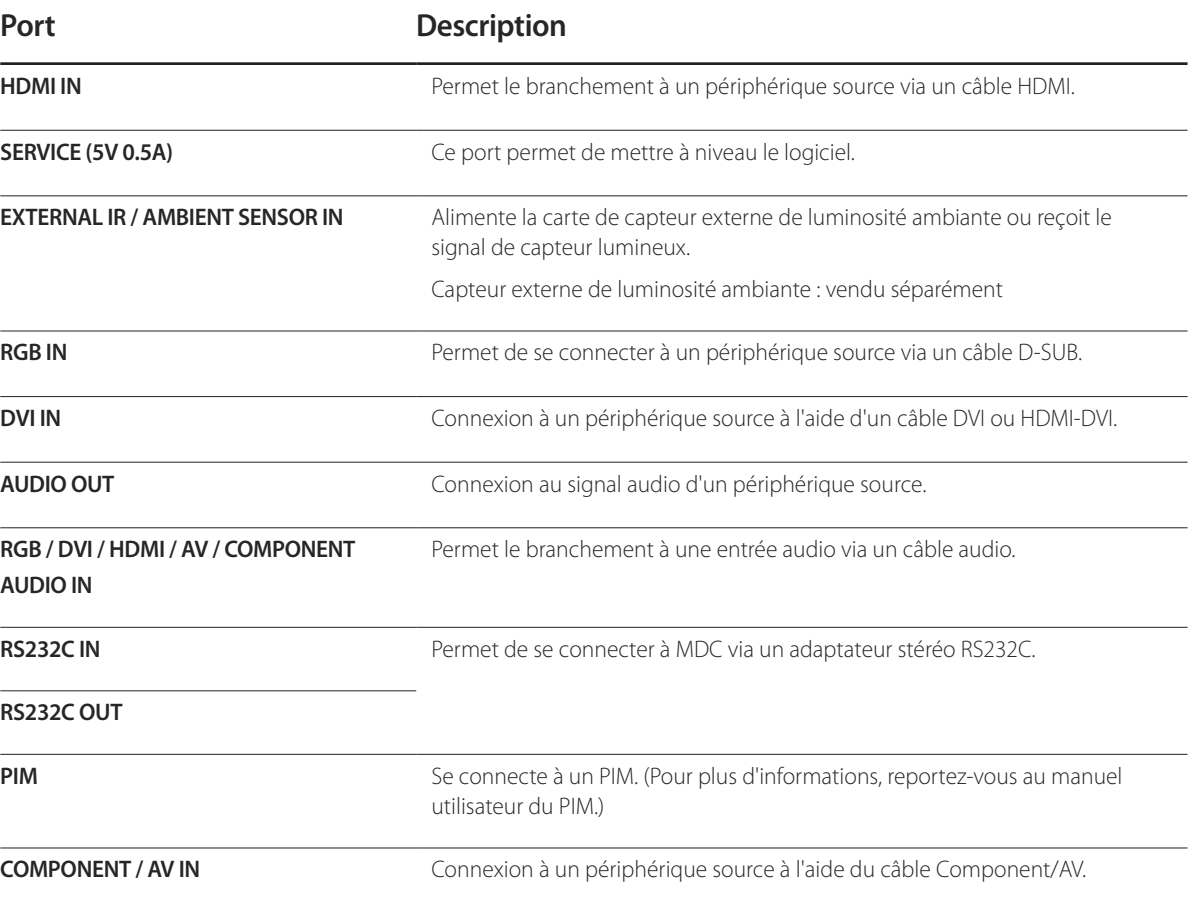

# 16

<span id="page-16-0"></span>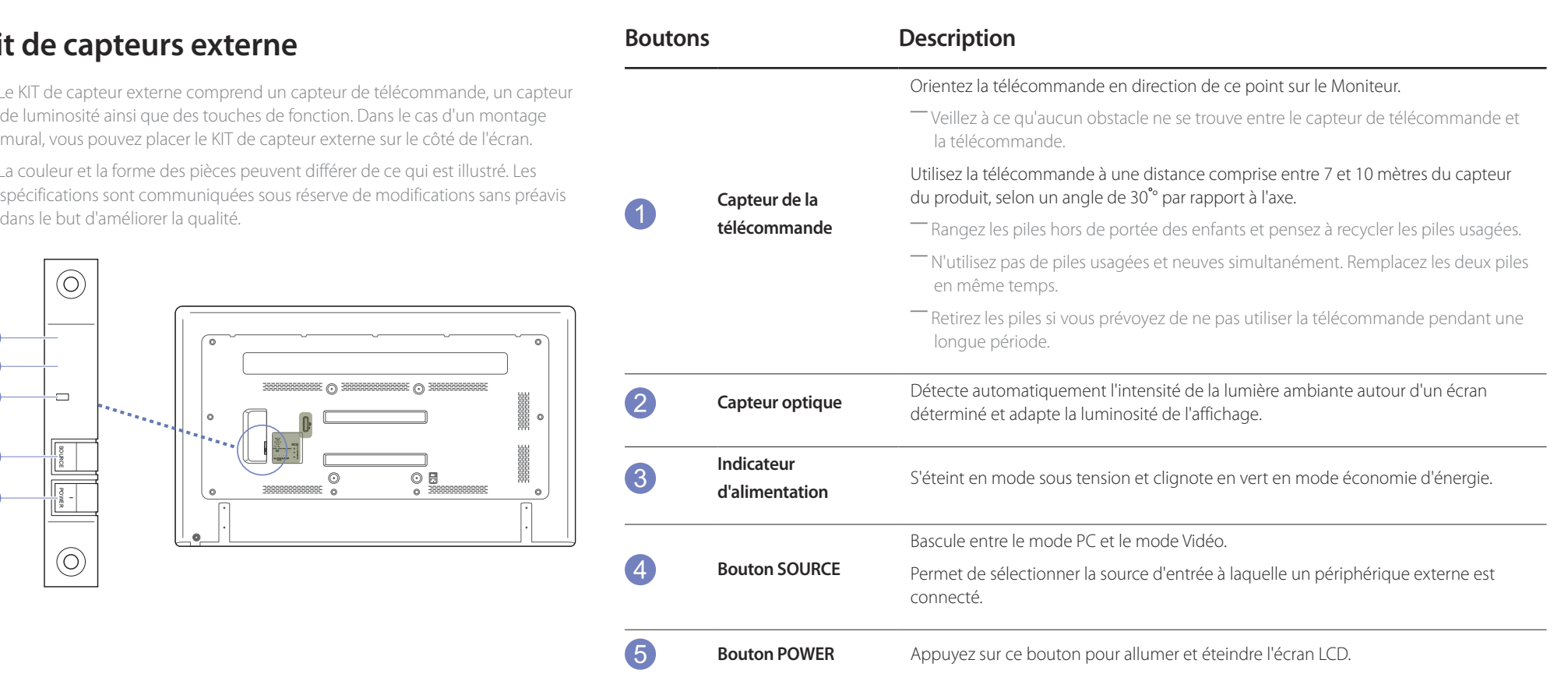

# **Kit**

- ― Le KIT de capteur externe comprend un capteur de télécommande, un capteur de luminosité ainsi que des touches de fonction. Dans le cas d'un montage
- ― La couleur et la forme des pièces peuvent différer de ce qui est illustré. Les spécifications sont communiquées sous réserve de modifications sans préavis dans le but d'améliorer la qualité.

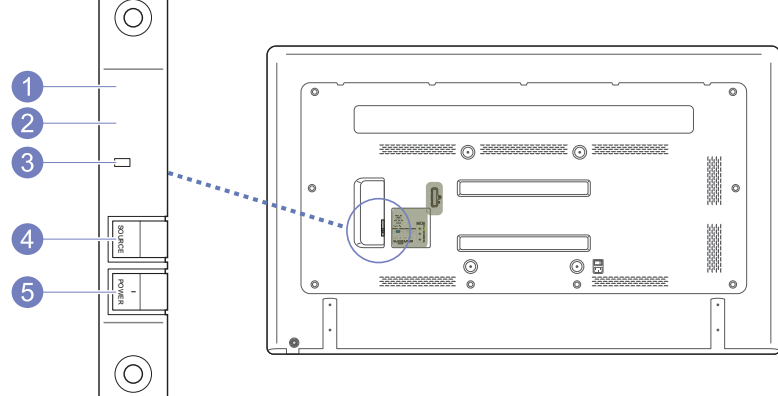

# **Fixation du KIT de capteur externe sur le côté**

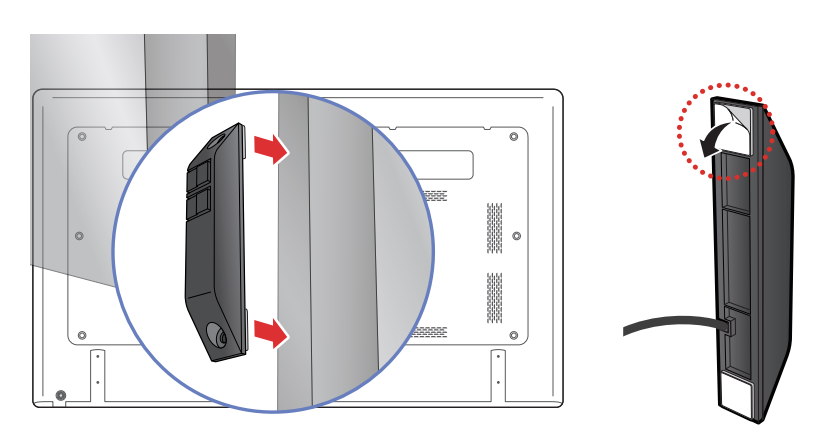

― Ce KIT de capteur externe peut être fixé sur n'importe quelle zone de l'écran à l'aide du scotch double face disponible.

― Le KIT de capteur externe peut également être fixé contre un mur à proximité de l'écran.

― Ne fixez pas le KIT de capteur externe sur l'écran si les côtés de ce dernier ne sont pas en plastique ou en métal. Vous pourriez endommager l'écran.

# <span id="page-18-0"></span>**Installation du serre-câble de maintien Verrou antivol**

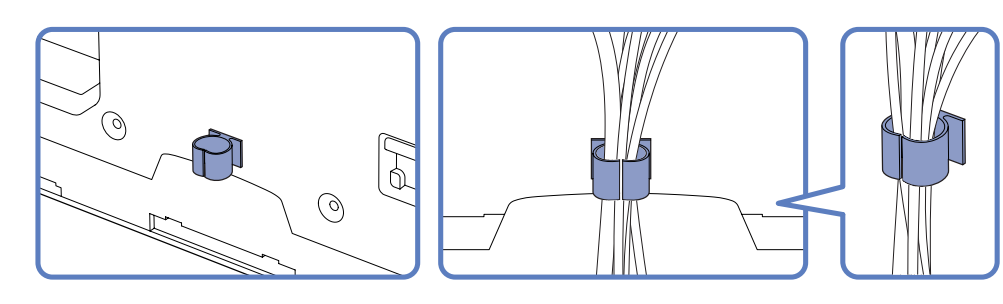

- ― Un verrou antivol vous permet d'utiliser le produit en toute sécurité, même dans les lieux publics.
- ― La forme du dispositif de verrouillage et la méthode utilisée dépendent du fabricant. Pour plus d'informations, reportez-vous au guide de l'utilisateur fourni avec votre dispositif antivol.

#### **Pour verrouiller un dispositif antivol :**

― Support : vendu séparément

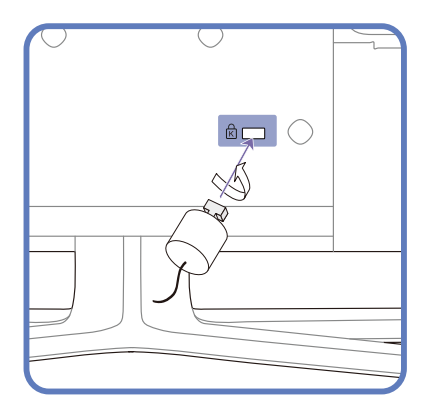

- 1 Fixez les câbles de votre dispositif antivol à un objet lourd, tel qu'un bureau.
- 2 Faites passer une extrémité du câble dans la boucle à l'autre extrémité.
- 3 Insérez le dispositif antivol dans l'emplacement antivol situé à l'arrière du produit.
- 4 Verrouillez le dispositif antivol.
	- Vous pouvez acheter un dispositif antivol séparément.
	- Pour plus d'informations, reportez-vous au guide de l'utilisateur fourni avec votre dispositif antivol.
	- Les dispositifs antivol sont disponibles chez les revendeurs de matériel électronique ou en ligne.

# <span id="page-19-1"></span><span id="page-19-0"></span>**Télécommande**

― Si vous utilisez la télécommande de ce produit dans le même espace que d'autres périphériques d'affichage, il se peut que ces derniers soient commandés par mégarde.

― Le produit prend uniquement en charge les boutons dont la description figure dans l'image ci-dessous.

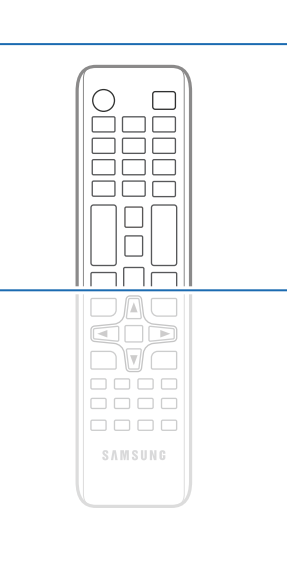

- Les fonctions des boutons de la télécommande peuvent varier suivant les produits.

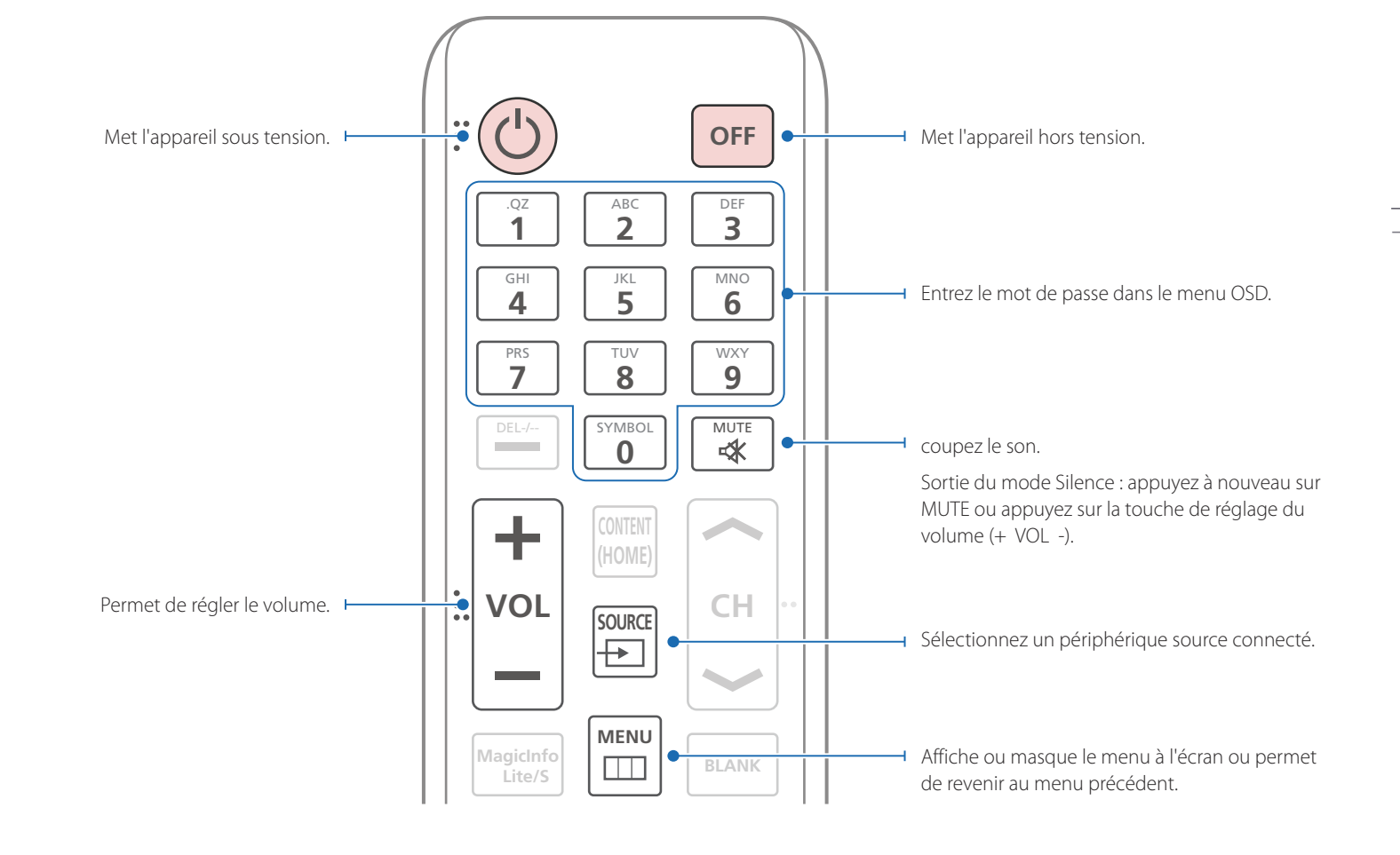

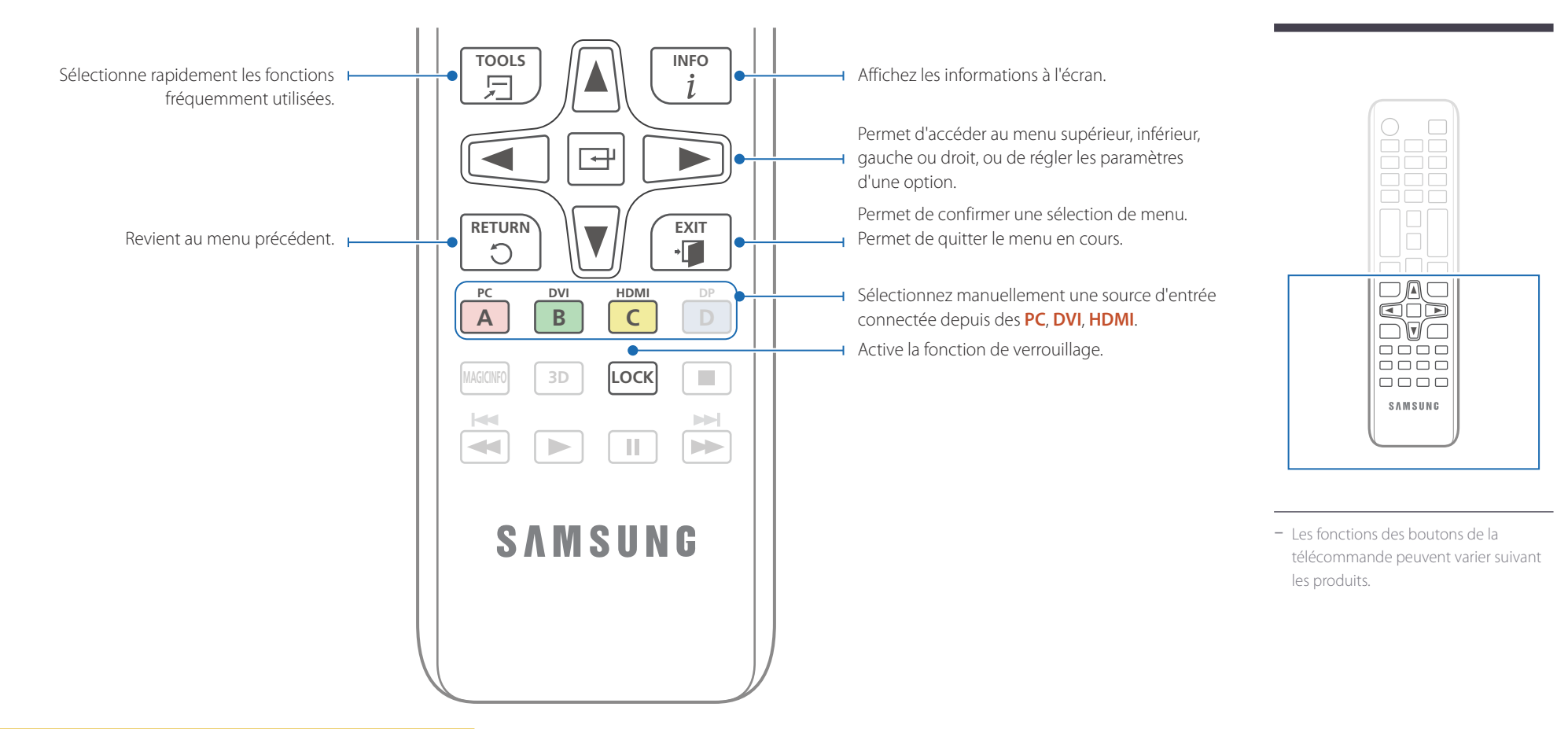

#### <span id="page-20-0"></span>**Installation des piles dans la télécommande**

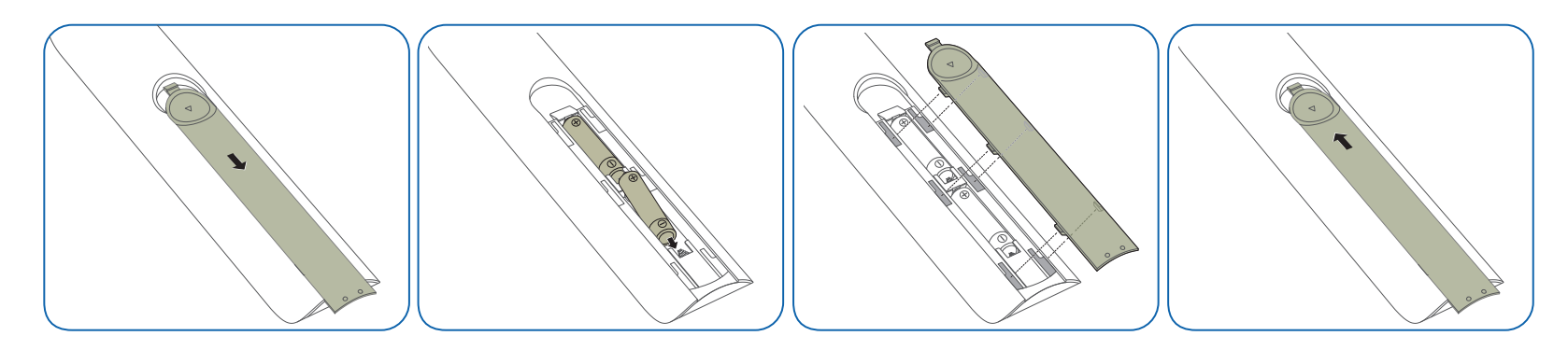

# <span id="page-21-0"></span>**Avant d'installer le produit (Guide d'installation)**

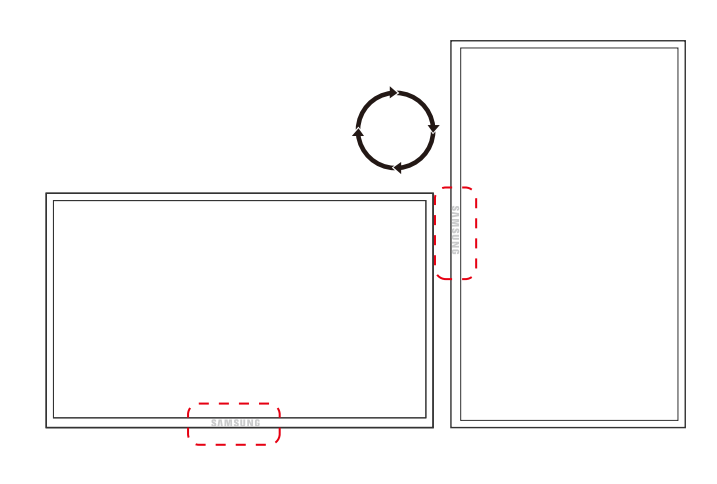

**A B**

**Figure 1.1 Vue latérale**

Pour empêcher toute blessure, cet appareil doit être solidement fixé au sol/mur conformément aux instructions d'installation.

- Assurez-vous qu'une entreprise d'installation autorisée installe le support mural.
- Dans le cas contraire, il pourrait chuter et provoquer des blessures corporelles.
- Assurez-vous de bien installer le support mural indiqué.

# **Basculement entre portrait et paysage**

― Pour plus d'informations, contactez le service clientèle de Samsung.

• Pour utiliser le produit verticalement (portrait), faites-le tourner dans le sens des aiguilles d'une montre, de telle sorte que le voyant soit orienté vers le bas.

# **Ventilation**

#### **Installation sur une paroi perpendiculaire**

A Minimum 40 mm

B Température ambiante : < 35 C

• En cas d'installation du produit sur une paroi perpendiculaire, ménagez un espace minimum de 40 mm entre le produit et la paroi pour garantir une bonne ventilation et assurez-vous que la température ambiante de l'espace A reste inférieure  $\lambda$  35 °C.

<span id="page-22-0"></span>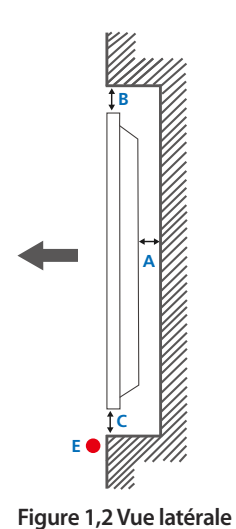

#### **Figure 1,3 Vue latérale**

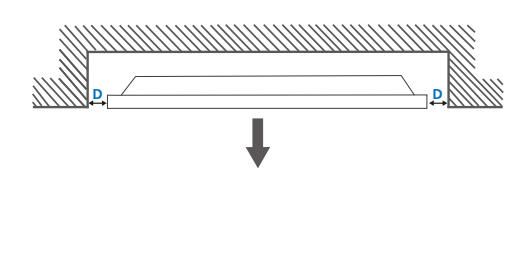

5

#### **Installation sur un mur en retrait**

― Pour plus d'informations, contactez le service clientèle de Samsung.

#### **Vue en plan**

A Minimum 40 mm

B Minimum 70 mm

C Minimum 50 mm

D Minimum 50 mm

E Température ambiante : < 35 C

― En cas d'installation du produit sur un mur en retrait, ménagez un espace minimum correspondant aux valeurs spécifiées ci-dessus entre le produit et le mur pour garantir une bonne ventilation et assurez-vous que la température ambiante reste inférieure à 35 C.

# **Dimensions**

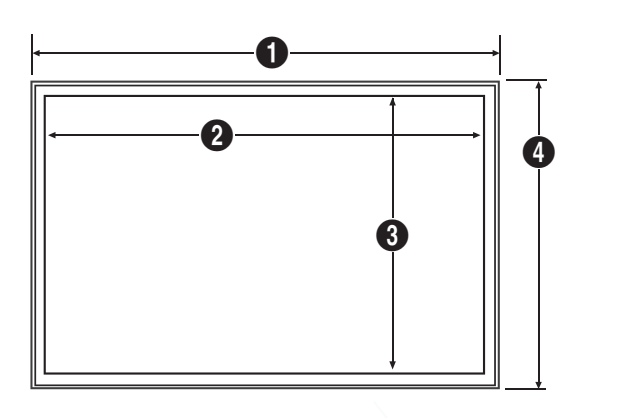

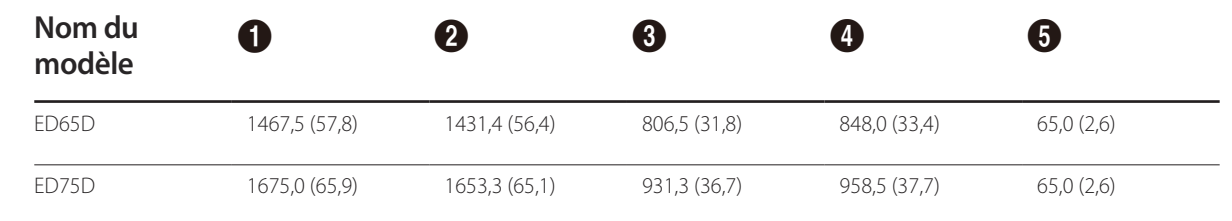

― Tous les dessins ne sont pas nécessairement à l'échelle. Certaines dimensions sont sujettes à modification sans préavis. Reportez-vous aux dimensions avant de procéder à l'installation de votre produit. Nous ne sommes pas responsables des erreurs typographiques ou d'impression.

Unité : mm(en pouces)

# <span id="page-23-0"></span>**Installation du support mural Installation du kit de montage mural**

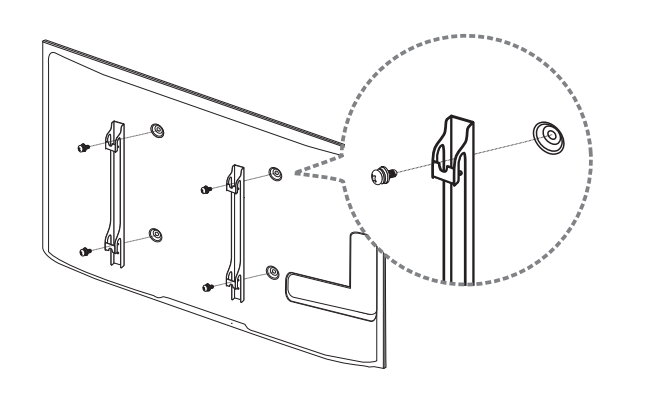

Le kit de montage mural (vendu séparément) vous permet de fixer le produit sur une paroi.

Pour plus d'informations sur l'installation du support mural, consultez les instructions qui l'accompagnent.

Nous vous conseillons de contacter un technicien pour vous aider à installer la fixation du support mural.

Samsung Electronics n'est pas responsable des dommages causés au produit ou des blessures causées à vous-même ou à autrui si vous choisissez d'installer le support mural sans aide.

# <span id="page-24-0"></span>**Spécifications du kit de montage mural (VESA)**

― Installez votre support mural sur une paroi solide perpendiculaire au sol. Avant de fixer le support mural sur des surfaces telles qu'une plaque de plâtre, contactez votre revendeur le plus proche pour obtenir plus d'informations. S'il est installé sur une paroi inclinée, le produit risque de tomber et de provoquer des blessures corporelles graves.

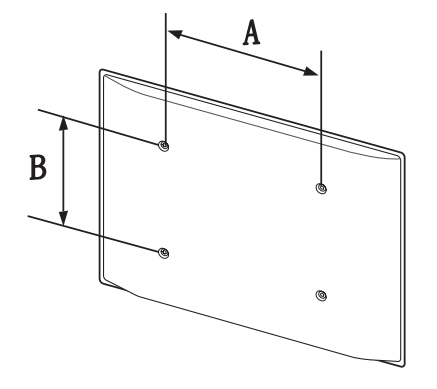

- Les kits de montage mural Samsung comprennent un manuel d'installation détaillé et toutes les pièces nécessaires à l'assemblage.
- N'utilisez pas de vis plus longues que les vis standard ou non conformes aux spécifications de vis standard VESA. Des vis plus longues pourraient endommager l'intérieur du produit.
- Pour les supports muraux non conformes aux spécifications de vis standard VESA, la longueur des vis peut varier en fonction des spécifications de ces supports muraux.
- Ne serrez pas trop fortement les vis. Vous pourriez endommager le produit ou entraîner sa chute, ce qui pourrait provoquer des blessures corporelles. Samsung n'est pas responsable de ce type d'accidents.
- Samsung n'est pas responsable des dommages causés au produit ou des blessures corporelles dans le cas de l'utilisation d'un support mural non VESA ou non spécifié, ou en cas de non-respect des instructions d'installation du produit par le consommateur.
- Il est impératif que deux personnes fixent le produit sur la paroi.
- Les dimensions standard des kits de montage mural sont présentées dans le tableau ci-dessous.

Unité : mm(en pouces)

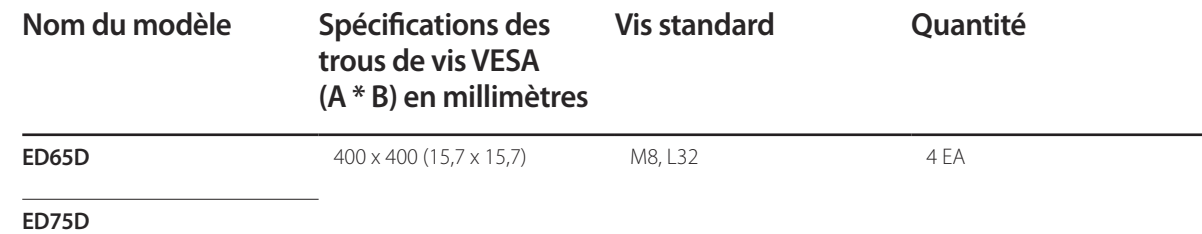

― N'installez pas votre kit de montage mural tant que votre produit est sous tension. Des blessures corporelles pourraient en résulter suite à un choc électrique.

# <span id="page-25-0"></span>**Télécommande (RS232C)**

# **Connexion du câble**

# **Câble RS-232C**

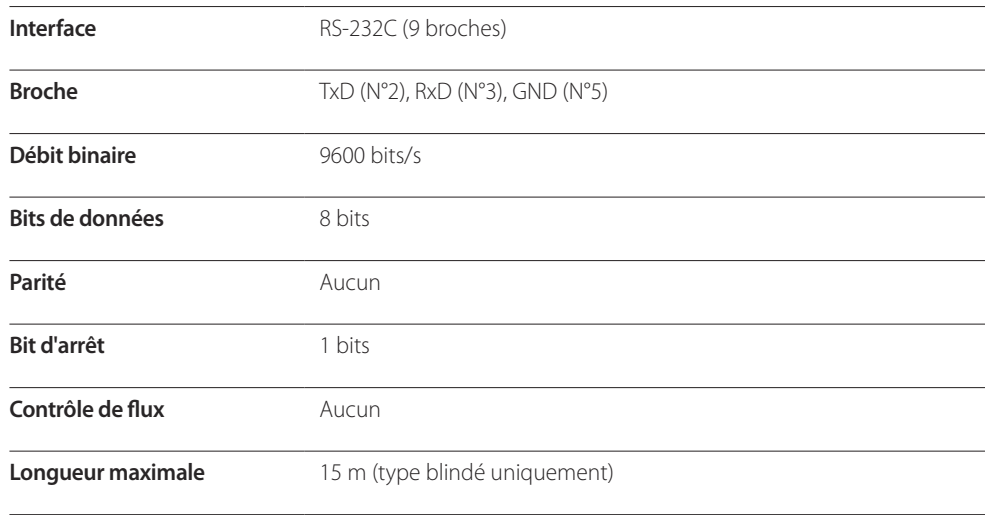

• Attribution des broches

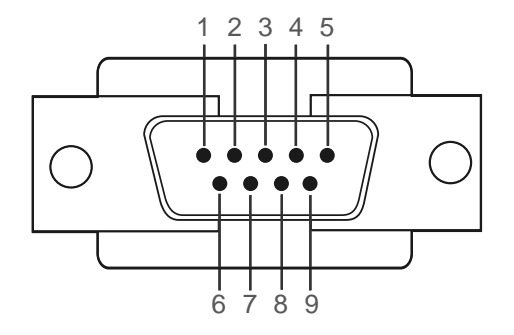

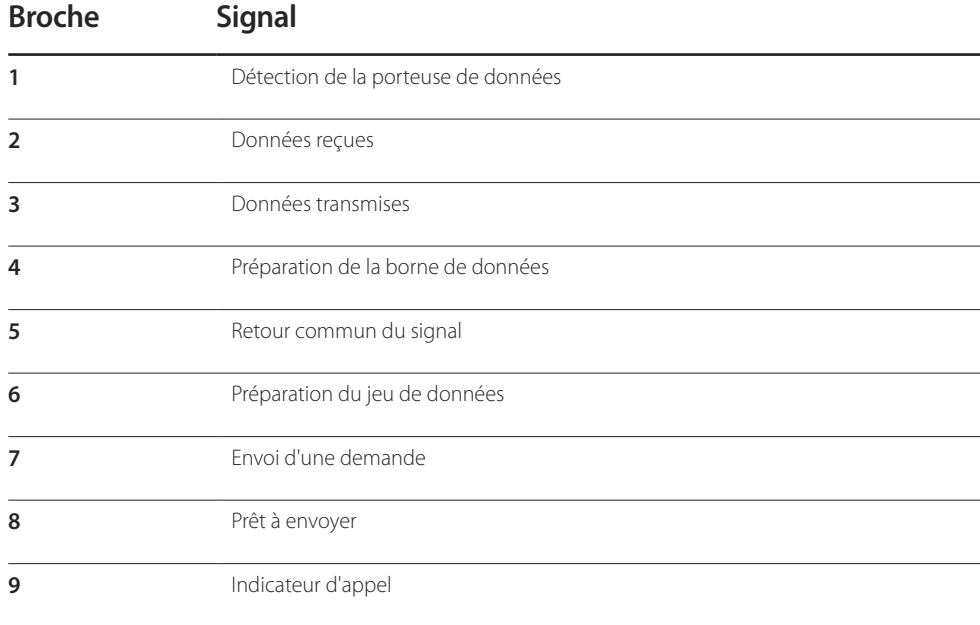

<span id="page-26-0"></span>• Câble RS-232C Connecteur : D-Sub à 9 broches pour câble stéréo

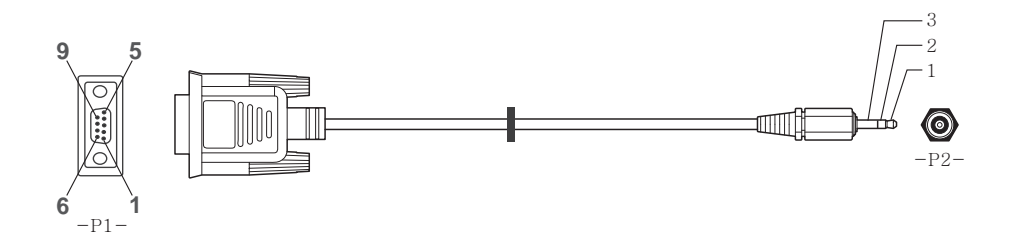

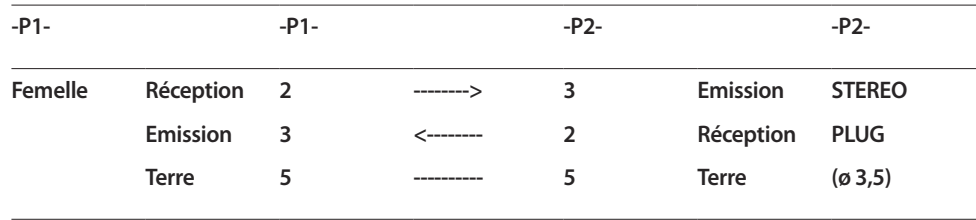

# **Branchement**

• Connexion 1

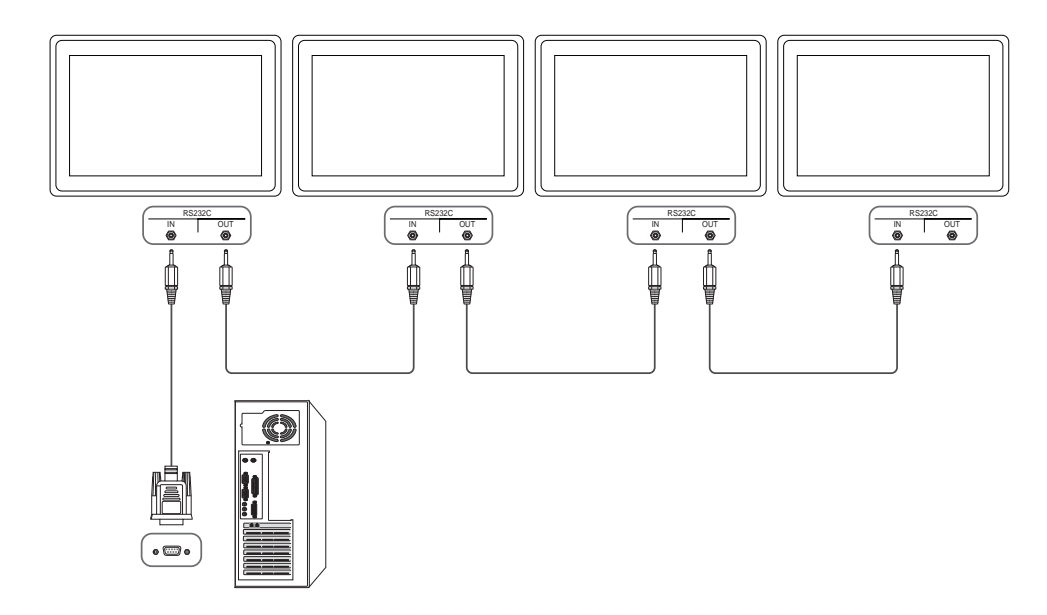

# <span id="page-27-0"></span>**Codes de contrôle**

#### **Affichage de l'état de contrôle (Commande Obtenir le contrôle)**

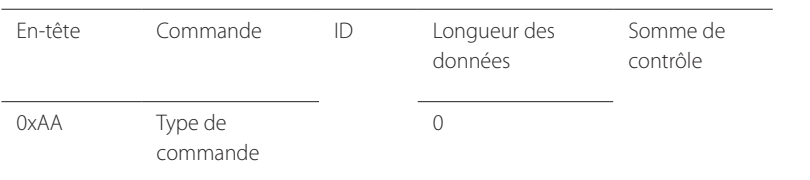

#### **Contrôle (Commande Définir le contrôle)**

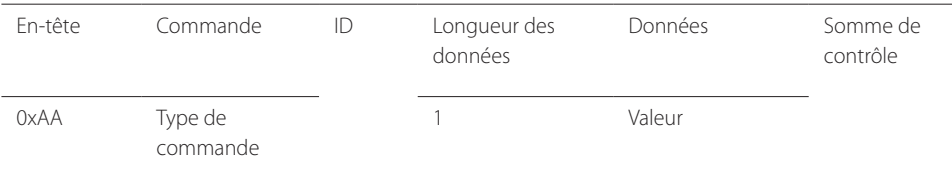

#### **Commande**

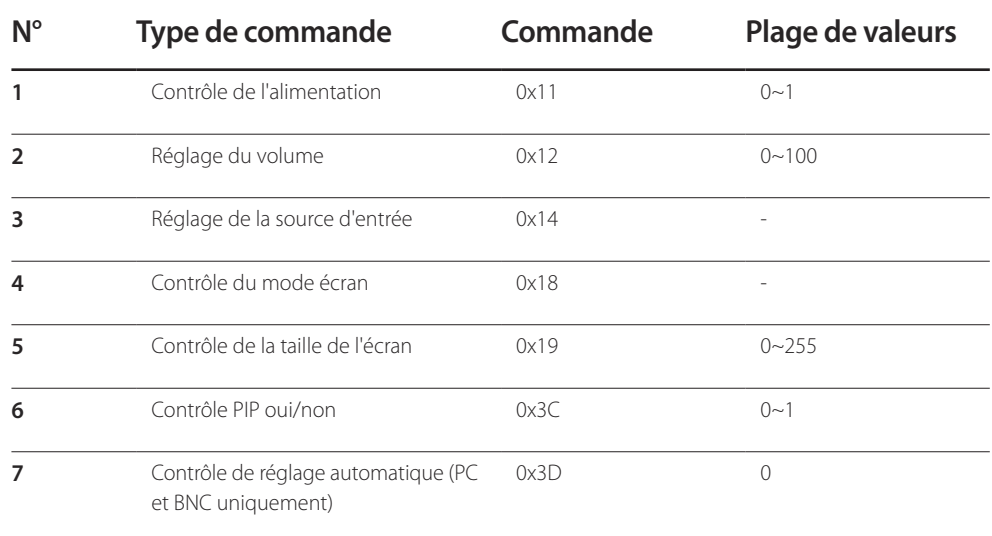

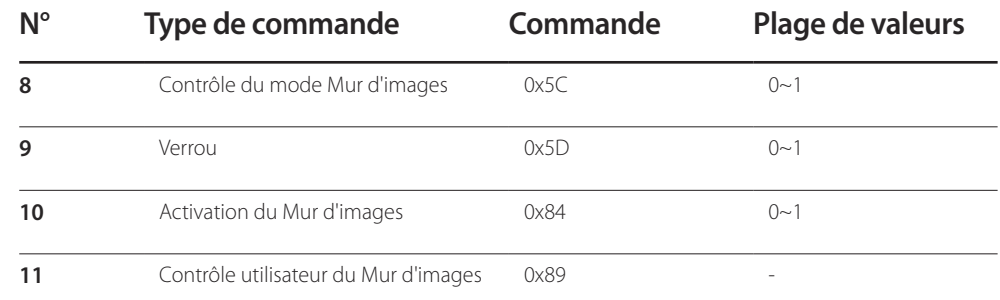

• Toutes les communications s'effectuent au format hexadécimal. On calcule la somme de contrôle en additionnant toutes les valeurs, à l'exception de l'en-tête. Si le résultat de l'addition d'une somme de contrôle est supérieur à 2 chiffres, comme illustré ci-dessous (11+FF+01+01=112), le premier chiffre est supprimé.

Par exemple : Mise sous tension & ID=0

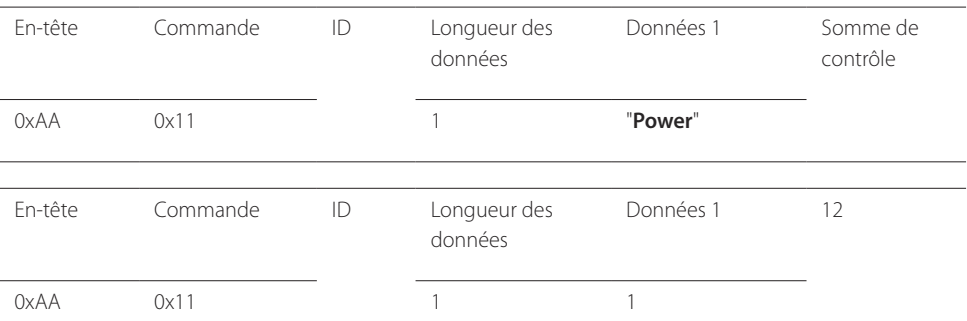

• Pour commander simultanément tous les périphériques connectés par un câble série, quels que soient leurs ID, définissez l'ID sur "0xFE" et émettez les commandes. Les commandes seront exécutées par chaque périphérique, mais ACK ne répondra pas.

# **Contrôle de l'alimentation**

• Fonction

Il est possible de mettre un produit sous/hors tension à l'aide d'un ordinateur.

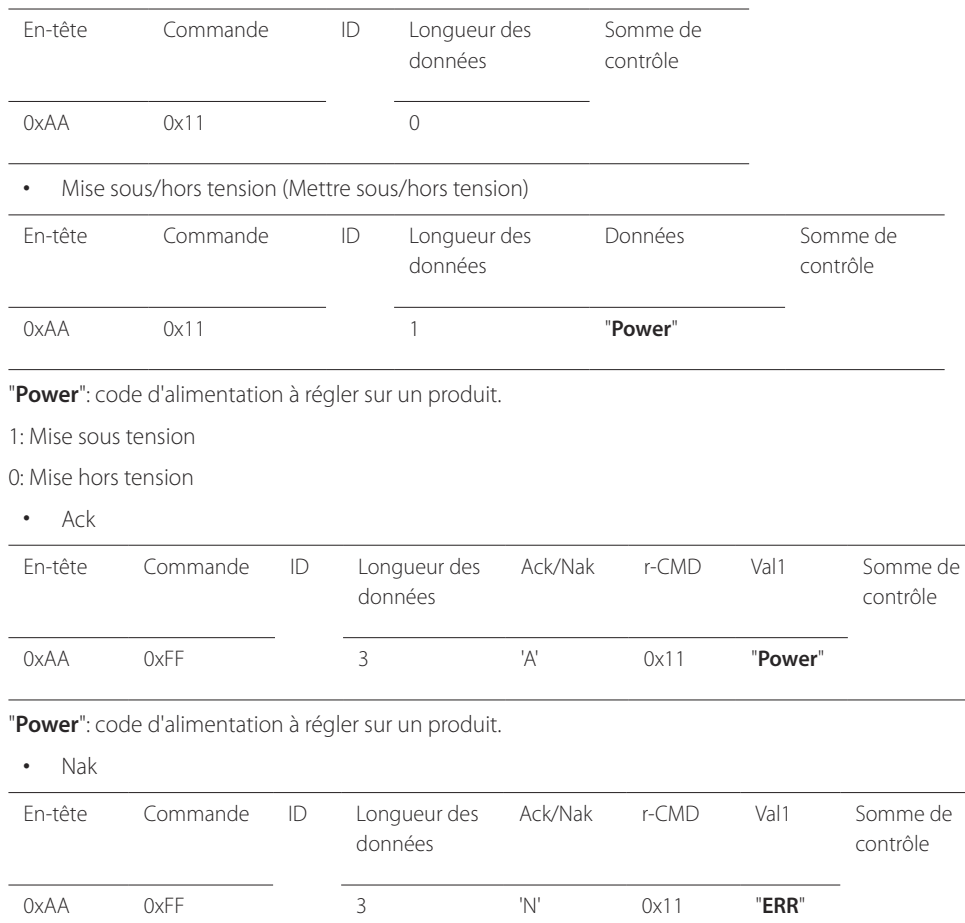

#### • Affichage de l'état d'alimentation (Obtenir l'état Allumé / Eteint)

# **Réglage du volume**

• Fonction

Il est possible de régler le volume d'un produit à l'aide d'un ordinateur.

• Affichage de l'état du volume (Obtenir l'état du volume)

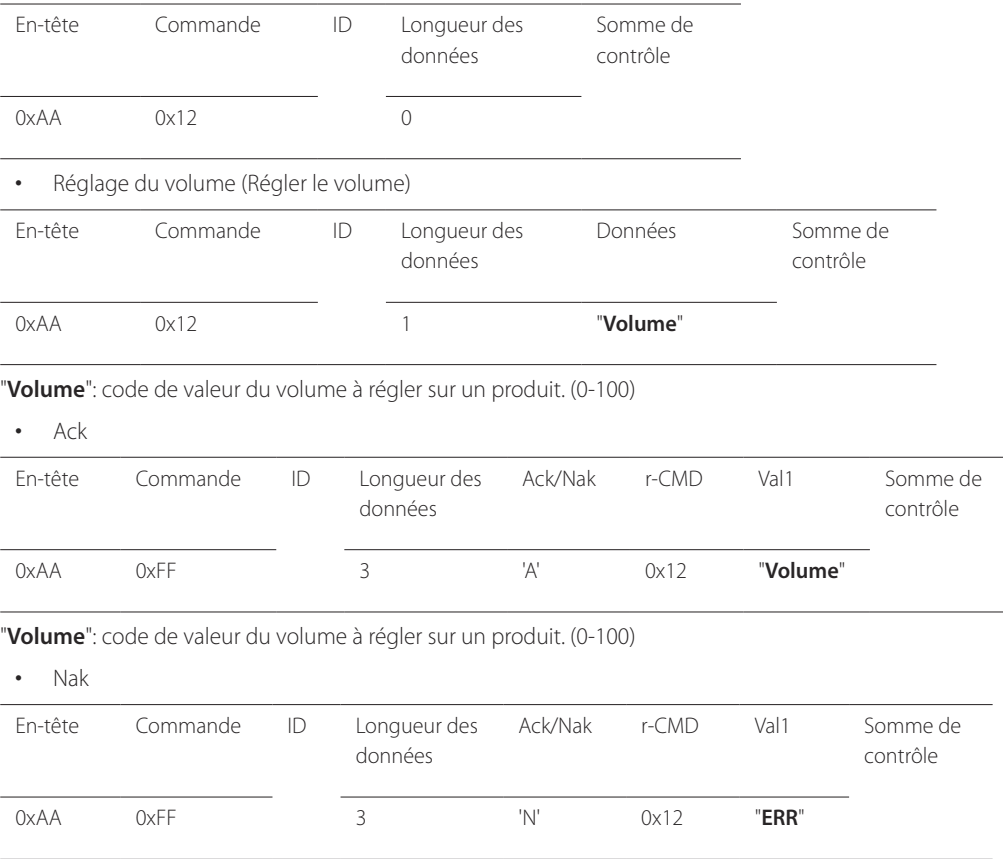

"**ERR**" : code indiquant qu'une erreur s'est produite.

"**ERR**" : code indiquant qu'une erreur s'est produite.

### **Réglage de la source d'entrée**

#### • Fonction

Vous pouvez modifier la source d'entrée d'un produit à l'aide d'un ordinateur.

• Affichage de l'état de la source d'entrée (Obtenir l'état de la source d'entrée)

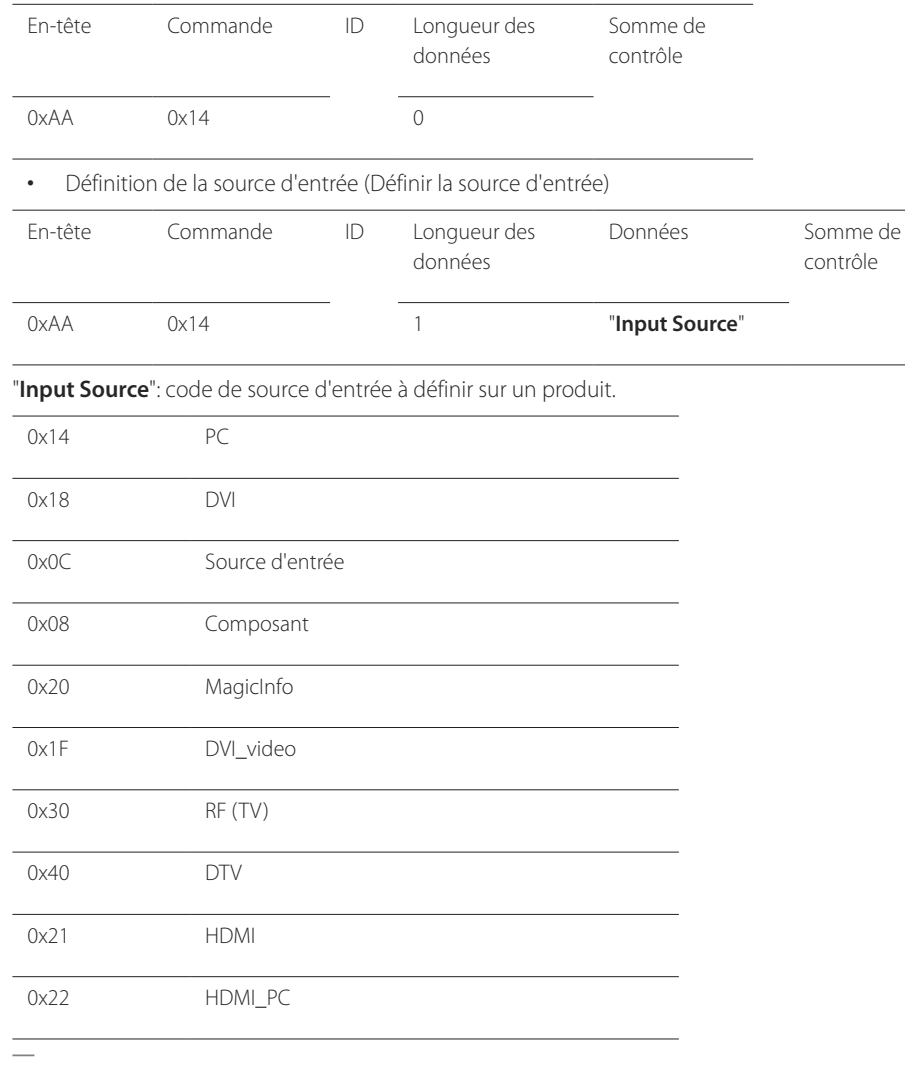

― Les ports DVI\_video, HDMI\_PC ne peuvent pas être utilisés avec la commande "Set". Ils répondent uniquement aux commandes « Get ».

― Ce modèle ne prend pas en charge les ports HDMI, HDMI\_PC.

- ― **MagicInfo** est uniquement disponible sur les modèles contenant la fonction **MagicInfo**
- ― RF (TV), DTV ne sont disponibles qu'avec les modèles qui incluent une fonction TV.
- Ack

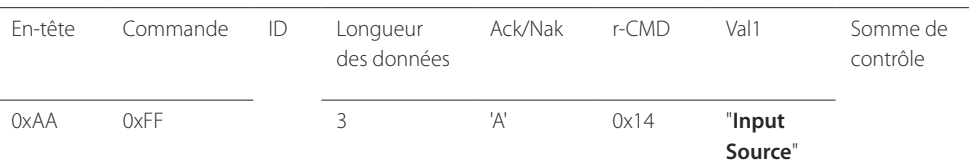

#### "**Input Source**": code de source d'entrée à définir sur un produit.

• Nak

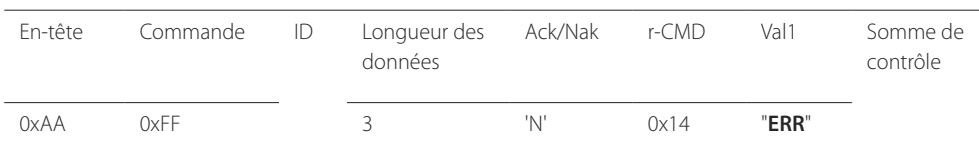

"**ERR**" : code indiquant qu'une erreur s'est produite.

#### **Contrôle du mode écran**

#### • Fonction

Vous pouvez modifier le mode d'écran d'un produit à l'aide d'un ordinateur.

Le mode écran ne peut pas être commandé lorsque la fonction **Mur d'images** est activée.

― Ce type de contrôle n'est possible que sur les modèles pourvus d'une fonction TV.

#### • Affichage de l'état de l'écran (Obtenir état mode écran)

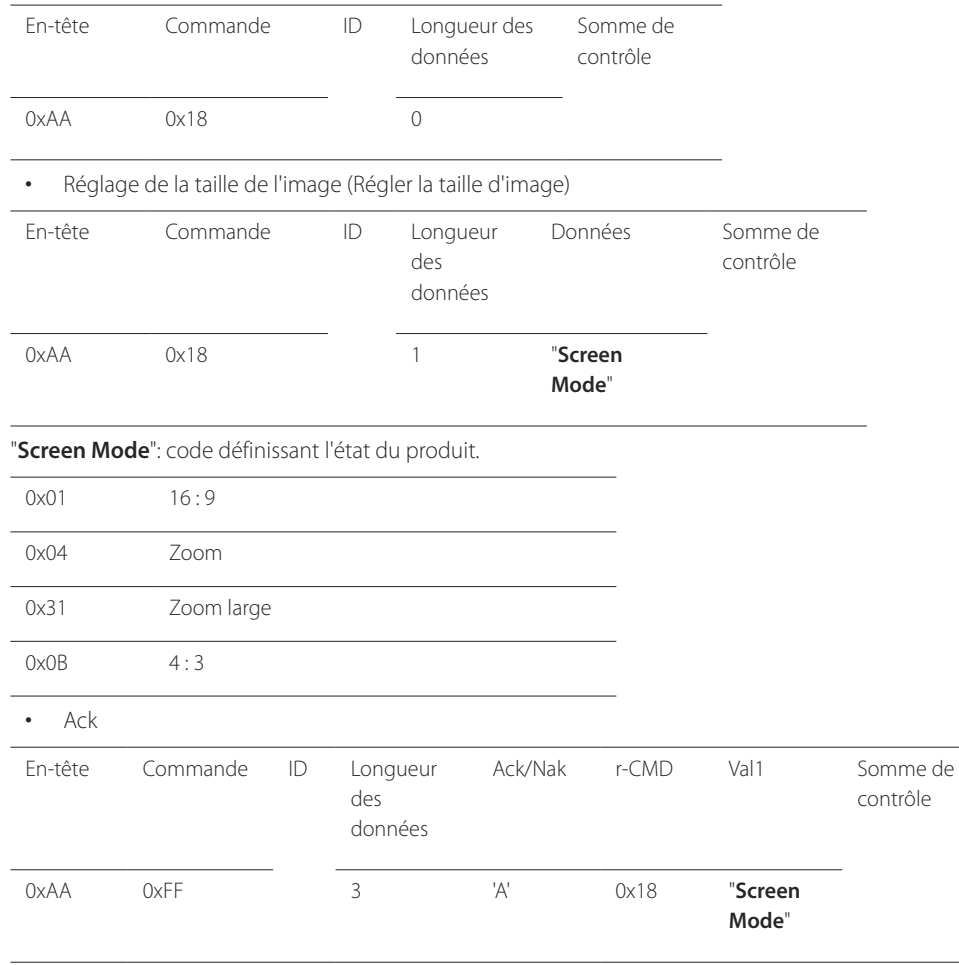

"**Screen Mode**": code définissant l'état du produit.

#### • Nak

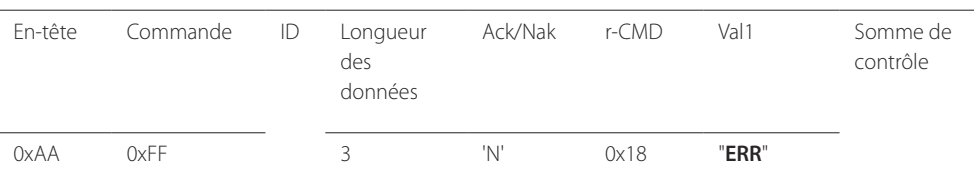

"**ERR**" : code indiquant quelle erreur s'est produite.

#### **Contrôle de la taille de l'écran**

• Fonction

Vous pouvez modifier la taille d'écran d'un produit à l'aide d'un ordinateur.

• Affichage de la taille de l'écran (Obtenir l'état de la taille d'écran)

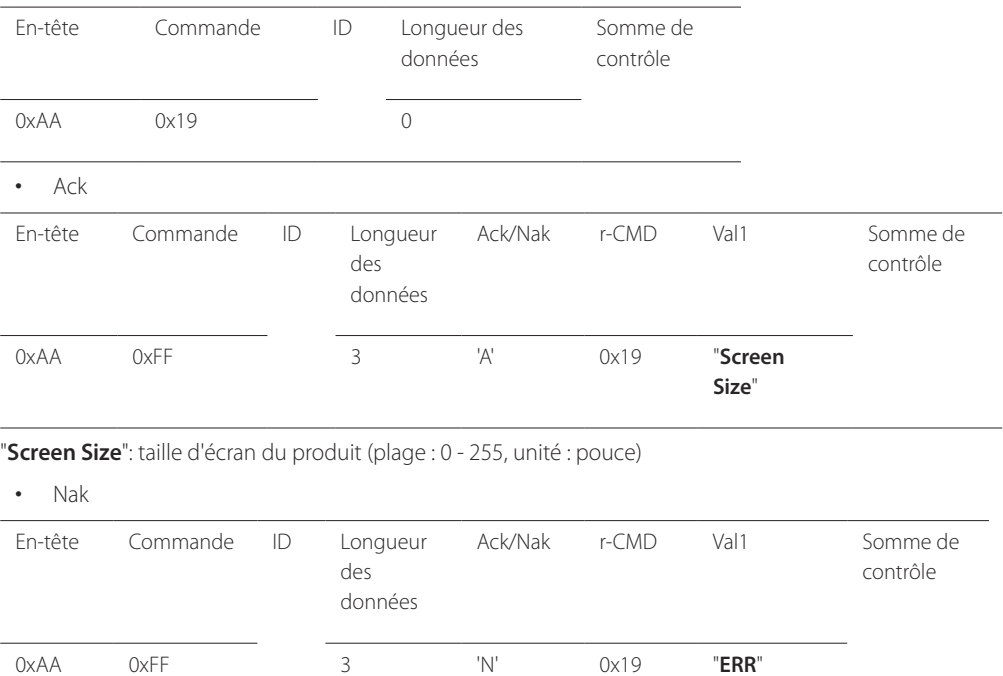

"**ERR**" : code indiquant quelle erreur s'est produite.

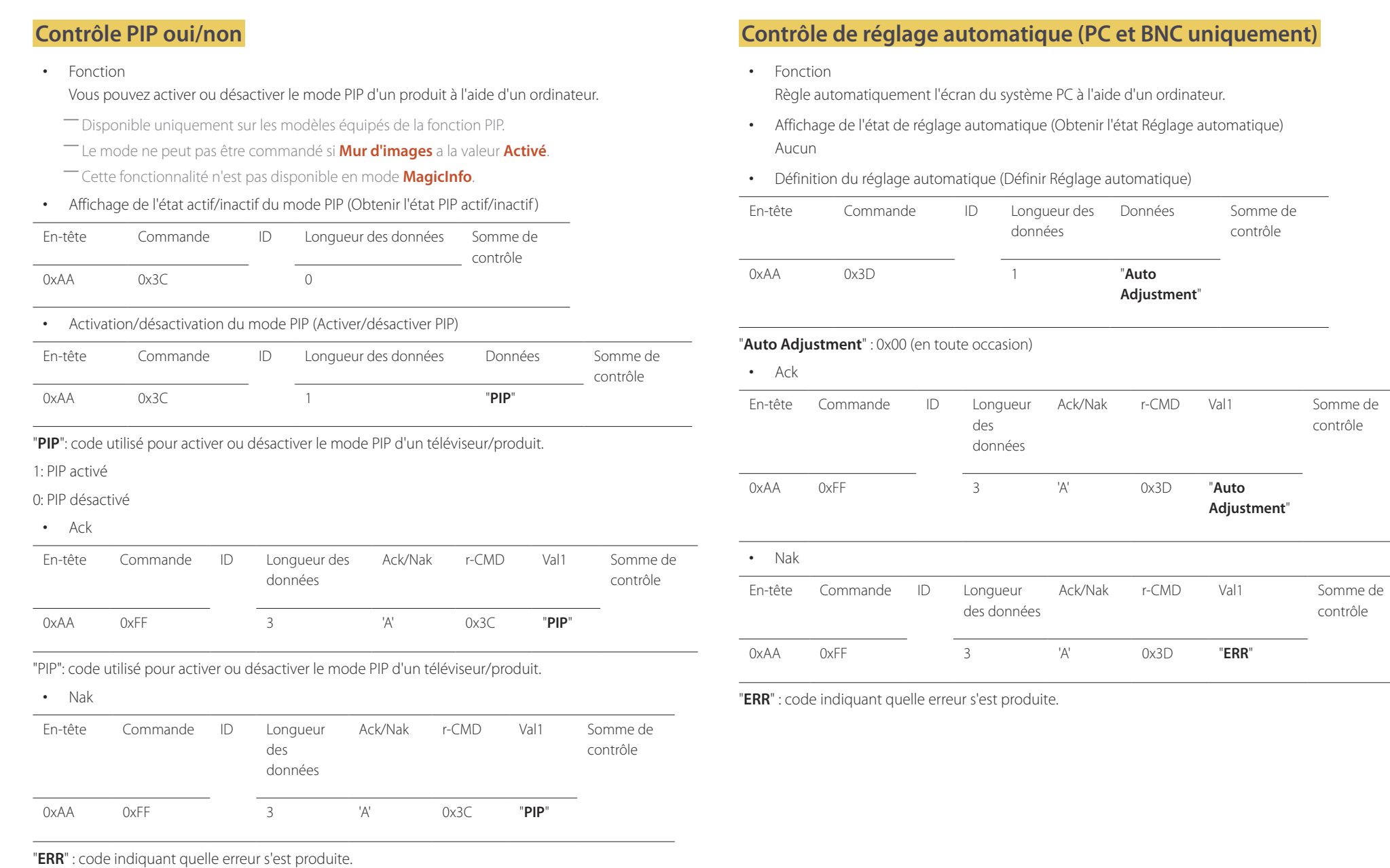

# 32

contrôle

**Adjustment**"

contrôle

contrôle

# **Contrôle du mode Mur d'images**

• Fonction

Le mode **Mur d'images** peut être activé sur un produit à l'aide d'un ordinateur. Cette commande n'est disponible que sur un produit dont le mode **Mur d'images** est activé.

• Affichage du mode Mur d'images (Obtenir le mode Mur d'images)

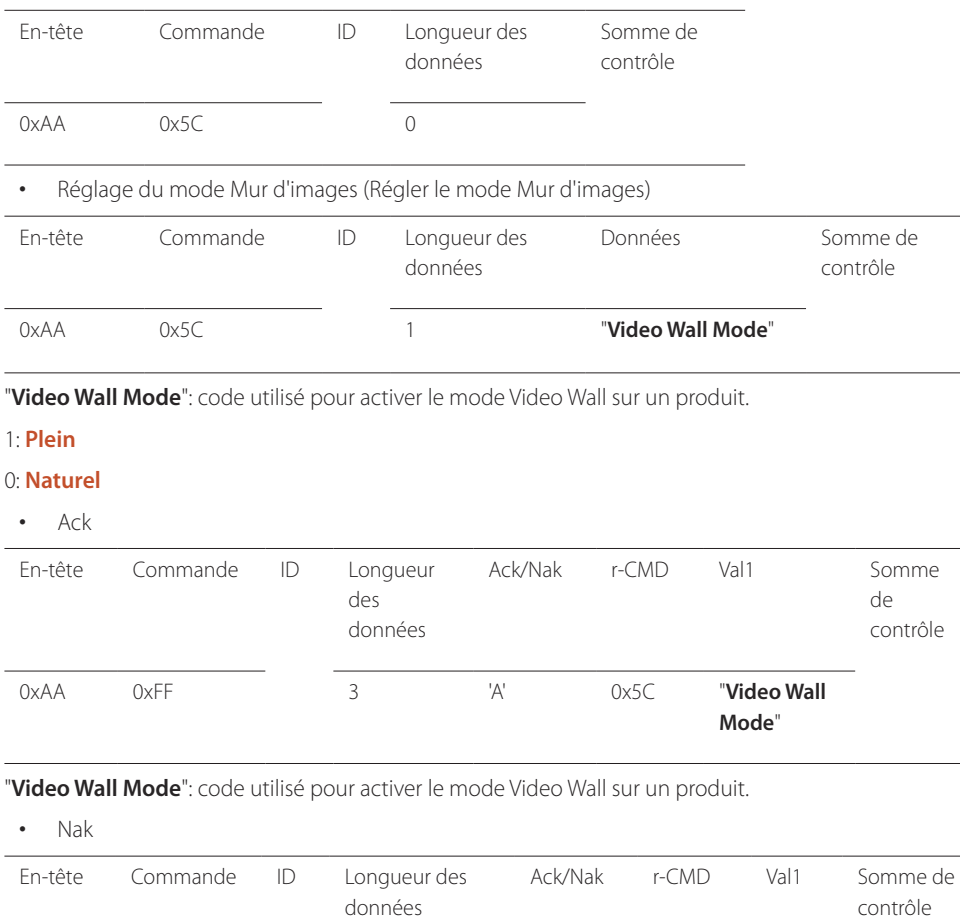

# 0xAA 0xFF 3 'A' 0x5C "ERR"

"**ERR**" : code indiquant quelle erreur s'est produite.

#### **Verrou**

• Fonction

L'ordinateur peut être utilisé pour activer ou désactiver la fonction **Verrou** sur un produit. Cette commande est disponible, que le système soit sous tension ou hors tension.

• Affichage de l'état de la fonction Verrou (Obtenir l'état du verrou)

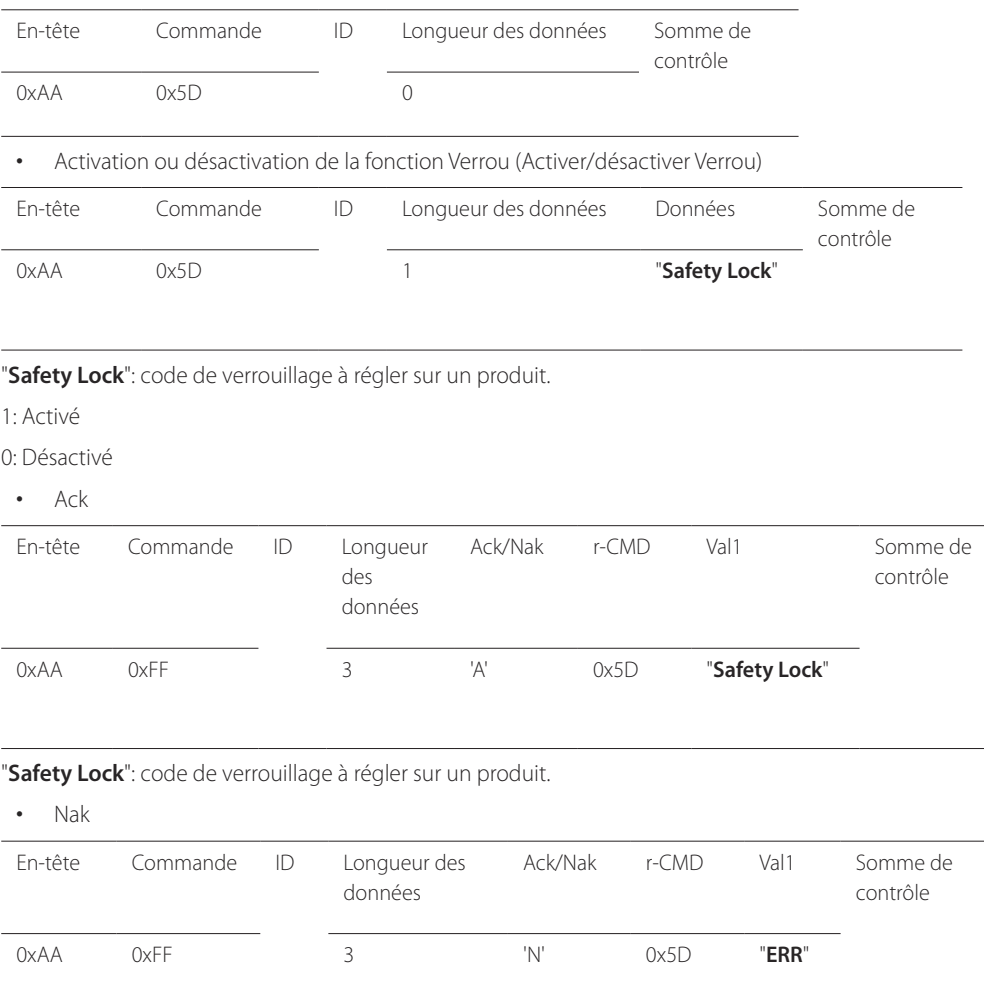

"**ERR**" : code indiquant quelle erreur s'est produite.

# **Activation du Mur d'images**

- Fonction L'ordinateur active/désactive le Mur d'images du produit.
- Obtenir l'état Activé/Désactivé du Mur d'images

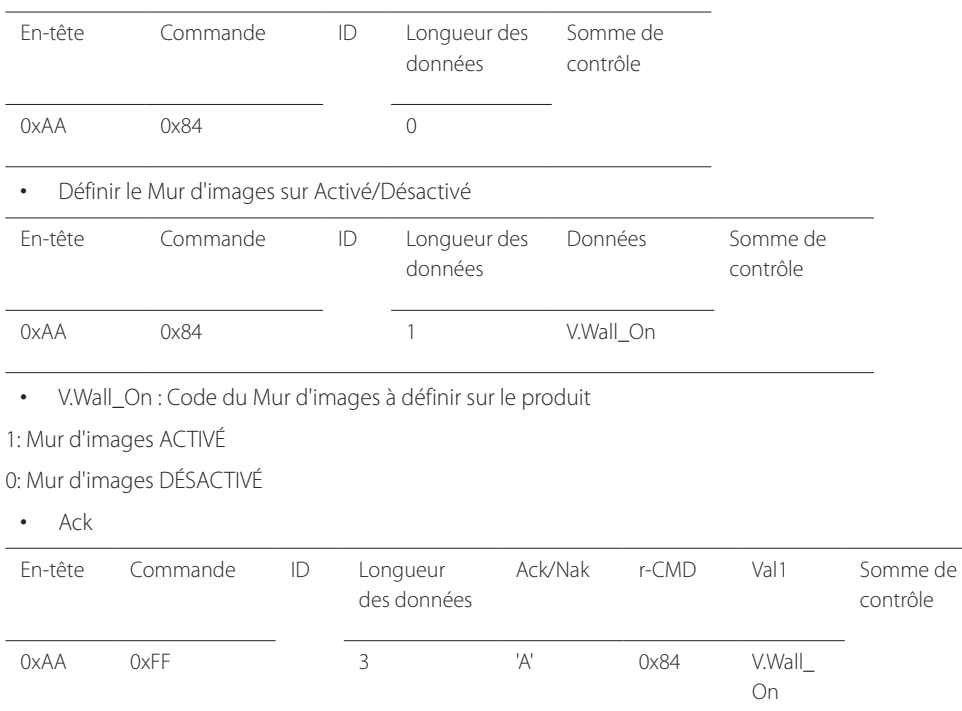

#### • Nak

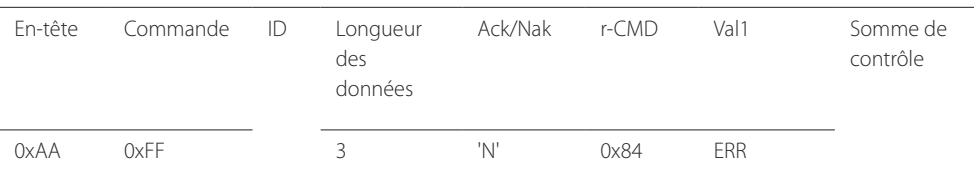

"ERR" : code indiquant quelle erreur s'est produite.

#### **Contrôle utilisateur du Mur d'images**

- Fonction L'ordinateur active/désactive la fonction Mur d'images du produit.
- Obtenir l'état du Mur d'images

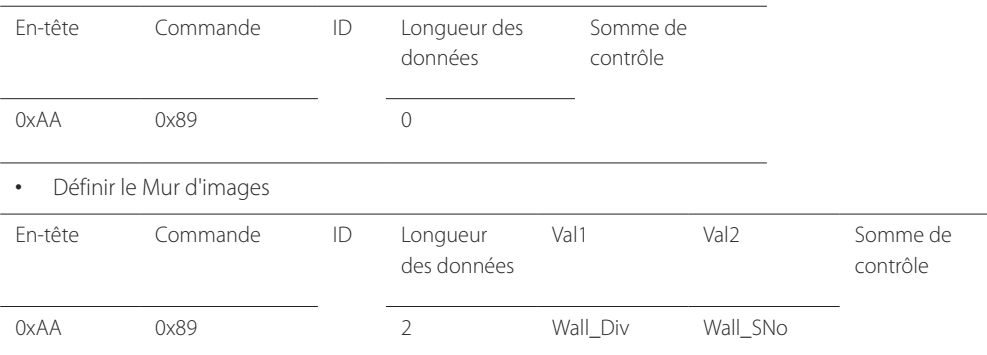

Wall\_Div: Code du Séparateur du Mur d'images défini sur le produit

V.Wall\_On : idem

# **Modèle de Mur d'images 10 x 10**

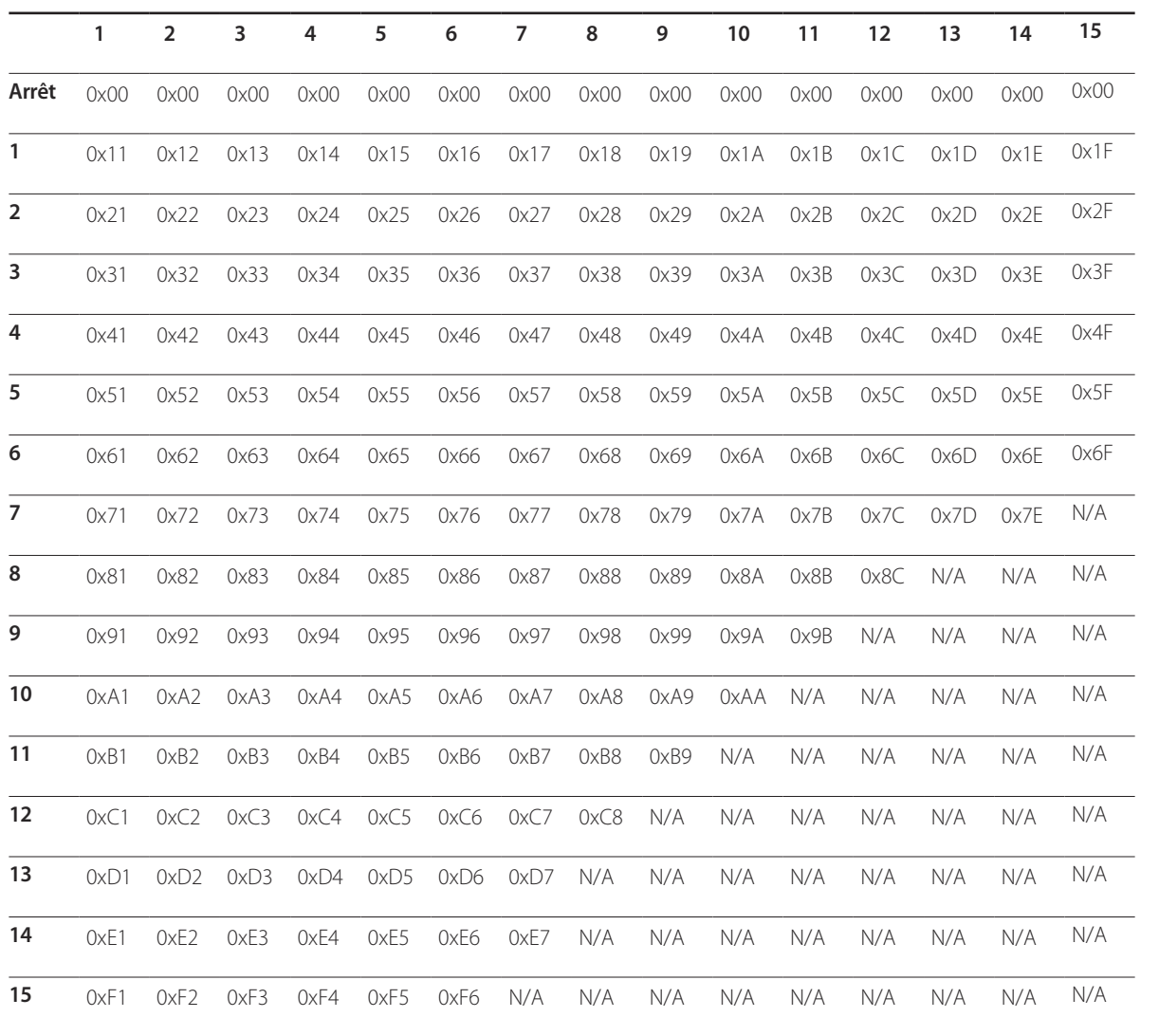

Wall\_SNo: Code du Numéro de produit défini sur le produit

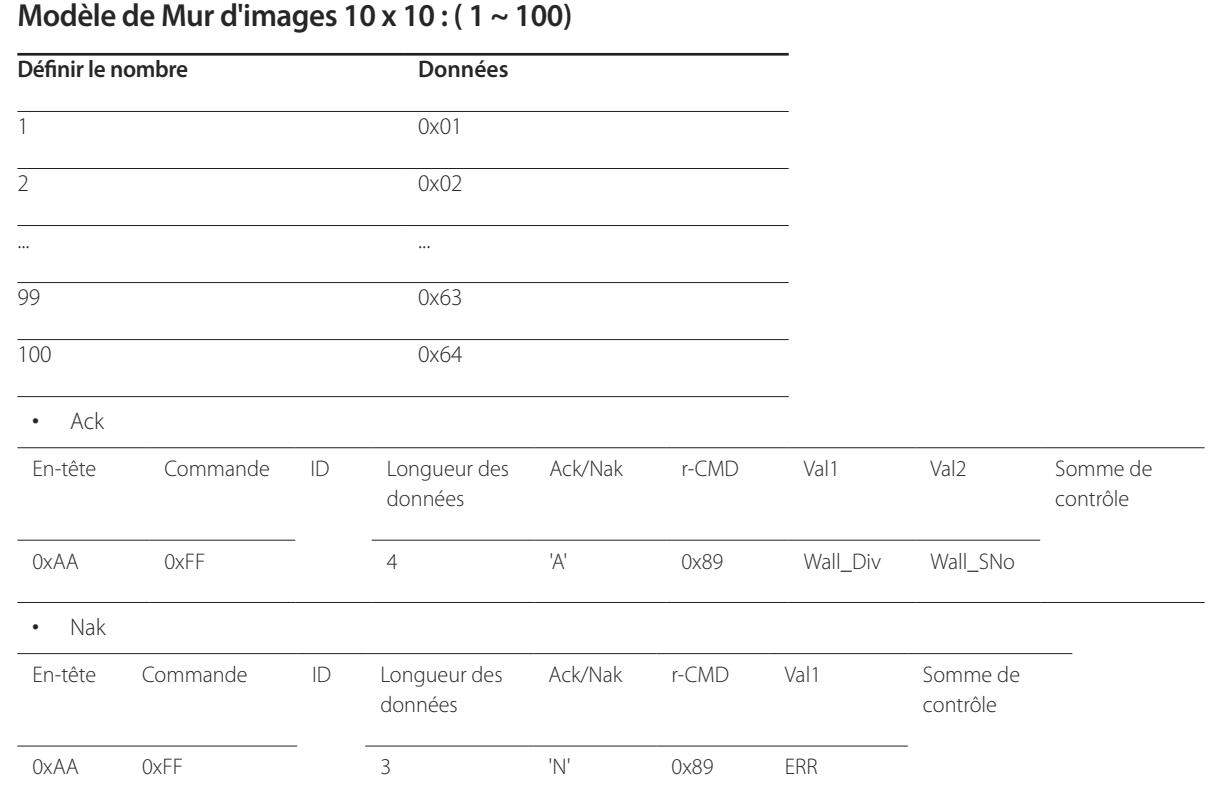

"ERR" : code indiquant quelle erreur s'est produite.
# **Connexion et utilisation d'un périphérique source Chapitre 03**

# **Avant d'effectuer la connexion**

Contrôlez les points suivants avant de connecter ce produit à d'autres périphériques. Ce produit peut être connecté à un éventail de dispositifs, tels que des ordinateurs, des caméscopes, des haut-parleurs, des décodeurs et des lecteurs de disque DVD/Blu-ray.

# **Points à vérifier avant la connexion**

- ― Avant de connecter un périphérique source, lisez le mode d'emploi qui l'accompagne.
- Le nombre et la position des ports peuvent varier en fonction du type de périphérique.
- ― Ne branchez pas le câble d'alimentation avant que tous les branchements n'aient été établis.
- Si vous branchez le câble d'alimentation en cours de connexion, vous risquez d'endommager le produit.
- ― Vérifiez les types de ports auxquels vous souhaitez vous connecter à l'arrière du produit.

# **Connexion à un PC**

- Ne branchez le câble d'alimentation qu'après avoir branché tous les autres câbles. Veillez à brancher un périphérique source avant de brancher le câble d'alimentation.
- Vous pouvez connecter un ordinateur au produit de différentes manières. Sélectionnez la méthode de connexion adaptée à votre ordinateur.

― Les composants de connexion peuvent varier en fonction des produits.

### **Branchement par câble D-SUB (type analogique)**

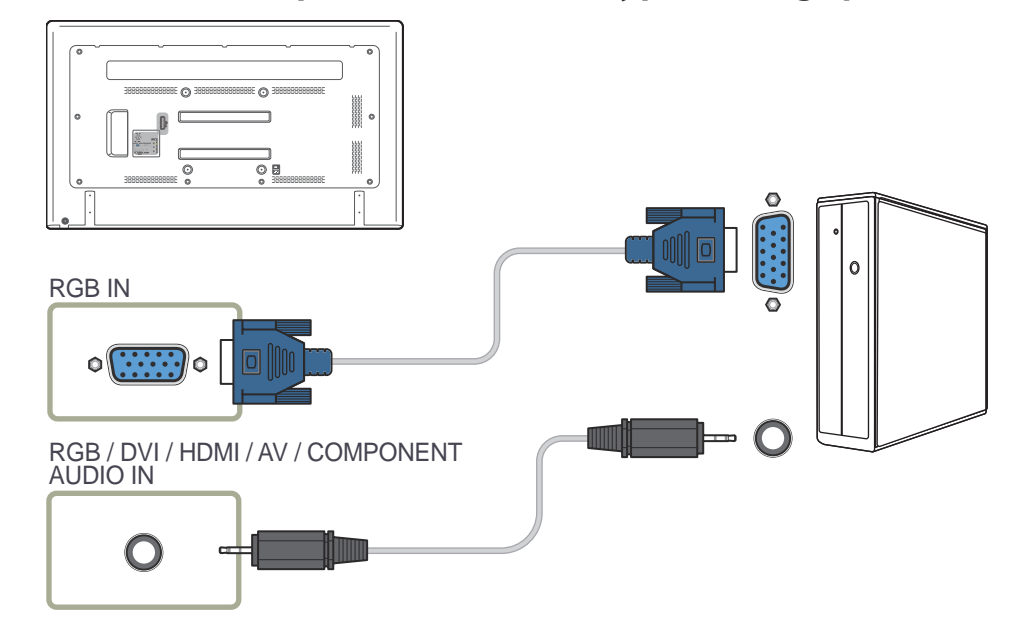

# **Connexion à l'aide d'un câble DVI (type numérique)**

# **Connexion à l'aide d'un câble HDMI-DVI**

― Lorsque vous connectez un ordinateur au produit à l'aide d'un câble HDMI-DVI, définissez l'option **Modif. Nom** sur **Périph. DVI** pour accéder au contenu vidéo et audio stocké sur l'ordinateur.

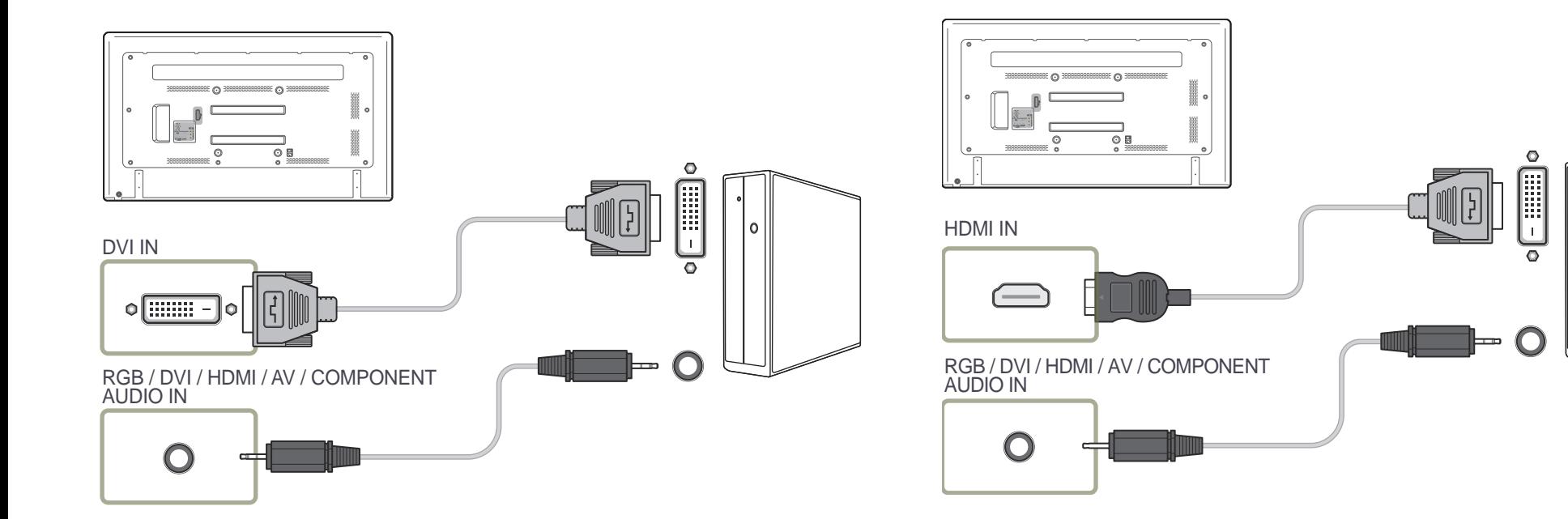

# **Branchement par câble HDMI**

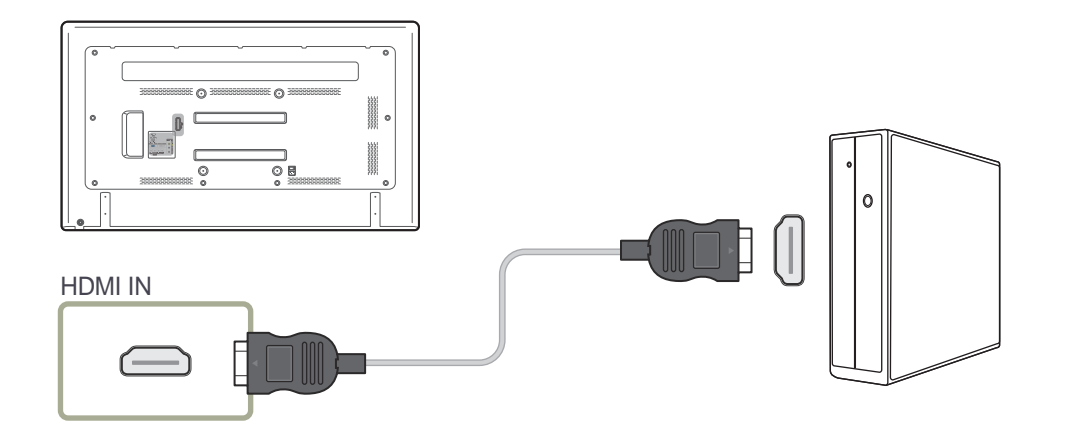

# **Connexion à un appareil vidéo**

- Ne branchez le câble d'alimentation qu'après avoir branché tous les autres câbles. Veillez à brancher un périphérique source avant de brancher le câble d'alimentation.
- Vous pouvez connecter un périphérique vidéo au produit à l'aide d'un câble. ― Les composants de connexion peuvent varier en fonction des produits.
	- ― Appuyez sur le bouton **SOURCE** de la télécommande pour changer la source.

# **Connexion à l'aide d'un câble AV**

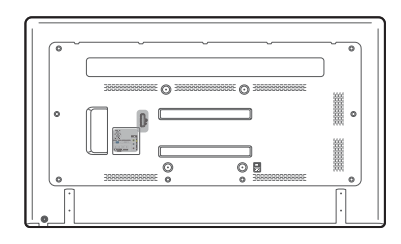

#### COMPONENT / AV IN

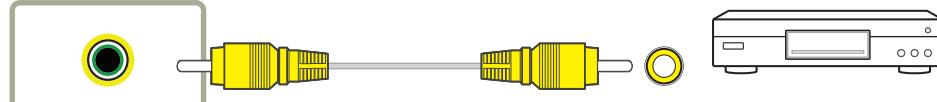

RGB / DVI / HDMI / AV / COMPONENT AUDIO IN

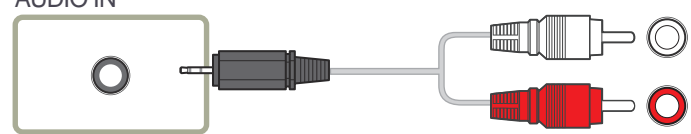

# **Branchement par câble composant**

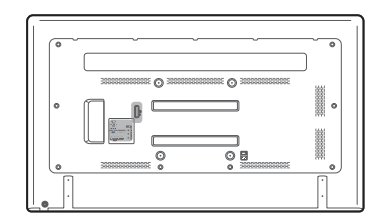

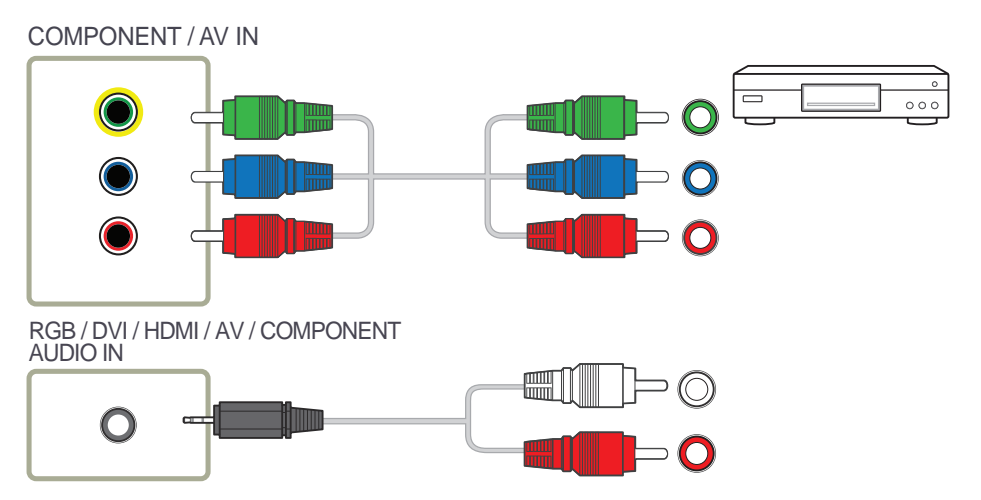

# **Connexion à l'aide d'un câble HDMI-DVI**

― L'audio n'est pas activé si le produit est connecté à un périphérique vidéo à l'aide d'un câble HDMI-DVI. Pour remédier à ce problème, connectez un câble audio aux ports audio du produit et du périphérique vidéo. Lorsque vous connectez un périphérique vidéo au produit à l'aide d'un câble HDMI-DVI, définissez l'option **Modif. Nom** sur **Périph. DVI** pour accéder au contenu vidéo et audio stocké sur le périphérique vidéo.

-<br>Les résolutions prises en charge sont 1080p (50/60 Hz), 720p (50/60 Hz), 480p, et 576p.

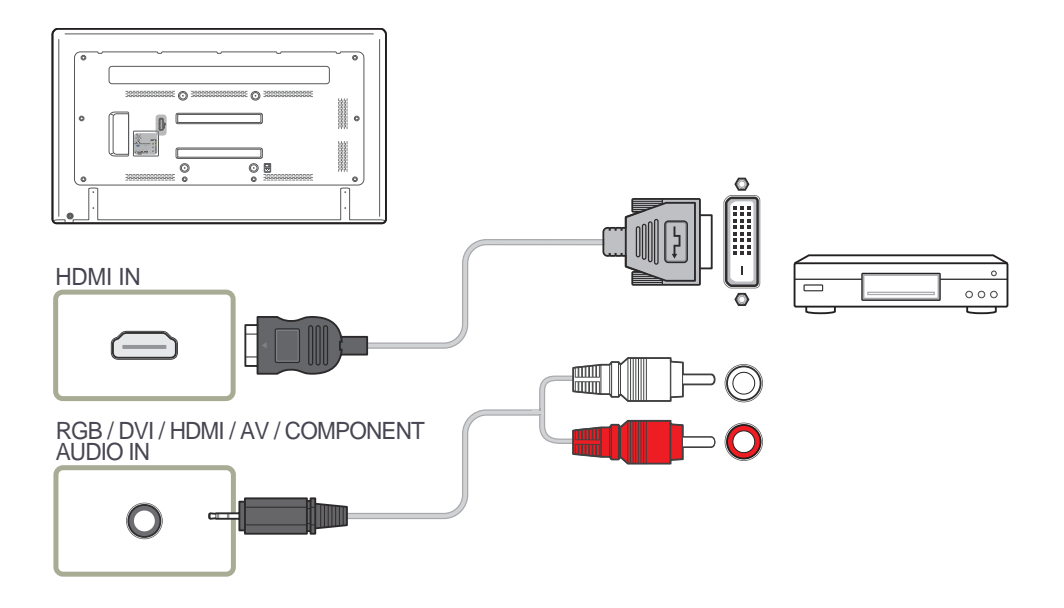

### **Branchement par câble HDMI**

#### **Utilisation d'un câble HDMI ou d'un câble HDMI-DVI (jusqu'à 1080p)**

- Pour obtenir une qualité d'image et de son supérieure, branchez le produit à un périphérique numérique à l'aide d'un câble HDMI.
- Un câble HDMI prend en charge les signaux audio et vidéo numériques, et ne requiert pas de câble audio.
	- Pour brancher le produit à un périphérique numérique qui ne prend pas en charge la sortie HDMI, utilisez un câble HDMI-DVI et des câbles audio.
- L'image peut ne pas s'afficher normalement (voire pas du tout) ou l'audio ne pas fonctionner si un périphérique externe qui utilise une version plus ancienne du mode HDMI est branché au produit. Si ce type de problème survient, contactez le fabricant du périphérique externe pour obtenir plus d'informations sur la version HDMI et, si elle est obsolète, demandez une mise à niveau.
- Assurez-vous d'acheter un câble HDMI certifié. Dans le cas contraire, l'image pourrait ne pas s'afficher ou une erreur de connexion pourrait survenir.
- Nous vous conseillons d'utiliser un câble HDMI élémentaire à vitesse élevée ou un câble avec Ethernet.

Ce produit ne prend pas en charge la fonction Ethernet via HDMI.

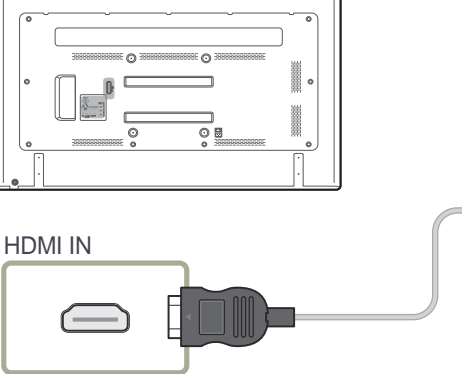

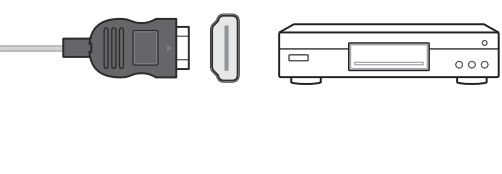

# **Branchement à un système audio**

― Les composants de connexion peuvent varier en fonction des produits.

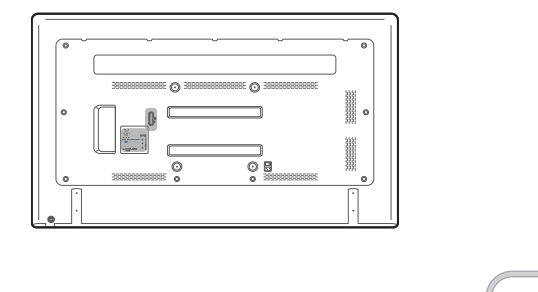

AUDIO OUT

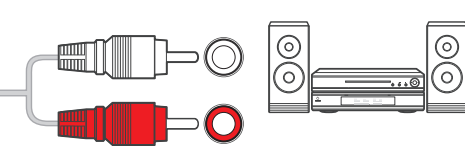

# **Modification de la source d'entrée**

― L'image affichée peut varier en fonction du modèle.

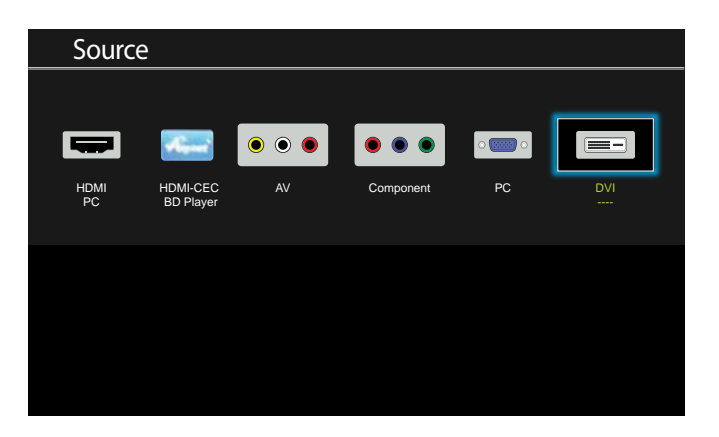

### **Source**

#### $MENU$   $\overline{III}$   $\rightarrow$  Anwendungen  $\rightarrow$  Quellen  $\rightarrow$  ENTER  $\overline{C}$

**Source** vous permet de sélectionner un éventail de sources et de modifier leur nom.

Vous pouvez afficher l'écran d'un périphérique source connecté au produit. Sélectionnez une source dans Liste Source pour afficher l'écran correspondant.

― La source d'entrée peut aussi être modifiée via le bouton **SOURCE** de la télécommande.

― Il se peut que l'écran ne s'affiche pas correctement en cas de sélection d'une source incorrecte comme périphérique source pour la conversion.

# **Utilisation de MDC Chapitre 04**

MDC (Multiple Display Control) est une application qui vous permet de commander simultanément plusieurs périphériques d'affichage à l'aide d'un ordinateur.

# **Configuration des paramètres de Multi contrôle**

#### $MENU$   $\overline{III}$   $\rightarrow$  Système  $\rightarrow$  Multi contrôle  $\rightarrow$  ENTER  $\overline{C}$

Attribuez un ID à votre produit.

### **Configuration des paramètres de Multi contrôle**

#### • **Configuration. ID**

Attribuez un ID à un moniteur. (Plage : 0~99)

Appuyez sur  $\triangle$  /  $\nabla$  pour sélectionner une valeur et appuyez ensuite sur  $\overrightarrow{P}$ .

• **Entrée ID**

Entrez l'ID du produit connecté au câble d'entrée pour la réception des signaux d'entrée. Entrez le numéro de votre choix à l'aide des touches numériques de la télécommande.

Pour obtenir des détails sur la manière d'utiliser le programme MDC, reportezvous à l'Aide après avoir installé le programme. Le programme MDC est disponible sur le site Web.

L'installation de MDC peut être affectée par l'état du réseau, de la carte graphique et de la carte mère.

Si le chemin d'accès n'est pas spécifié, le programme est installé dans le répertoire par défaut.

Sélectionnez "**Launch MDC Unified**" et cliquez sur "**Finish**" pour exécuter immédiatement le programme MDC.

- Il se peut que l'icône d'exécution de MDC ne soit pas affichée en fonction des spécifications du produit ou du système de l'ordinateur.
- Si cette icône n'apparaît pas, appuyez sur la touche F5.

# **Installation/désinstallation du programme MDC**

### **Installation**

- 1 Cliquez sur le programme d'installation de **MDC Unified**.
- 2 Sélectionnez une langue pour l'installation. Cliquez ensuite sur **OK**.
- 3 Lorsque l'écran "**Welcome to the InstallShield Wizard for MDC\_Unified**" apparaît, cliquez sur "**Next**".
- 4 Dans la fenêtre "**License Agreement**" affichée, sélectionnez "**I accept the terms in the license agreement**" et cliquez sur "**Next**".
- 5 Dans la fenêtre "**Customer Information**" affichée, renseignez tous les champs d'information, puis cliquez sur "**Next**".
- 6 Dans la fenêtre "**Destination Folder**" affichée, sélectionnez le chemin d'accès au répertoire où vous souhaitez installer le programme et cliquez sur "**Next**".
- 7 Dans la fenêtre "**Ready to Install the Program**" affichée, vérifiez le chemin d'accès au répertoire d'installation du programme et cliquez sur "**Install**".
- 8 La progression de l'installation est affichée.
- 9 Cliquez sur "**Finish**" dans la fenêtre "**InstallShield Wizard Complete**" affichée.
- 10 L'icône de raccourci **MDC Unified** est créée sur le Bureau une fois l'installation terminée.

### **Désinstallation**

- 1 Sélectionnez **Paramètres** > **Panneau de configuration** dans le menu **Démarrer**, puis double-cliquez sur **Ajout/Suppression de programmes**.
- 2 Sélectionnez **MDC Unified** dans la liste et cliquez ensuite sur **Modifier/Supprimer**.

# **Connexion à MDC**

"MDC" (Multiple Display Control) est une application qui vous permet de commander simultanément plusieurs périphériques d'affichage à l'aide d'un ordinateur.

# **Utilisation de MDC via RS-232C (normes de transmission de données série)**

Vous devez brancher un câble série RS-232C aux ports série de l'ordinateur et du moniteur.

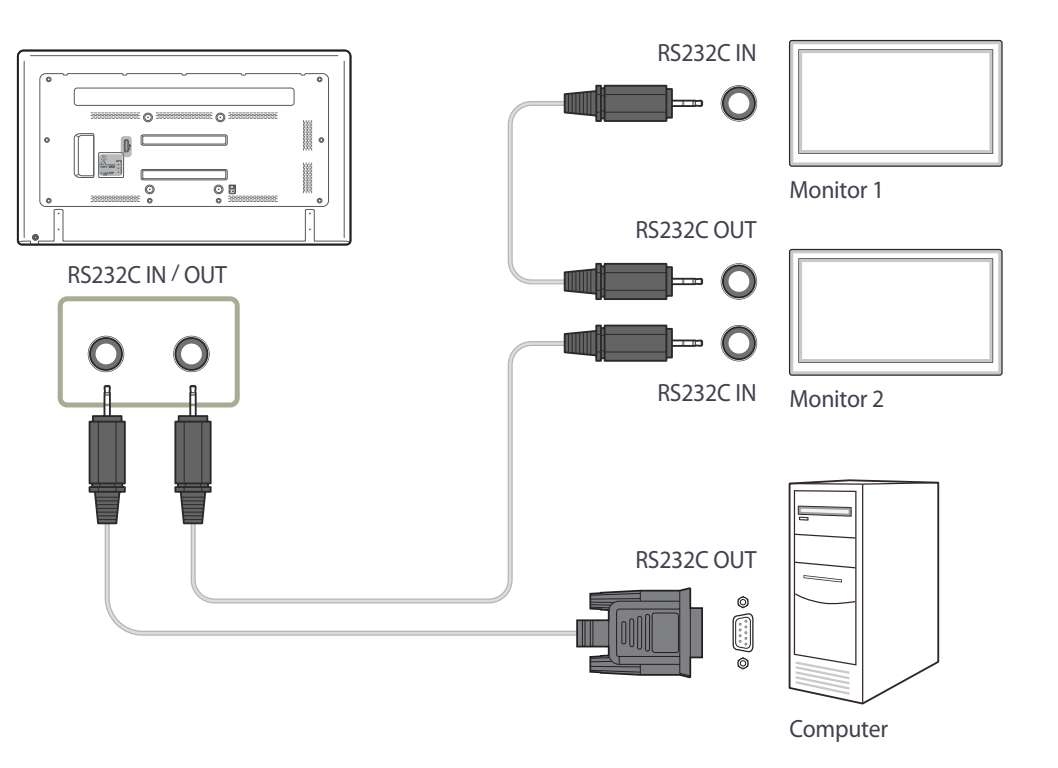

# **Réglage de l'écran Chapitre 05**

Configurez les paramètres **Image** (**Contre-jour**, **Nuance coul.**, etc.).

# **Image Mode**

 $MENU$   $\overline{III}$   $\rightarrow$  Image  $\rightarrow$  Image Mode  $\rightarrow$  ENTER  $\overline{H}$ 

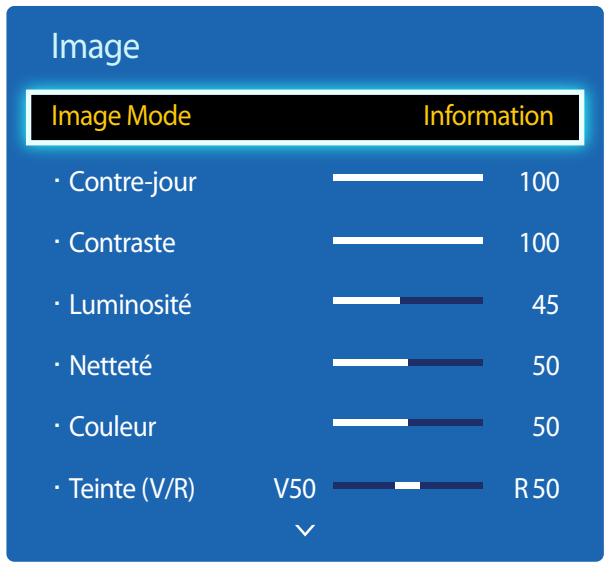

- L'image affichée peut varier en fonction du modèle.

Sélectionnez un mode d'image (**Image Mode**) adapté à l'environnement dans lequel l'appareil sera utilisé. Les options **Image Mode** affichées varient en fonction de la source d'entrée active.

### **Si la source d'entrée est PC, DVI, HDMI(PC)**

- **Information** : ce mode permet de réduire la fatigue oculaire. Il est adapté à la présentation d'informations au public.
- **Publicité** : ce mode est adapté à l'affichage de contenu vidéo, ainsi que de publicités en intérieur/extérieur.

### **Si la source d'entrée est AV, Composantes, HDMI(AV)**

- **Dynamique** : ce mode est approprié lorsque l'éclairage ambiant est lumineux.
- **Standard** : ce mode convient généralement pour tout type d'environnement.
- **Naturel** : permet de réduire la fatigue oculaire.
- **Cinéma**: ce mode permet de réduire la fatigue oculaire.

# **Contre-jour / Contraste / Luminosité / Netteté / Couleur / Teinte (V/R)**

 $MENU$   $\Box$   $\Box$   $\rightarrow$  Image  $\rightarrow$  ENTER  $\Box$ 

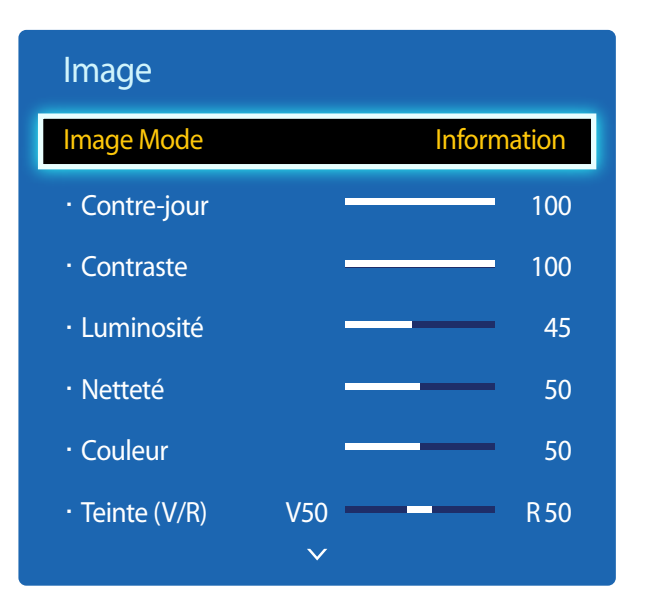

- L'image affichée peut varier en fonction du modèle.

Votre produit présente plusieurs options de réglage de la qualité d'image.

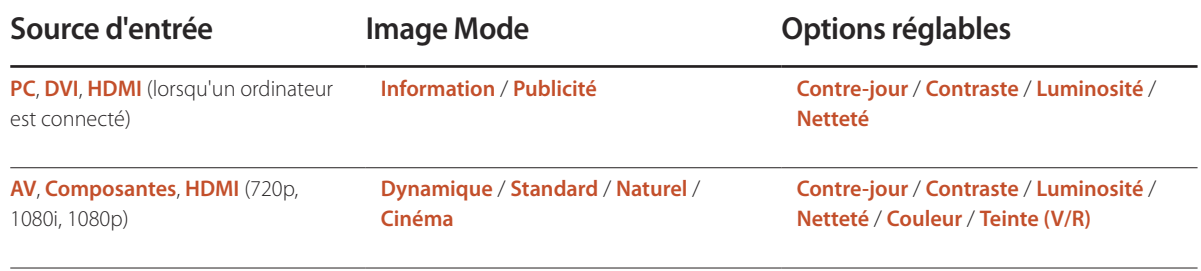

― Lorsque vous modifiez les paramètres **Contre-jour**, **Contraste**, **Luminosité**, **Netteté**, **Couleur** ou **Teinte (V/R)**, l'OSD est ajusté en conséquence.

― Vous pouvez régler et stocker des paramètres pour chaque périphérique externe branché à une entrée du produit.

― En réduisant la luminosité de l'image, vous réduirez votre consommation d'énergie.

# **Image Format**

 $MENU$   $\Pi$   $\rightarrow$  Image  $\rightarrow$  Image Format  $\rightarrow$  ENTER  $\Box$ 

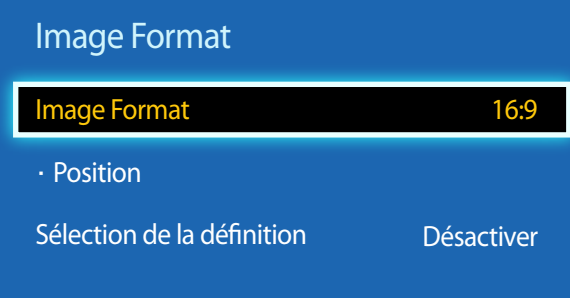

- L'image affichée peut varier en fonction du modèle.

### **Image Format**

Si vous avez un décodeur ou un récepteur satellite, il est possible qu'il dispose aussi de son propre jeu de formats d'écran. Toutefois, nous vous recommandons fortement d'utiliser le mode 16:9 de votre produit la plupart du temps.

- **16:9** : passe l'image en mode écran large **16:9**.
- **Zoom1** : à utiliser pour un grossissement modéré. Coupe les parties supérieure et latérales.
- **Zoom2** : à utiliser pour un fort grossissement.
- **Affich. intell. 1** : réduit l'image **16:9** de 50%.
	- ― **Affich. intell. 1** est activé uniquement en mode **HDMI**.
- **Affich. intell. 2** : réduit l'image **16:9** de 25%.
- ― **Affich. intell. 2** est activé uniquement en mode **HDMI**.
- **Format large** : agrandit le format de l'image de manière à occuper tout l'écran.
- **4:3** : passe l'image en mode basique (**4:3**).
	- ― N'appliquez pas le format **4:3** pendant une durée prolongée. Les bordures qui s'affichent à droite et à gauche, ou en haut et en bas de l'écran, peuvent provoquer une rémanence de l'image (brûlure d'écran) qui n'est pas couverte par la garantie.
- **Plein écran** : permet d'afficher toute l'image sans coupe lors de l'entrée de signaux **HDMI** (720p / 1080i / 1080p) ou **Composantes** (1080i / 1080p).
- **Personnalisé** : permet de modifier la résolution selon les préférences de l'utilisateur.
- **Format d'origine** : si la source d'entrée est **PC**, **DVI**, **HDMI** (connexion PC), la vidéo s'affiche selon son format d'origine.
- ― Les ports sont susceptibles de varier en fonction du modèle.
- ― Vous pouvez régler et stocker des paramètres pour chaque périphérique externe branché à une entrée du produit.

# **Formats d'image disponibles selon la source d'entrée :**

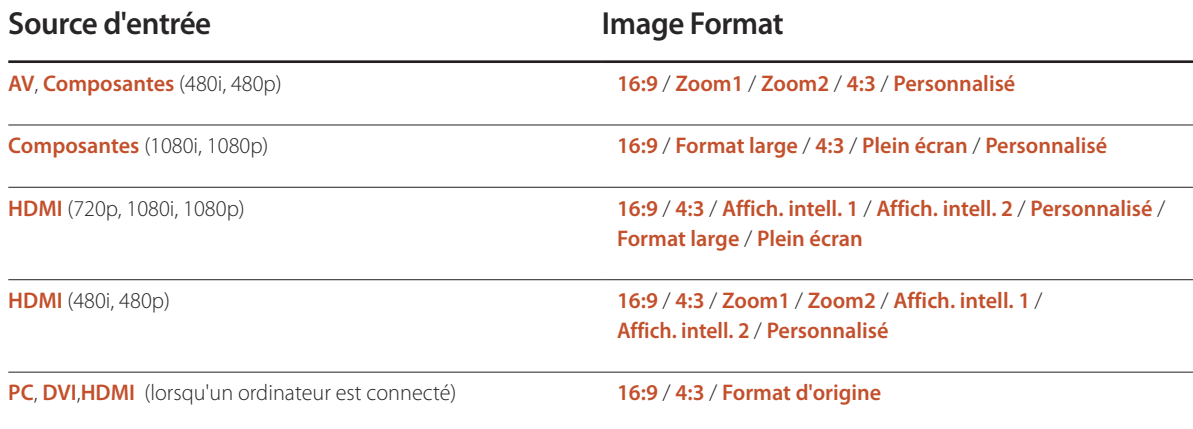

### **Position**

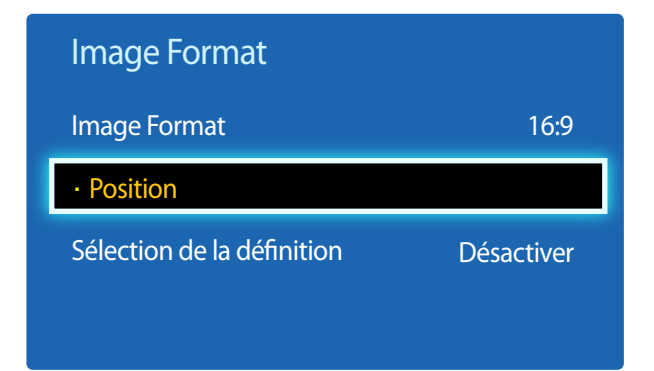

- L'image affichée peut varier en fonction du modèle.

**Zoom/Position**

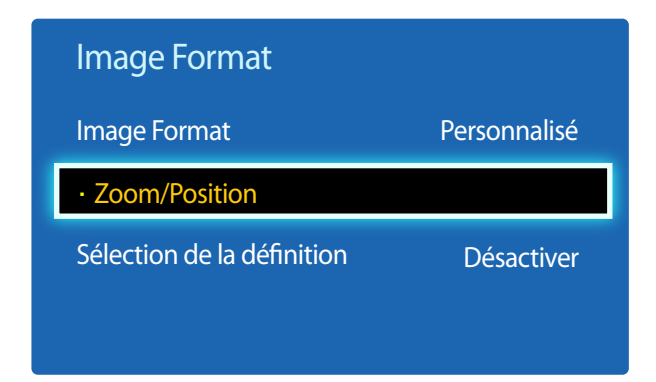

<sup>-</sup> L'image affichée peut varier en fonction du modèle.

Ajustez la position de l'image. La fonction **Position** n'est disponible que si **Image Format** a la valeur **Zoom1**, **Zoom2**, **Format large**, **Plein écran**.

― Pour utiliser la fonction **Position** après avoir sélectionné **Zoom1**, **Zoom2**, **Format large** ou **Plein écran**, procédez comme suit.

- 1 Appuyez sur le bouton ▼ pour sélectionner **Position**. Appuyez sur le bouton <del>门</del>.
- 2 Appuyez sur le bouton  $\triangle$  ou  $\nabla$  pour déplacer l'image vers le haut ou le bas.
- $3$  Appuyez sur le bouton  $\rightarrow$

- ― Pour utiliser la fonction **Zoom/Position** après avoir sélectionné **Personnalisé** dans **HDMI** (1080i / 1080p), **Composantes** (1080i / 1080p) ou **Personnalisé**, procédez comme suit.
- 1 Appuyez sur le bouton ▼ pour sélectionner **Zoom/Position**. Appuyez sur le bouton <del>门</del>.
- 2 Sélectionnez **Zoom** ou **Position**. Appuyez sur le bouton  $\overrightarrow{P}$ .
- 3 Appuyez sur le bouton  $\triangle$   $\triangledown$  /  $\blacklozenge$  pour déplacer l'image.
- $4$  Appuyez sur le bouton

― Pour restaurer la position d'origine de l'image, sélectionnez **Réinitialiser** sur l'écran **Zoom/Position**. L'image reprendra sa position par défaut.

### **Sélection de la définition**

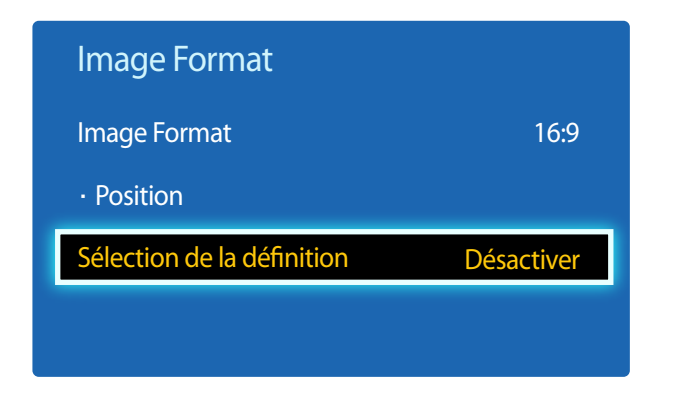

- Disponible en mode **PC** uniquement.

- L'image affichée peut varier en fonction du modèle.

Si l'image est déformée, bien que la résolution de la carte graphique soit définie sur l'une des options suivantes, vous pouvez optimiser la qualité d'image en sélectionnant la même résolution pour le produit et l'ordinateur à l'aide de ce menu.

Résolutions disponibles : **Désactiver** / **1024x768** / **1280x768** / **1360x768** / **1366x768**

# **Réglage Auto**

**MENU**  $\overline{III}$  → Image → Réglage Auto → ENTER

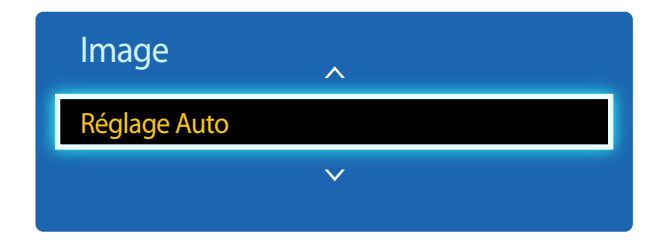

<sup>-</sup> Disponible en mode **PC** uniquement.

Permet de régler les positions/valeurs de fréquence et d'effectuer un réglage précis automatique des paramètres.

<sup>-</sup> L'image affichée peut varier en fonction du modèle.

# **Réglage écran PC**

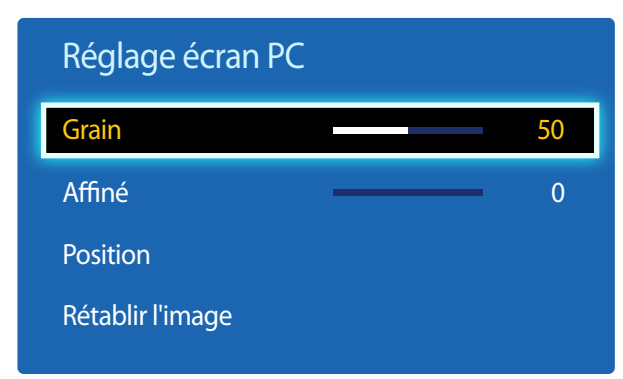

#### • **Grain** / **Affiné**

Permet de supprimer ou réduire le bruit de l'image.

Si le bruit n'est pas éliminé grâce aux seuls réglages précis, utilisez la fonction **Grain** pour ajuster au mieux la fréquence (**Grain**), puis réutilisez les réglages précis. Une fois le bruit réduit, réglez à nouveau l'image pour qu'elle soit alignée par rapport au centre de l'écran.

#### • **Position**

Permet d'ajuster la position de l'écran de l'ordinateur s'il n'est pas centré ou s'il n'occupe pas tout l'écran.

Appuyez sur le bouton  $\triangle$  ou  $\nabla$  pour régler la position verticale. Appuyez sur le bouton  $\triangle$  ou  $\triangleright$  pour régler la position horizontale.

#### • **Rétablir l'image**

Permet de rétablir les paramètres par défaut de l'image.

<sup>-</sup> L'image affichée peut varier en fonction du modèle.

# **ISI**

#### $MENU$ **III**  $\rightarrow$  Système  $\rightarrow$  ISI  $\rightarrow$  ENTER  $\rightarrow$

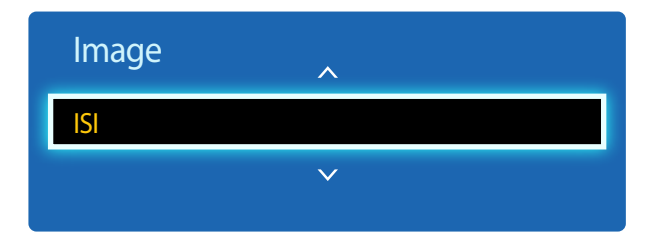

- L'image affichée peut varier en fonction du modèle.
- Pour le son **ISI**, reportez-vous aux instructions **Sélect. son**.
- Si vous mettez le produit hors tension alors que vous regardiez en mode **ISI**, la fonction PIP est désactivée. Quand vous remettez votre produit sous tension, vous devez à nouveau activer PIP pour regarder en mode **ISI**.
- Peut-être avez-vous remarqué que l'image de l'écran PIP semble légèrement anormale quand vous utilisez l'écran principal pour regarder un jeu ou un karaoké.

### **Paramètres ISI**

L'image provenant de la source vidéo externe sera affichée sur l'écran principal, tandis que l'image du produit sera sur l'écran d'image secondaire PIP.

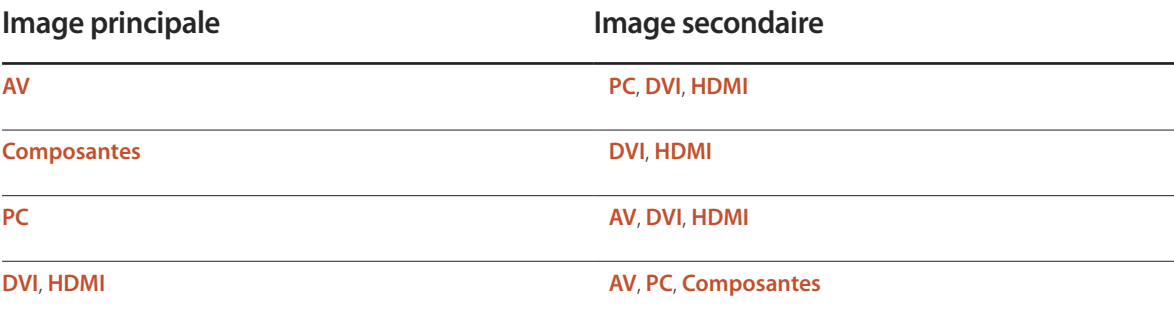

- **ISI** (**Désactiver** / **Activer**) : activez ou désactivez la fonction PIP.
- **Source** : vous pouvez sélectionner la source de l'image secondaire.
- **Taille**  $\boxed{\blacksquare}$  $\boxed{\blacksquare}$  $\boxed{\blacksquare}$  $\boxed{\blacksquare}$  $\boxed{\blacksquare}$ : sélectionnez la taille de l'image secondaire.
- **Position** ( $\boxed{\phantom{a}}$ ,  $\boxed{\phantom{a}}$ ,  $\boxed{\phantom{a}}$ ,  $\boxed{\phantom{a}}$  : sélectionnez la position de l'image secondaire.
- ― En mode ( , , ) , vous ne pouvez pas sélectionner **Position**.
- **Sélect. son** (**Principale** / **Secondaire**) : vous pouvez choisir d'écouter le son à partir de l'image **Principale** ou de l'image **Secondaire**.

# **Réglages avancés**

 $MENU$   $\boxed{11}$   $\rightarrow$  Image  $\rightarrow$  Réglages avancés  $\rightarrow$  ENTER  $\boxed{+}$ 

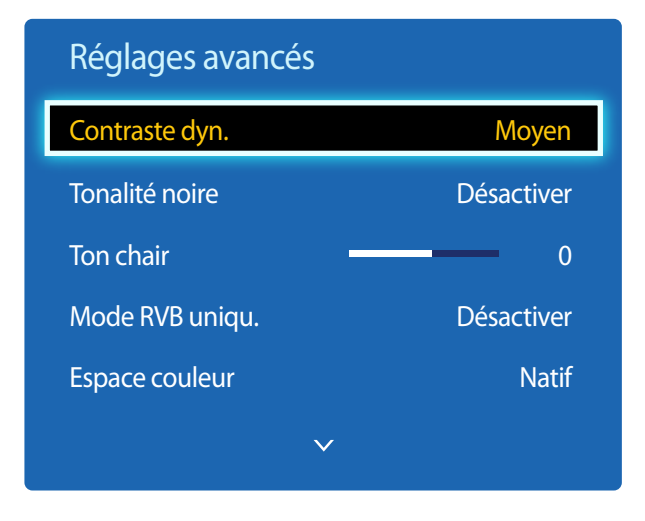

- L'image affichée peut varier en fonction du modèle.

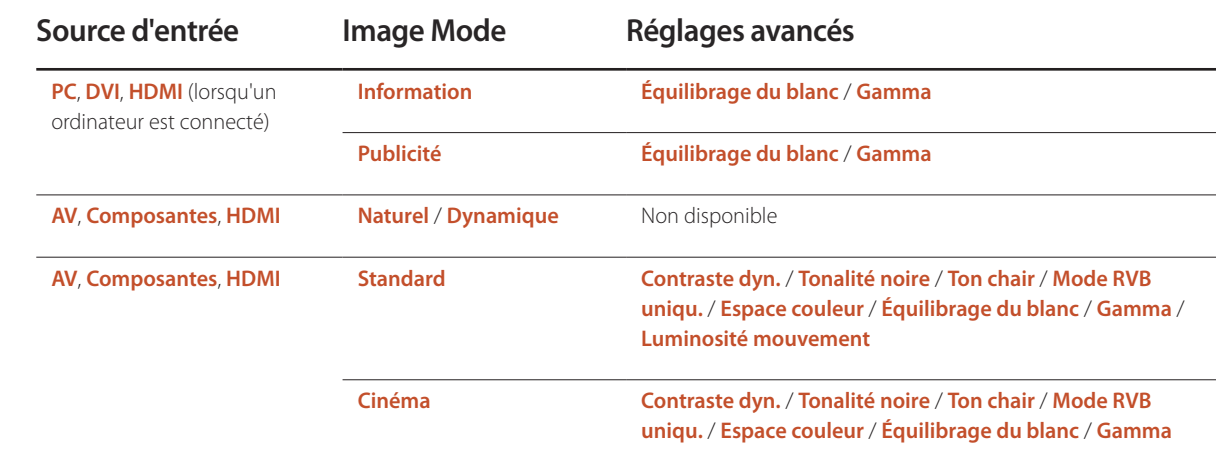

# **Contraste dyn.**

Réglez le contraste de l'écran.

• **Désactiver** / **Bas** / **Moyen** / **Élevé**

# **Tonalité noire**

Sélectionnez la nuance de noir pour régler la profondeur de l'écran.

• **Désactiver** / **Sombre** / **Plus foncé** / **Le plus foncé**

# **Ton chair**

Accentuez les tons rose **Ton chair**.

# **Mode RVB uniqu.**

Affiche les couleurs **Rouge**, **Vert** et **Bleu** pour permettre des réglages précis de la teinte et de la saturation.

• **Désactiver** / **Rouge** / **Vert** / **Bleu**

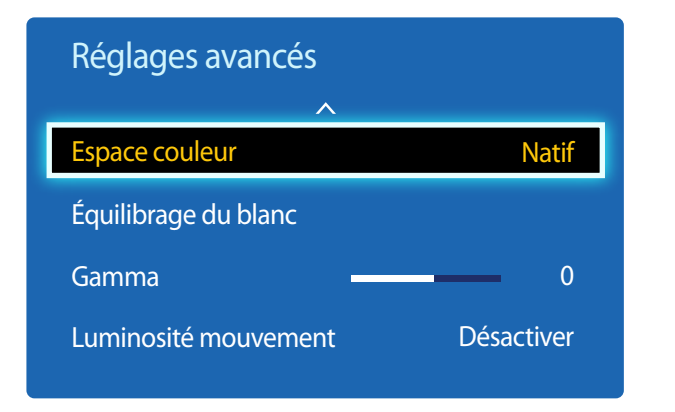

- L'image affichée peut varier en fonction du modèle.

### **Espace couleur**

Permet de régler la gamme et la variété de couleurs (espace de couleur) disponibles pour créer des images.

• **Auto** / **Natif**

# **Équilibrage du blanc**

Réglez la température de couleur pour obtenir une image plus naturelle.

- **Décal.-R** / **Décal.-V** / **Décal.-B** : ajustez l'obscurité de chaque couleur (rouge, vert, bleu).
- **Gain-R** / **Gain-V** / **Gain-B** : ajustez la luminosité de chaque couleur (rouge, vert, bleu).
- **Réinitialiser** : permet de restaurer les paramètres par défaut de l'option **Équilibrage du blanc**.

# **Gamma**

Réglez l'intensité des couleurs primaires.

# **Luminosité mouvement**

Réduisez votre consommation d'énergie en baissant la luminosité de l'écran quand des mouvements ont lieu à l'écran.

• **Désactiver** / **Activer**

# **Options d'image**

 $MENU$ **III** $\rightarrow$  Image  $\rightarrow$  Options d'image  $\rightarrow$  ENTER

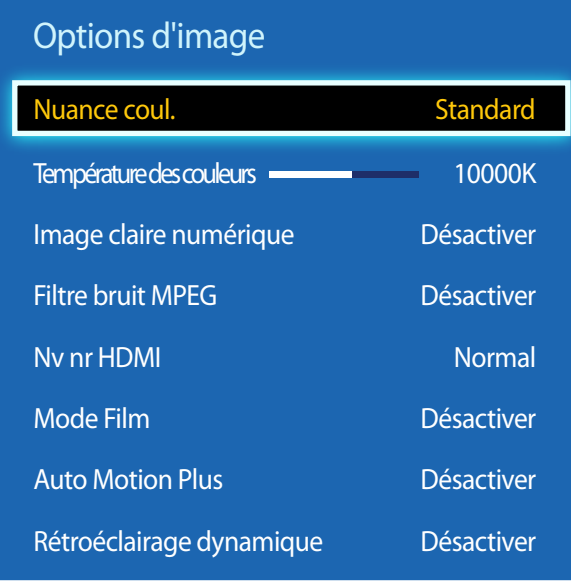

Sélectionnez une option à l'aide des touches fléchées  $\blacktriangle$  et  $\blacktriangledown$ , puis appuyez sur  $\Box$ . Utilisez les touches fléchées pour modifier le paramètre, puis appuyez sur  $\Box$ .

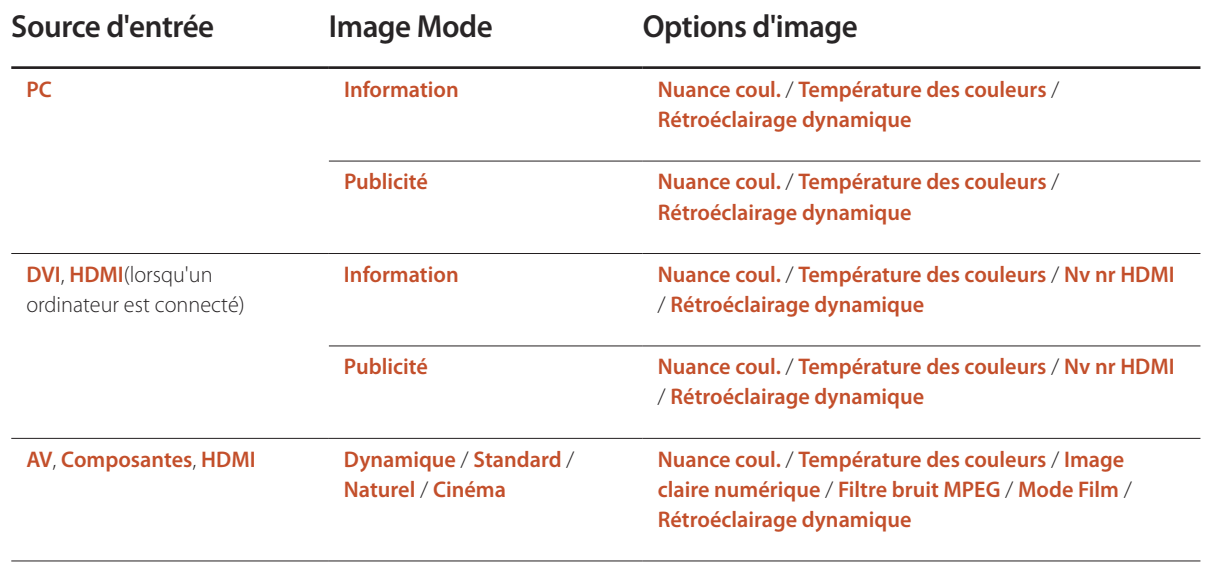

- L'image affichée peut varier en fonction du modèle.

### Options d'image

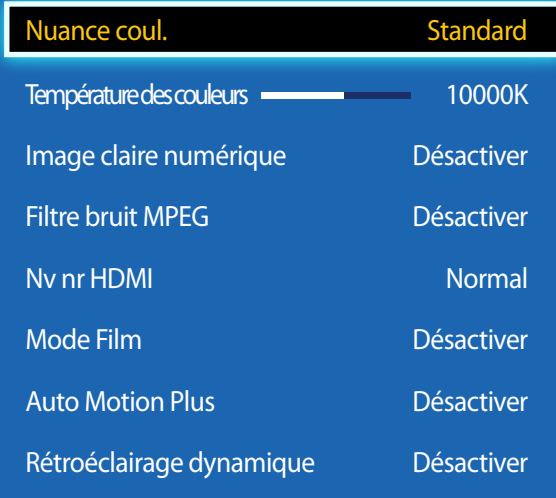

- L'image affichée peut varier en fonction du modèle.

### **Nuance coul.**

Si la source d'entrée est **PC**, **DVI**, **HDMI**(connexion PC).

• **Désactiver** / **Froide** / **Standard** / **Chaude**

Si la source d'entrée est **AV**, **Composantes**, **HDMI**.

- **Désactiver** / **Froide** / **Standard** / **Chaude1** / **Chaude12**
	- ― **Chaude1** ou **Chaude2** est désactivé lorsque **Image Mode** a la valeur **Dynamique**.

― Vous pouvez régler et stocker des paramètres pour chaque dispositif externe branché à une entrée du produit.

### **Température des couleurs**

Permet d'ajuster la température de couleur (**Rouge**/**Vert**/**Bleu**). (Plage : 3000K–15000K)

― Cette option est disponible si **Nuance coul.** est réglé sur **Désactiver**.

# **Image claire numérique**

Si le signal de diffusion reçu par votre produit est faible, vous pouvez activer la fonction**Image claire numérique** pour réduire les parasites et les images fantômes susceptibles d'apparaître à l'écran.

• **Désactiver** / **Bas** / **Moyen** / **Élevé** / **Auto**

― Si le signal est faible, essayez toutes les options jusqu'à ce que le produit affiche la meilleure image qui soit.

# **Filtre bruit MPEG**

Permet de réduire le bruit MPEG pour offrir une qualité d'image supérieure.

• **Désactiver** / **Bas** / **Moyen** / **Élevé** / **Auto**

### **Nv nr HDMI**

Permet de choisir le niveau de noir pour régler la profondeur de l'écran.

• **Normal** / **Bas**

― Disponible uniquement en modes **HDMI** (synchronisation AV : 480p, 576p, 720p, 1080i, 1080p).

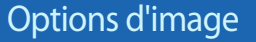

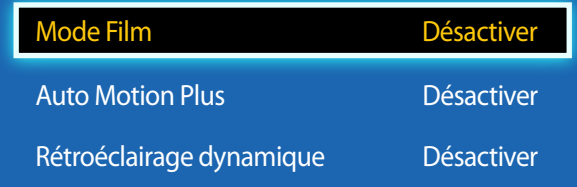

- L'image affichée peut varier en fonction du modèle.

### **Mode Film**

Ce mode permet de visualiser des films.

Permet de configurer le produit pour qu'il détecte et traite automatiquement des signaux de film provenant de toutes les sources et qu'il règle l'image en vue d'atteindre une qualité optimale.

• **Désactiver** / **Auto1** / **Auto2**

― Disponible en modes **HDMI**(1080i).

### **Auto Motion Plus (pour les modèles ED75D uniquement)**

Supprimez le flou et les saccades visibles dans les scènes qui présentent de nombreux mouvements rapides, et obtenez ainsi une image plus nette.

Les noms du menu peuvent varier selon le pays.

**Arrêt** : désactive l'option **Auto Motion Plus**.

**Précis** : définit l'option **Auto Motion Plus** en mode **Précis** (convient pour visualiser des images en mouvement de façon nette).

**Standard** : définit l'option **Auto Motion Plus**en mode **Standard**.

**Fluide** : définit l'option **Auto Motion Plus** en mode **Fluide** (convient pour visualiser des images en mouvement de façon naturelle).

**Personnalisé** : permet de réduire la rémanence d'image et les saccades selon vos besoins.

- **Réduction de flou** : permet de réduire la rémanence d'image selon vos besoins.
	- Cette option est uniquement prise en charge si **Auto Motion Plus** est réglé sur **Personnalisé**.
- **Réduc. vibrations** : permet de réduire les saccades selon vos besoins.
	- Cette option est uniquement prise en charge si **Auto Motion Plus** est réglé sur **Personnalisé**.
- **LED Clear Motion** : permet d'éclaircir les images mobiles.
	- Cette option est uniquement prise en charge si **Auto Motion Plus** est réglé sur **Personnalisé**.
- **Réinit.** : permet de restaurer les paramètres par défaut de **Auto Motion Plus**.
	- Avec cette option, il est possible que la couleur à l'écran varie accidentellement.
	- Désactivé lorsque **PIP** est réglé sur **Activé**.

― Cette fonction peut varier en fonction du modèle.

### **Rétroéclairage dynamique**

Réglez automatiquement le rétroéclairage pour fournir le meilleur contraste d'écran possible en fonction des conditions actuelles.

• **Désactiver** / **Activer**

― La fonction **Rétroéclairage dynamique** n'est pas disponible lorsque la source d'entrée est réglée sur **PC** et que **Vidéomosaïque** a la valeur **Activer**.

# **Image Non**

Image  $\hat{\mathbb{A}}$ Image Non Réinitial. image

- L'image affichée peut varier en fonction du modèle.

**Réinitial. image**

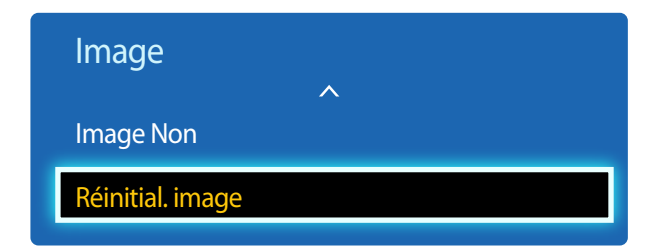

<sup>-</sup> L'image affichée peut varier en fonction du modèle.

L'écran du produit est hors tension, mais la sortie audio fonctionne toujours. Appuyez sur n'importe quelle touche de votre télécommande pour remettre l'écran sous tension.

Permet de rétablir les paramètres par défaut du mode d'image actuel.

# **Réglage du son Chapitre 06**

Configurez les paramètres audio (**Son**) du produit.

# **Son Mode**

# $MENU$   $\Pi$   $\rightarrow$  Son  $\rightarrow$  Son Mode  $\rightarrow$  ENTER  $\Box$ Son Effet sonore Paramètres haut-parleur Réinitial. son Son Mode Standard

Vous pouvez sélectionner le mode son qui convient le mieux à vos préférences.

- **Standard** : permet de sélectionner le mode son normal.
- **Musique** : permet de mettre en avant la musique par rapport à la voix.
- **Cinéma** : offre le meilleur son possible pour les films.
- **Voix claire** : permet de mettre en avant la voix par rapport au son.
- **Amplifier** : permet d'augmenter l'intensité des sons à fréquence élevée pour optimiser l'écoute des malentendants.
- ― Si **Sélect. le haut-parleur** a la valeur **Externe**, **Son Mode** est désactivé.

<sup>-</sup> L'image affichée peut varier en fonction du modèle.

# **Effet sonore**

 $MENU$   $\overline{III}$   $\rightarrow$  Son  $\rightarrow$  Effet sonore  $\rightarrow$  ENTER  $\overline{C}$ 

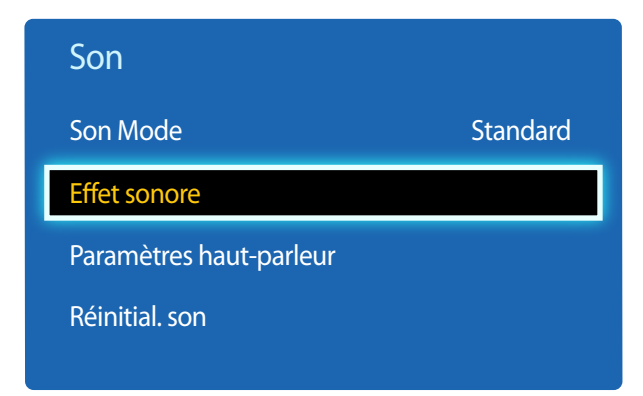

<sup>-</sup> L'image affichée peut varier en fonction du modèle.

Configurez votre effet sonore favori pour la sortie audio.

― Si **Sélect. le haut-parleur** a la valeur **Externe**, **Effet sonore** est désactivé.

― Disponible uniquement lorsque **Son Mode** a la valeur **Standard**.

• **DTS TruSurround** (**Désactiver** / **Activer**)

Grâce à la technologie HRTF (Head Related Transfer Function), cette option restitue un son surround virtuel 5.1 canaux via deux haut-parleurs.

• **DTS TruDialog** (**Désactiver** / **Activer**)

Cette option vous permet d'augmenter l'intensité d'une voix par rapport à la musique de fond ou aux effets sonores, de manière à ce que les paroles puissent être clairement audibles.

#### • **Égaliseur**

Utilisez **Égaliseur** pour personnaliser les paramètres audio de chaque haut-parleur.

- **Balance(G/D)** : permet de régler l'équilibre entre les haut-parleurs gauche et droit.
- **100Hz** / **300Hz** / **1kHz** / **3kHz** / **10kHz** (ajustement de la bande passante) : permet d'ajuster le niveau de fréquences de bande passante spécifiques.
- **Réinitialiser** : permet de restaurer les paramètres par défaut de l'égaliseur.

# **Paramètres haut-parleur**

 $MENU$   $\boxed{11}$   $\rightarrow$  Son  $\rightarrow$  Paramètres haut-parleur  $\rightarrow$  ENTER  $\boxed{4}$ Son Effet sonore Paramètres haut-parleur Réinitial. son Son Mode Standard

- L'image affichée peut varier en fonction du modèle.

# **Réinitial. son**

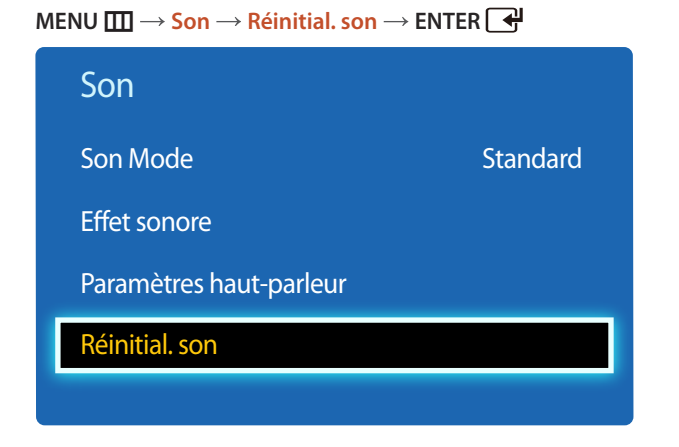

En écoutant la bande sonore d'une émission ou d'un film via un récepteur externe, peut-être entendrez-vous un écho sonore provoqué par la différence de vitesse de décodage entre les haut-parleurs du produit et les haut-parleurs fixés à votre récepteur audio. Si tel est le cas, attribuez la valeur **Externe** à votre produit.

- ― Lorsque vous réglez **Sélect. le haut-parleur** sur **Externe**, les haut-parleurs du produit sont désactivés. Vous entendrez le son via les haut-parleurs externes uniquement. Lorsque **Sélect. le haut-parleur** a la valeur **Interne**, les haut-parleurs du produit et les haut-parleurs externes sont activés. Vous entendrez le son sortir des deux ensembles.
- ― En cas d'absence de signal vidéo, le son des haut-parleurs du produit et des haut-parleurs externes sera coupé.

Restaurez tous les paramètres d'usine par défaut du son.

<sup>•</sup> **Sélect. le haut-parleur** (**Externe** / **Interne** / **Récepteur**)

<sup>-</sup> L'image affichée peut varier en fonction du modèle.

# **Applications Chapitre 07**

# **Liste source**

**Source** vous permet de sélectionner un éventail de sources et de modifier leur nom.

Vous pouvez afficher l'écran d'un périphérique source connecté au produit. Sélectionnez une source dans Liste Source pour afficher l'écran correspondant.

- ― La source d'entrée peut aussi être modifiée via le bouton **SOURCE** de la télécommande.
- ― Il se peut que l'écran ne s'affiche pas correctement en cas de sélection d'une source incorrecte comme périphérique source pour la conversion.

**MENU**  $\overline{\text{III}} \rightarrow$  **Applications**  $\rightarrow$  Liste source  $\rightarrow$  ENTER  $\overline{\text{C}}$ 

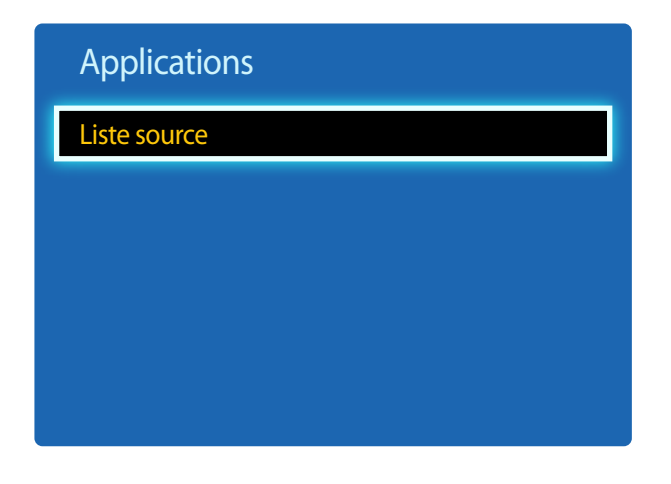

<sup>-</sup> L'image affichée peut varier en fonction du modèle.

### **Rafraîchir**

**MENU**  $\Box$   $\Box$   $\rightarrow$  Applications  $\rightarrow$  Liste source  $\rightarrow$  TOOLS  $\rightarrow$  Rafraîchir  $\rightarrow$  ENTER  $\Box$ 

Si le périphérique voulu est introuvable, sélectionnez **Rafraîchir** pour actualiser la liste.

### **Entrer le nom**

#### **MENU**  $\Box$   $\Box$   $\rightarrow$  Applications  $\rightarrow$  Liste source  $\rightarrow$  TOOLS  $\rightarrow$  Entrer le nom  $\rightarrow$  ENTER  $\Box$

Il arrive que l'écran ne s'affiche pas correctement, à moins que le nom d'un périphérique source soit spécifié dans **Entrer le nom**.

En outre, il est préférable de renommer le périphérique source dans **Entrer le nom** pour obtenir une qualité d'image optimale.

― La liste peut inclure les périphériques source suivants. Les périphériques **Source** énumérés diffèrent en fonction de la source sélectionnée.

**Magnétoscope** / **DVD** / **Décodeur câble** / **Décodeur satellite** / **Décodeur PVR** / **Récepteur AV** / **Jeu** / **Caméscope** / **PC** / **DVI PC** / **Appareils DVI** / **TV** / **TV IP** / **Blu-ray** / **HD DVD** / **DMA**

- ― Les paramètres disponibles dans le menu **Image** dépendent de la source actuelle et des paramètres définis dans **Entrer le nom**.
- Lorsque vous connectez un ordinateur au port **HDMI IN** avec un câble HDMI, vous devez placer le produit en mode **PC** sous **Entrer le nom**.
- Lorsque vous connectez un ordinateur au port **HDMI IN** avec un câble HDMI-DVI, vous devez placer le produit en mode **DVI PC** sous **Entrer le nom**.
- Lorsque vous connectez un périphérique AV au port **HDMI IN** avec un câble HDMI-DVI, vous devez placer le produit en mode **Appareils DVI** sous **Entrer le nom**.

### **Information**

**MENU**  $\mathbf{III} \rightarrow$  Applications  $\rightarrow$  Liste source  $\rightarrow$  TOOLS  $\rightarrow$  Information  $\rightarrow$  ENTER  $\mathbf{I} \rightarrow$ 

Consultez les informations détaillées relatives au périphérique externe sélectionné.

# **Système Chapitre 08**

# **Langue des menus**

**MENU**  $\text{III}$  → Système → Langue des menus → ENTER  $\text{C}$ 

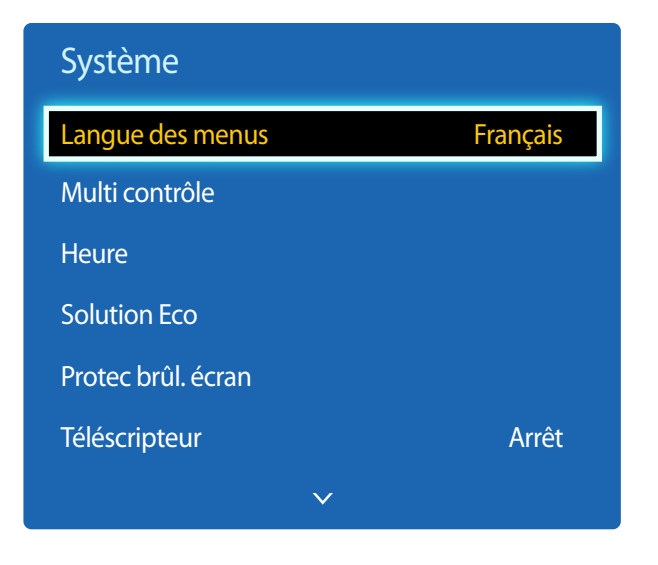

- L'image affichée peut varier en fonction du modèle.

#### Vous pouvez définir la langue des menus.

― Une modification du paramètre linguistique est appliquée uniquement au menu à l'écran. Elle ne concerne pas les autres fonctions de votre ordinateur.

# **Multi contrôle**

**MENU**  $\boxed{11}$  → Système → Multi contrôle → ENTER  $\boxed{4}$ 

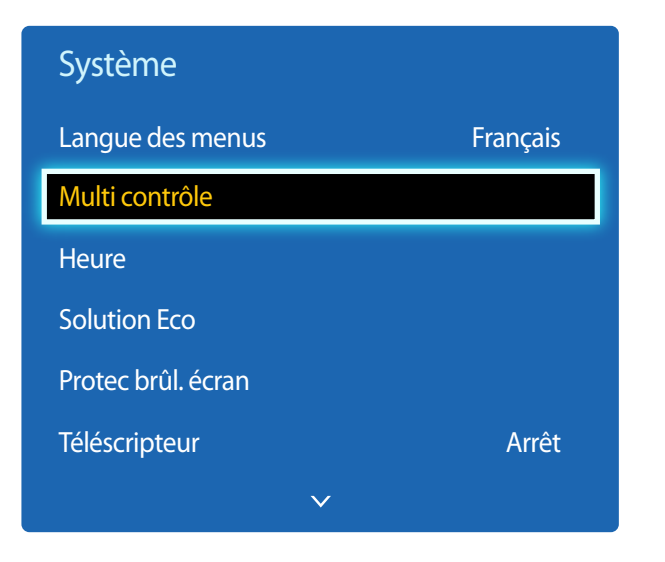

- L'image affichée peut varier en fonction du modèle.

# **Configuration des paramètres de Multi contrôle**

#### • **Configuration. ID**

Attribuez un ID à un moniteur. (Plage : 0~99)

Appuyez sur  $\triangle$  ou  $\nabla$  pour sélectionner une valeur, puis appuyez sur  $\overrightarrow{P}$ .

#### • **Entrée ID**

Entrez l'ID du produit connecté au câble d'entrée pour la réception des signaux d'entrée. Entrez le numéro de votre choix à l'aide des touches numériques de la télécommande.

# **Heure**

**MENUm** → Système → Heure → ENTER <sup>→</sup>

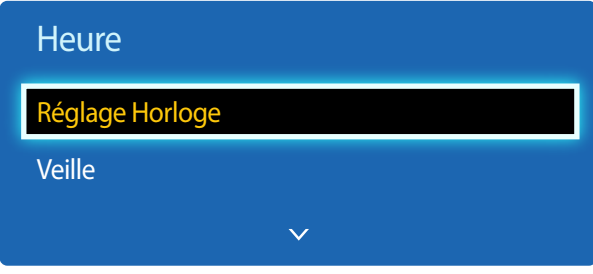

- L'image affichée peut varier en fonction du modèle.

Vous pouvez configurer **Réglage Horloge** ou **Veille**. Vous avez également la possibilité de configurer l'appareil pour qu'il se mette automatiquement sous ou hors tension à une heure définie à l'aide de la fonction **Programmateur**.

# **Réglage Horloge**

Configurez l'horloge pour utiliser les différentes fonctions du programmateur.

• **Réglage Horloge**

Réglez la **Date** et l'**Heure**.

Sélectionnez **Réglage Horloge**. Sélectionnez **Date** ou **Heure**, puis appuyez sur .

Utilisez les boutons numériques pour entrer des chiffres ou appuyez sur les boutons de direction haut et bas. Utilisez les boutons de direction gauche et droite pour passer d'une zone de saisie à la suivante. Une fois la saisie terminée, appuyez  $sur$ .

― Vous pouvez définir la **Date** et l'**Heure** directement en appuyant sur les boutons numériques de la télécommande.

# **Veille**

Permet d'éteindre automatiquement le produit après une durée prédéfinie.

#### (**Arrêt** / **30 min** / **60 min** / **90 min** / **120 min** / **150 min** / **180 min**)

― Sélectionnez une durée à l'aide des flèches haut et bas, puis appuyez sur . Pour annuler **Veille**, sélectionnez **Arrêt**.

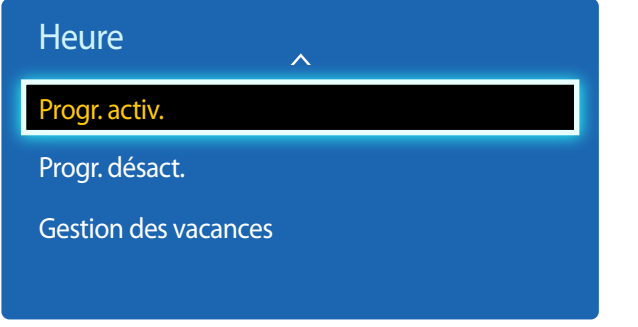

- L'image affichée peut varier en fonction du modèle.

### **Progr. activ.**

Définissez **Progr. activ.** pour que votre produit se mette automatiquement sous tension à l'heure et le jour de votre choix.

Le produit est mis sous tension, avec la source d'entrée ou le volume indiqué.

Progr. activ. : configurez le programmateur de mise sous tension en faisant votre choix parmi les sept options disponibles. Assurez-vous de configurer l'heure actuelle en premier lieu.

#### (**Progr. activ. 1** ~ **Programmateur d'activation 7**)

― Vous devez configurer l'horloge pour pouvoir utiliser la fonction **Progr. activ.**.

• **Configuration** : sélectionnez **Arrêt**, **Une fois**, **Quotid.**, **Lun~Ven**, **Lun~Sam**, **Sam~Dim** ou **Manuel**. Si vous sélectionnez **Manuel**, vous pouvez choisir les jours où la fonction **Progr. activ.** doit mettre votre produit sous tension.

― La coche indique les jours sélectionnés.

- **Durée** : réglez les heures et les minutes. Utilisez les boutons numériques ou les boutons de direction haut et bas pour entrer des chiffres. Utilisez les boutons de direction gauche et droite pour modifier les zones de saisie.
- **Volume** : réglez le volume voulu. Utilisez les boutons de direction gauche et droite pour modifier le volume.
- **Source** : sélectionnez la source d'entrée de votre choix.

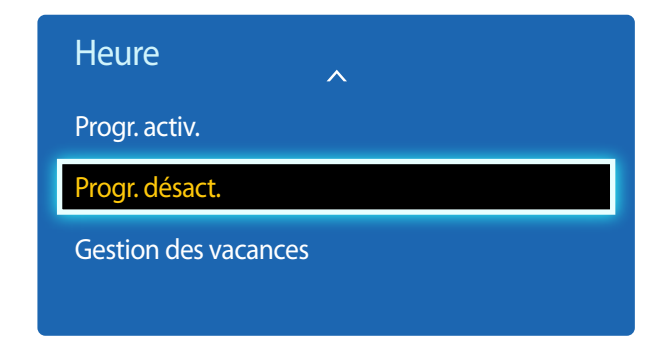

- L'image affichée peut varier en fonction du modèle.

### **Progr. désact.**

Configurez le programmateur de mise hors tension (**Progr. désact.**) en faisant votre choix parmi les sept options disponibles. (**Progr. désact. 1** ~ **Programmateur désactivation 7**)

― Vous devez configurer l'horloge pour pouvoir utiliser la fonction **Progr. désact.**.

• **Configuration** : sélectionnez **Arrêt**, **Une fois**, **Quotid.**, **Lun~Ven**, **Lun~Sam**, **Sam~Dim** ou **Manuel**. Si vous sélectionnez **Manuel**, vous pouvez choisir les jours où la fonction **Progr. désact.** doit mettre votre produit hors tension.

― La coche indique les jours sélectionnés.

• **Heure** : réglez les heures et les minutes. Utilisez les boutons numériques ou les boutons de direction haut et bas pour entrer des chiffres. Utilisez les boutons de direction gauche et droite pour modifier les zones de saisie.

### **Gestion des vacances**

L'option **Programmateur** est désactivée au cours d'une période qui a été définie en tant que Vacances.

• **Ajouter** : indiquez la période de vacances que vous souhaitez définir. Sélectionnez les dates de début et de fin des vacances que vous voulez ajouter à l'aide des boutons  $\triangle$  , puis cliquez sur le bouton **Enregistrer**.

La période est ajoutée à la liste des vacances.

- **Démarrer** : définissez la date de début des vacances.
- **Fin** : définissez la date de fin des vacances.
- **Supprimer** : supprime tous les éléments de la liste des vacances.

Sélectionnez **Supprimer**. Le message "**Suppr ttes les vac ?**" apparaît alors.

Sélectionnez **Oui**. Toutes les vacances sont supprimées.

- **Appliquer** : réglez le programmateur **Progr. activ.** et le programmateur **Progr. désact.** pour qu'ils ne s'activent pas pendant les jours fériés.
	- Appuyez sur pour sélectionner les paramètres **Progr. activ.** et **Progr. désact.** que vous ne souhaitez pas activer.
	- Les paramètres **Progr. activ.** et **Progr. désact.** sélectionnés ne s'activent pas.

# **Solution Eco**

**MENU**  $\text{III}$  → Système → Solution Eco → ENTER  $\text{C}$ 

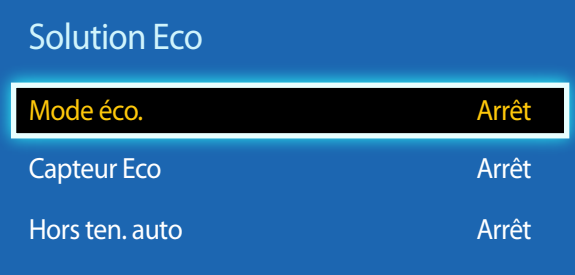

- L'image affichée peut varier en fonction du modèle.

# **Mode éco.**

Réduisez la consommation d'énergie en ajustant la luminosité de l'écran.

• **Arrêt** / **Bas** / **Moyen** / **Elevé**

# **Capteur Eco**

Pour optimiser vos économies d'énergie, les paramètres d'image s'adapteront automatiquement à l'intensité lumineuse de la pièce.

• **Arrêt** / **Activé**

― Le réglage du paramètre **Rétroéclairage** sous **Image** lorsque la fonction **Capteur Eco** est activée désactive l'option **Arrêt**.

- **Rétro-écl. min**: Lorsque la fonction **Capteur Eco** est **Activé**, vous pouvez régler manuellement la luminosité d'écran minimale.
	- ― Si **Capteur Eco** est **Activé**, la luminosité d'écran évoluera (légèrement plus sombre ou plus claire) en fonction de l'intensité lumineuse ambiante. Vous pouvez contrôler la luminosité minimale de l'écran grâce à la fonction **Rétro-écl. min**.

### **Hors ten. auto**

Pour empêcher toute surchauffe, le produit se mettra automatiquement hors tension si vous n'appuyez sur aucun bouton de la télécommande et ne touchez aucun bouton de la face avant du produit pendant 4 heures.

• **Arrêt** / **Activé**

# **Protec brûl. écran**

**MENU IIII** → Système → Protec brûl. écran → ENTER  $\rightarrow$ 

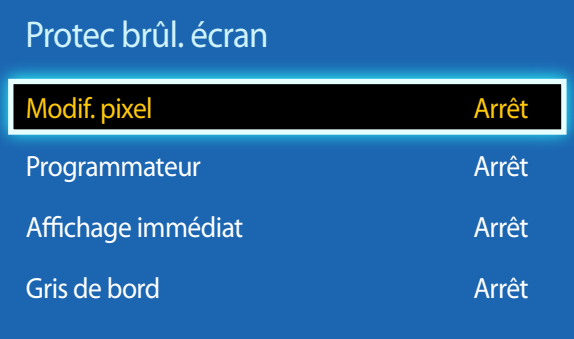

- L'image affichée peut varier en fonction du modèle.

Pour réduire le risque de brûlure d'écran, cette unité est équipée de la technologie de prévention contre les brûlures d'écran **Modif. pixel**.

**Modif. pixel** déplace légèrement l'image à l'écran.

Le paramètre **Modif. pixel Heure** vous permet de programmer la durée entre les mouvements de l'image, en minutes.

### **Modif. pixel**

Minimisez la rétention d'image en déplaçant finement les pixels à l'horizontale ou à la verticale.

- **Horizontal** : permet de définir combien de pixels se déplacent horizontalement à l'écran.
- **Vertical** : permet de définir combien de pixels se déplacent verticalement à l'écran.
- **Heure** : définissez l'intervalle de temps requis pour effectuer respectivement le mouvement horizontal ou vertical.

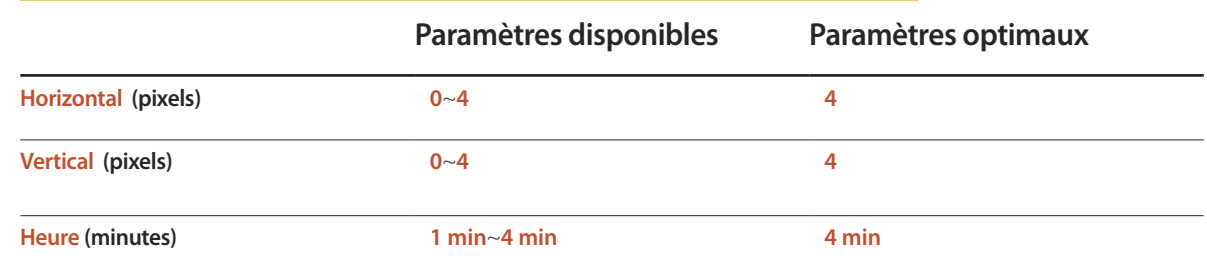

**Paramètres Modif. pixel disponibles et paramètres optimaux.**

― La valeur **Modif. pixel** peut varier en fonction de la taille du produit (en pouces) et du mode choisi.

― L'affichage d'une image fixe ou d'une sortie au format **4:3** pendant une longue durée peut entraîner une rétention d'image. Il ne s'agit pas d'un défaut du produit.

― Cette fonctionnalité n'est pas disponible en mode **Adapter à l'écran**.

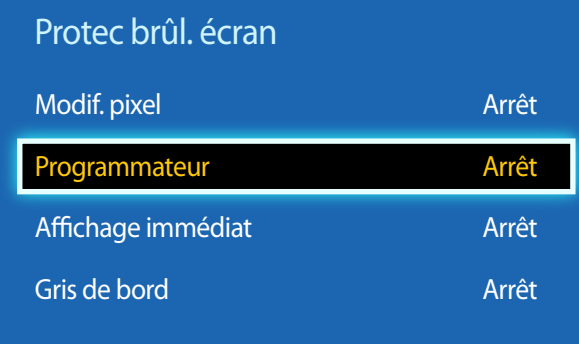

- L'image affichée peut varier en fonction du modèle.

### **Programmateur**

Vous pouvez définir le programmateur de **Protec brûl. écran**.

La fonction **Modif. pixel** s'arrête automatiquement lorsque la durée indiquée est écoulée.

- **Arrêt**
- **Répétition** : affichez, à des intervalles de temps précis (**Durée**), le motif permettant de prévenir la rétention d'image qui est défini dans **Mode**.
- ― **Durée** et **Heure** peuvent être configurés si l'option **Répétition** est sélectionnée.
- **Intervalle** : affichez le motif permettant de prévenir la rétention d'image qui est défini dans **Mode** pendant la durée indiquée (de **Heure de début** à **Heure de fin**).
- ― Cette option n'est activée que lorsque **Réglage Horloge** est configuré.
- **Mode** : sélectionnez le motif de protection d'écran à afficher.
	- **Pixel** : les pixels à l'écran alternent en noir de manière continue.
	- **Barre roulante** : une barre verticale se déplace de la gauche vers la droite.
	- **Ecran en fondu** : l'intégralité de l'écran devient plus claire, puis plus sombre.
	- ― Les motifs **Barre roulante** et **Ecran en fondu** n'apparaissent qu'une seule fois quelle que soit la durée de répétition ou l'heure indiquée.
- **Durée** : permet d'indiquer l'intervalle d'activation de la fonction **Protec brûl. écran**.
	- **1 Heure** ~ **10 Heure**

― L'option est activée lorsque **Répétition** est sélectionné pour **Programmateur**.

- **Heure** : indiquez la durée d'activation de la fonction **Protec brûl. écran**.
	- **10 Sec** ~ **50 Sec**

― L'option est activée lorsque **Pixel** est sélectionné pour **Mode**.

• **Heure de début** : réglez l'heure de début pour activer la fonction de protection de l'écran.

― L'option est activée lorsque **Intervalle** est sélectionné pour **Programmateur**.

• **Heure de fin** : réglez l'heure de fin pour désactiver la fonction de protection de l'écran.

<sup>―</sup> L'option est activée lorsque **Intervalle** est sélectionné pour **Programmateur**.

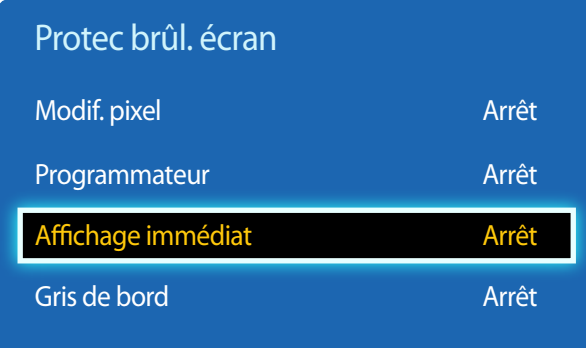

- L'image affichée peut varier en fonction du modèle.

# **Affichage immédiat**

Sélectionnez l'économiseur d'écran que vous souhaitez afficher immédiatement.

• **Arrêt** / **Pixel** / **Barre roulante** / **Ecran en fondu**

# **Gris de bord**

Quand l'écran est défini sur le rapport d'aspect **4:3**, réglez la luminosité des marges blanches latérales pour protéger l'écran.

• **Arrêt** / **Clair** / **Sombre**
# **Téléscripteur**

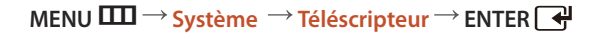

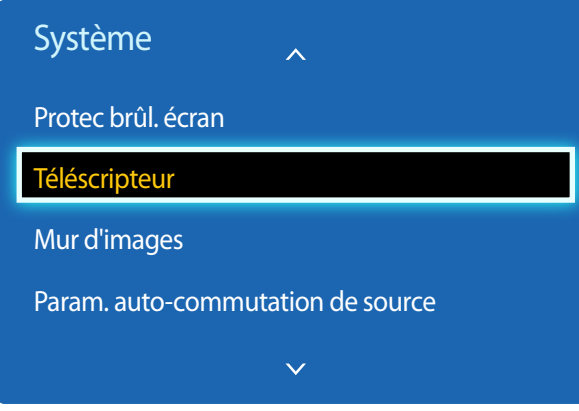

- La fonction **Téléscripteur** est disponible seulement si le **Langue des menus** a la valeur **English**.

Saisissez du texte quand une vidéo ou une image est affichée, et affichez le texte à l'écran.

- **Arrêt** / **Activé**
	- ― Les options **Message**, **Heure**, **Position**, **Mouvement** et **Style de Police** sont activées uniquement si la fonction **Téléscripteur** a la valeur **Activé**.
- **Message** : saisissez le message à afficher à l'écran.
- **Heure** : définissez l'**Heure de début** et l'**Heure de fin** d'affichage d'un **Message**.
- **Position** : sélectionnez l'orientation d'affichage d'un **Message** entre **Horizontal** et **Vertical**.
	- **Horizontal** (**Gauche** / **Centre** / **Droite**)
	- **Vertical** (**Haut** / **Moyen** / **Bas**)
- **Mouvement** : définissez la **Direction** et la **Vitesse** d'affichage d'un **Message**.
	- **Mouvement** (**Arrêt** / **Activé**)
	- **Direction** (**Gauche** / **Droite** / **Haut** / **Bas**)
	- **Vitesse** (**Lent** / **Normal** / **Rapide**)

― Les options **Direction** et **Vitesse** sont activées uniquement si la fonction **Mouvement** a la valeur **Activé**.

• **Style de Police** : indiquez la **Taille** du message et la **Couleur police**.

<sup>-</sup> L'image affichée peut varier en fonction du modèle.

## **Mur d'images**

 $MENU$  $\Box$  $\Box$   $\rightarrow$  Système  $\rightarrow$  Mur d'images  $\rightarrow$  ENTER  $\Box$ 

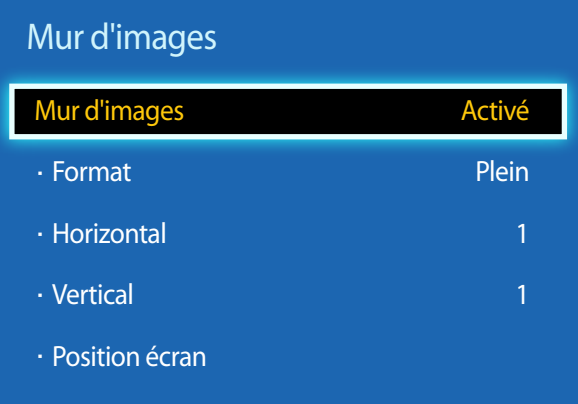

- L'image affichée peut varier en fonction du modèle.

- Certains modèles ne prennent pas en charge la fonction MagicInfo.
- L'option **Mur d'images** n'est activée que lorsque **PIP** a la valeur **Arrêt**.
- Si plus de 4 écrans sont connectés horizontalement et verticalement, il est conseillé d'utiliser une résolution d'entrée XGA (1024 x 768) ou supérieure pour éviter l'apparition d'une image sombre consécutive à la dégradation du contraste ou de l'intensité des couleurs.

Cette option vous permet de personnaliser la disposition des différents écrans connectés afin de former un mur d'images. Vous pouvez, en outre, afficher une portion d'une image complète ou répéter la même image sur chacun des écrans connectés.

### **Mur d'images**

Vous pouvez activer ou désactiver **Mur d'images**. Pour former un mur d'images, sélectionnez **Activé**.

### **Format**

Vous pouvez sélectionner un format pour l'affichage d'images sur plusieurs écrans.

- **Plein** : affiche les images en mode plein écran.
- **Naturel** : affiche les images à leur résolution d'origine, sans les agrandir, ni les réduire.

― L'option **Format** n'est activée que lorsque **Mur d'images** a la valeur **Activé**.

### **Horizontal**

Cette fonction divise automatiquement l'affichage selon le nombre indiqué d'écrans horizontaux.

Entrez le nombre d'écrans disposés horizontalement.

L'écran horizontal est divisé automatiquement en fonction du nombre saisi.

Vous pouvez affecter au maximum 15 écrans à la disposition horizontale.

- ― L'écran peut se subdiviser en un maximum de 100 écrans (multiplication des écrans horizontaux et verticaux). Par exemple, si la disposition horizontale est réglée sur 15, 6 écrans au maximum peuvent être affectés à la disposition verticale. A l'inverse, si la disposition verticale est réglée sur 15, 6 écrans au maximum peuvent être affectés à la disposition horizontale.
- ― L'option **Horizontal** n'est activée que lorsque **Mur d'images** a la valeur **Activé**.

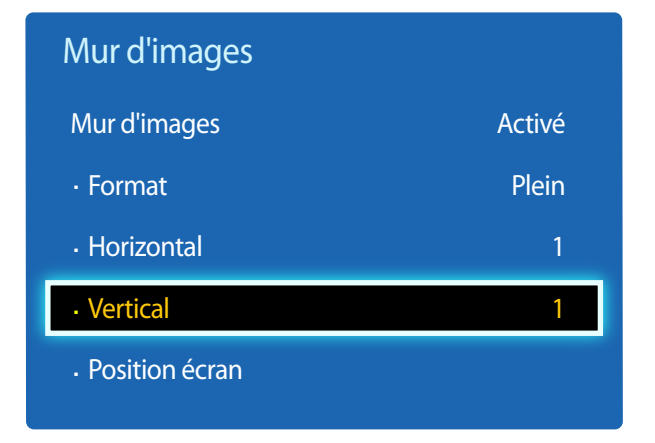

- L'image affichée peut varier en fonction du modèle.

### **Vertical**

Cette fonction divise automatiquement l'affichage selon le nombre indiqué d'écrans verticaux.

Entrez le nombre d'écrans disposés verticalement.

L'écran vertical est divisé automatiquement en fonction du nombre saisi.

Vous pouvez affecter au maximum 15 écrans à la disposition verticale.

― L'écran peut se subdiviser en un maximum de 100 écrans (multiplication des écrans horizontaux et verticaux). Par exemple, si la disposition horizontale est réglée sur 15, 6 écrans au maximum peuvent être affectés à la disposition verticale. A l'inverse, si la disposition verticale est réglée sur 15, 6 écrans au maximum peuvent être affectés à la disposition horizontale.

― L'option **Vertical** n'est activée que lorsque **Mur d'images** a la valeur **Activé**.

### **Position écran**

Vous pouvez personnaliser la disposition des écrans partagés en déplaçant ceux qui sont identifiés par un numéro à l'aide de la fonction **Position écran**.

Sélectionnez **Position écran** pour afficher la disposition des écrans (identifiés par un numéro) indiqués conformément aux paramètres **Horizontal** ou **Vertical**. Pour personnaliser la disposition, déplacez un numéro (écran) à l'aide des touches de direction de la télécommande et appuyez sur  $\Box$ 

― Il est possible de disposer un maximum de 100 écrans dans **Position écran**.

― L'option **Position écran** n'est activée que lorsque **Mur d'images** a la valeur **Activé**.

― La fenêtre **Position écran** n'est affichée que lorsque **Horizontal** et **Vertical** sont configurés.

# **Param. auto-commutation de source**

**MENU**  $\text{III}$  **→ Système** → Param. auto-commutation de source → **ENTER** 

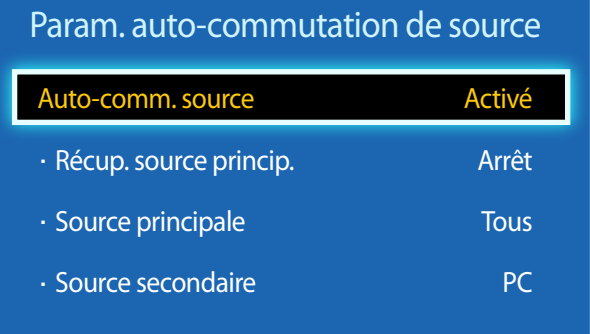

- L'image affichée peut varier en fonction du modèle.

Si vous allumez l'écran avec l'option **Auto-comm. source Activé**, alors que la dernière sélection de source vidéo n'est pas activée, l'écran recherche automatiquement les différentes sources d'entrée pour la vidéo active.

### **Auto-comm. source**

Lorsque **Auto-comm. source** a la valeur **Activé**, une vidéo active est automatiquement recherchée dans la source vidéo de l'affichage.

S'il ne reconnaît pas la source vidéo actuelle, le système active la sélection **Source principale**.

Si aucune source vidéo principale n'est disponible, le système active la sélection **Source secondaire**.

Si les sources d'entrée principale et secondaire ne sont pas reconnues, l'écran effectue deux recherches sur une source active, chacune d'elles portant successivement sur la source principale, puis sur la source secondaire. Si les deux recherches échouent, l'écran revient à la première source vidéo et affiche un message indiquant l'absence de signal.

Lorsque la sélection **Source principale** est réglée sur **Tous**, l'écran effectue deux fois la recherche parmi toutes les entrées de source vidéo pour en détecter une active, puis il revient à la première source vidéo de la séquence s'il ne trouve pas de vidéo.

### **Récup. source princip.**

Choisissez de restaurer ou non la source d'entrée principale quand une source d'entrée principale est connectée.

― La fonction **Récup. source princip.** est désactivée si **Source principale** est réglé sur **Tous**.

### **Source principale**

Indiquez **Source principale** comme source d'entrée automatique.

### **Source secondaire**

Indiquez **Source secondaire** comme source d'entrée automatique.

# **Modifier PIN**

 $MENU$   $\overline{III}$   $\rightarrow$  Système  $\rightarrow$  Modifier PIN  $\rightarrow$  ENTER  $\overline{A}$ 

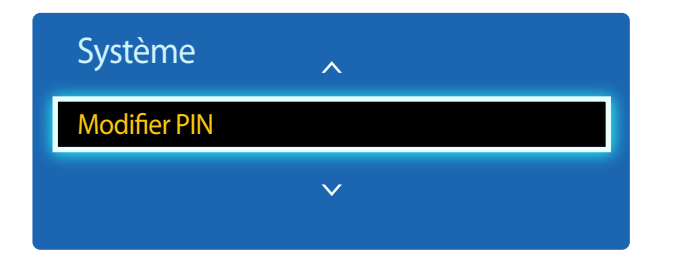

- L'image affichée peut varier en fonction du modèle.

L'écran **Modifier PIN** apparaît alors.

Choisissez 4 chiffres comme code PIN et saisissez-les dans **Entrer Nouveau Code PIN**. Saisissez à nouveau ces 4 chiffres dans **Confirmer Nouveau Code PIN**.

Quand l'écran de confirmation disparaît, sélectionnez le bouton **Fermer**. Le produit a mémorisé votre nouveau code PIN.

# **Général**

**MENU**  $\overline{III}$  → Système → Général → ENTER  $\overline{C}$ 

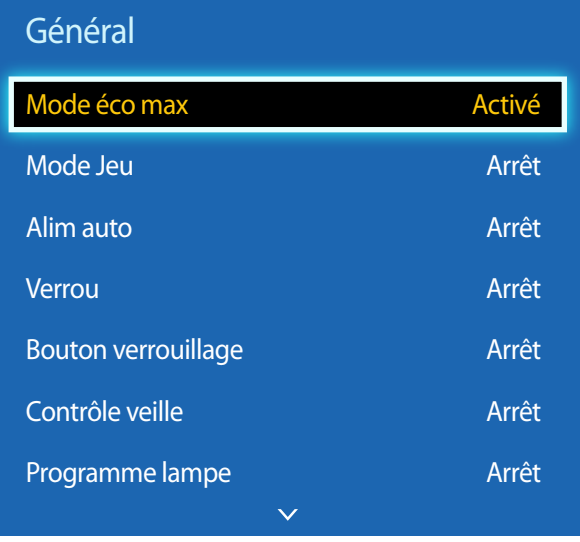

- L'image affichée peut varier en fonction du modèle.

### **Mode éco max**

Permet de mettre le produit hors tension pour réduire la consommation d'énergie si l'ordinateur n'est pas utilisé pendant une durée précise.

- **Arrêt** / **Activé**
- ― Uniquement disponible en mode **PC**, **DVI**, **HDMI**.

### **Mode Jeu**

En vous connectant à une console de jeu comme la PlayStation™ ou la Xbox™, vous pouvez profiter d'une expérience de jeu plus réaliste en sélectionnant le mode Jeu.

- **Arrêt** / **Activé**
- ― Précautions et limitations du **Mode Jeu**

Pour déconnecter la console de jeu et connecter un autre périphérique externe, réglez le **Mode Jeu** sur **Arrêt** dans le menu Configuration.

- ― **Mode Jeu** n'est pas disponible lorsque la source d'entrée est réglée sur **PC**.
- ― Si **Mode Jeu** a la valeur **Activé**. **Mode Image** a la valeur **Standard** et **Mode Son** a la valeur **Cinéma**.

### **Alim auto**

L'activation de cette option met automatiquement l'appareil sous tension si le câble d'alimentation est branché.

• **Arrêt** / **Activé**

### **Verrou**

Active la fonction de verrouillage.

• **Arrêt** / **Activé**

La fonction **Verrou** permet de verrouiller tous les menus et boutons du produit et de la télécommande, à l'exception du bouton **LOCK** de la télécommande.

Pour déverrouiller les menus et boutons, appuyez sur le bouton **LOCK** de la télécommande et entrez le mot de passe (mot de passe par défaut : 0 - 0 - 0 - 0).

# Général Mode éco may a contra a la contra de la partida

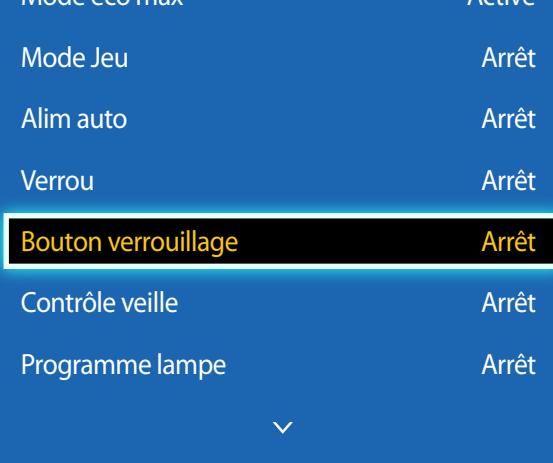

- L'image affichée peut varier en fonction du modèle.

### **Bouton verrouillage**

Ce menu peut servir à verrouiller les boutons présents sur le produit.

Seule la télécommande permet de manipuler le produit si **Bouton verrouillage** a la valeur **Activé**.

• **Arrêt** / **Activé**

### **Contrôle veille**

Vous pouvez configurer le mode Veille de l'écran, de telle sorte qu'il soit appliqué lors de la réception d'un signal d'entrée.

• **Auto.**

Le mode d'économie d'énergie est activé si aucun signal d'entrée n'est détecté, même si un périphérique source est connecté à l'écran.

Le message **Aucun signal** apparaît si aucun périphérique source n'est connecté.

• **Activé**

Le mode d'économie d'énergie est activé si aucun signal d'entrée n'est détecté.

• **Arrêt**

Le message **Aucun signal** apparaît si aucun signal d'entrée n'est détecté.

― L'option **Contrôle veille** n'est activée que lorsque **Liste Source** a la valeur **PC**, **DVI**, **HDMI**.

― Si le message **Aucun signal** s'affiche alors qu'un périphérique source est connecté, vérifiez le branchement du câble.

### **Programme lampe**

Règle la luminosité sur une valeur définie par l'utilisateur à un moment spécifié.

• **Arrêt** / **Activé**

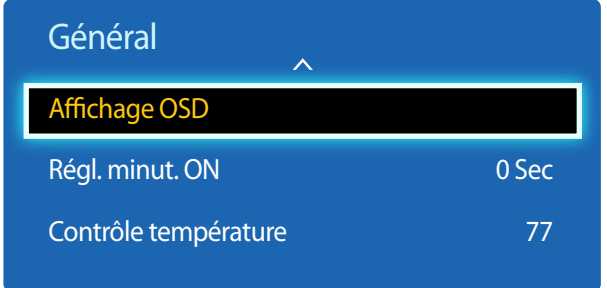

- L'image affichée peut varier en fonction du modèle.

### **Affichage OSD**

Permet d'afficher ou masquer un élément de menu à l'écran.

― **OSD source** / **Aucun signal OSD** / **MDC OSD**

### **Régl. minut. ON**

Vous pouvez régler la durée de préchauffage au terme de laquelle l'écran s'allume après l'enfoncement du bouton d'alimentation. (Plage : 0 – 50 secondes)

― Une durée de préchauffage trop courte risque d'endommager l'appareil en raison d'une surtension.

### **Contrôle température**

Cette fonction détecte la température interne du produit. Vous pouvez définir la plage de températures acceptables.

La température par défaut est 77 °C.

La température de fonctionnement conseillée pour ce produit se situe entre 75 et 80 °C (sur la base d'une température ambiante de 40 °C).

― L'écran s'assombrit si la température actuelle dépasse la limite indiquée. Si la température continue d'augmenter, le produit s'éteint afin d'éviter la surchauffe.

# **Anynet+ (HDMI-CEC)**

**MENU**  $\overline{III}$  **→ Système → Anynet+ (HDMI-CEC) → ENTER**  $\overline{$  **<del>4</del>** 

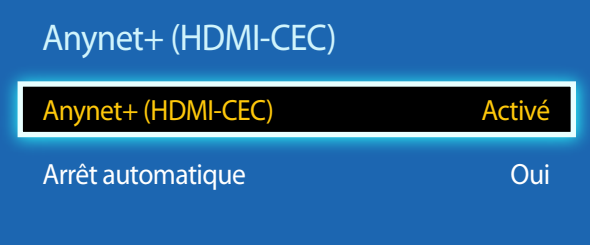

- L'image affichée peut varier en fonction du modèle.

- Les fonctions **Anynet+ (HDMI-CEC)** ne sont pas opérationnelles avec les produits d'autres fabricants.
- Pour obtenir les instructions de connexion des périphériques externes Anynet+, reportez-vous au mode d'emploi correspondant.
- Vous ne pouvez connecter qu'un récepteur (home cinéma).

### **Anynet+ (HDMI-CEC)**

La fonctionnalité Anynet+ vous permet de contrôler tous les périphériques Samsung connectés qui prennent en charge Anynet+ via la télécommande de votre produit Samsung. Le système Anynet+ est utilisable uniquement avec les périphériques Samsung qui disposent de la fonction Anynet+. Pour vous assurer que votre périphérique Samsung présente cette fonction, vérifiez qu'un logo Anynet+ est apposé dessus.

- ― Vous ne pouvez contrôler des périphériques **Anynet+** qu'au moyen de la télécommande du produit, et non des boutons présents sur le produit.
- ― La télécommande du produit peut ne pas fonctionner sous certaines conditions. Si tel est le cas, sélectionnez à nouveau le périphérique **Anynet+**.
- ― La fonctionnalité **Anynet+** est opérationnelle quand le périphérique AV prenant en charge **Anynet+** est en veille ou sous tension.
- ― Si le mode **PIP** est activé, **Anynet+** ne fonctionne que si un périphérique AV est branché en tant qu'écran principal. Anynet+ ne fonctionne pas si l'appareil AV est branché en tant qu'écran secondaire.
- ― **Anynet+** prend en charge jusqu'à 12 périphériques AV. Notez bien que vous pouvez connecter jusqu'à 3 périphériques du même type.

#### **Menu Anynet+**

Le menu **Anynet+** varie selon le type et le statut des périphériques Anynet+ connectés au produit.

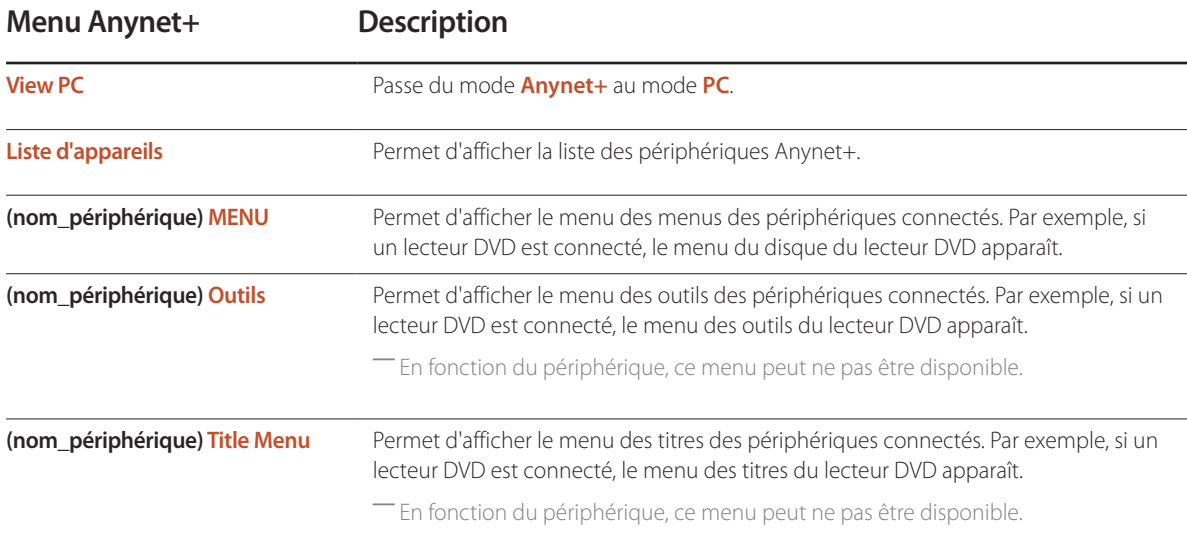

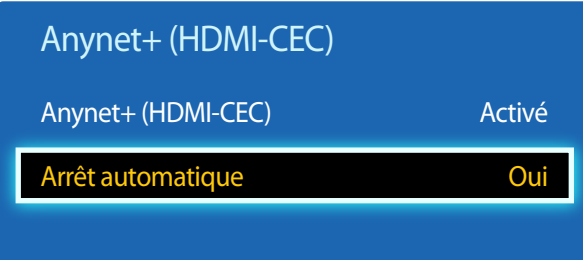

- L'image affichée peut varier en fonction du modèle.

### **Arrêt automatique**

Permet de configurer un périphérique **Anynet+** pour qu'il se mette automatiquement **Arrêt** quand le produit est mis hors tension.

- **Non** / **Oui**
- ― Si la fonction **Arrêt automatique** est réglée sur **Oui**, les dispositifs externes en cours de fonctionnement s'éteindront en même temps que le produit.
- ― Il est possible que l'option ne soit pas activée sur l'appareil.

#### **Commutation entre des périphériques Anynet+**

- 1 Appuyez sur le bouton **TOOLS**, sélectionnez **Anynet+ (HDMI-CEC)**, puis appuyez sur  $\overrightarrow{+}$ .
- 2 Sélectionnez Liste d'appareils, puis appuyez sur le bouton **...**

Si le périphérique voulu est introuvable, sélectionnez **Rafraîchir** pour actualiser la liste.

- 3 Sélectionnez un périphérique, puis appuyez sur le bouton  $\mathbb{R}$ . Vous pouvez passer au périphérique sélectionné.
- ― Le menu **Liste d'appareils** apparaît uniquement lorsque vous définissez **Anynet+ (HDMI-CEC)** sur **Activé** dans le menu **Système**.
- ― Le passage au périphérique sélectionné peut prendre jusqu'à 2 minutes. Vous ne pouvez pas annuler l'opération de commutation si elle est en cours.
- ― Si vous avez sélectionné un périphérique Anynet+ en appuyant sur le bouton **SOURCE** et en sélectionnant ensuite sa source d'entrée, vous ne pouvez pas utiliser la fonctionnalité Anynet+.
- ― Lorsque vous passez à un périphérique **Anynet+**, veillez à utiliser la liste **Liste d'appareils**.

# **Dépannage de Anynet+**

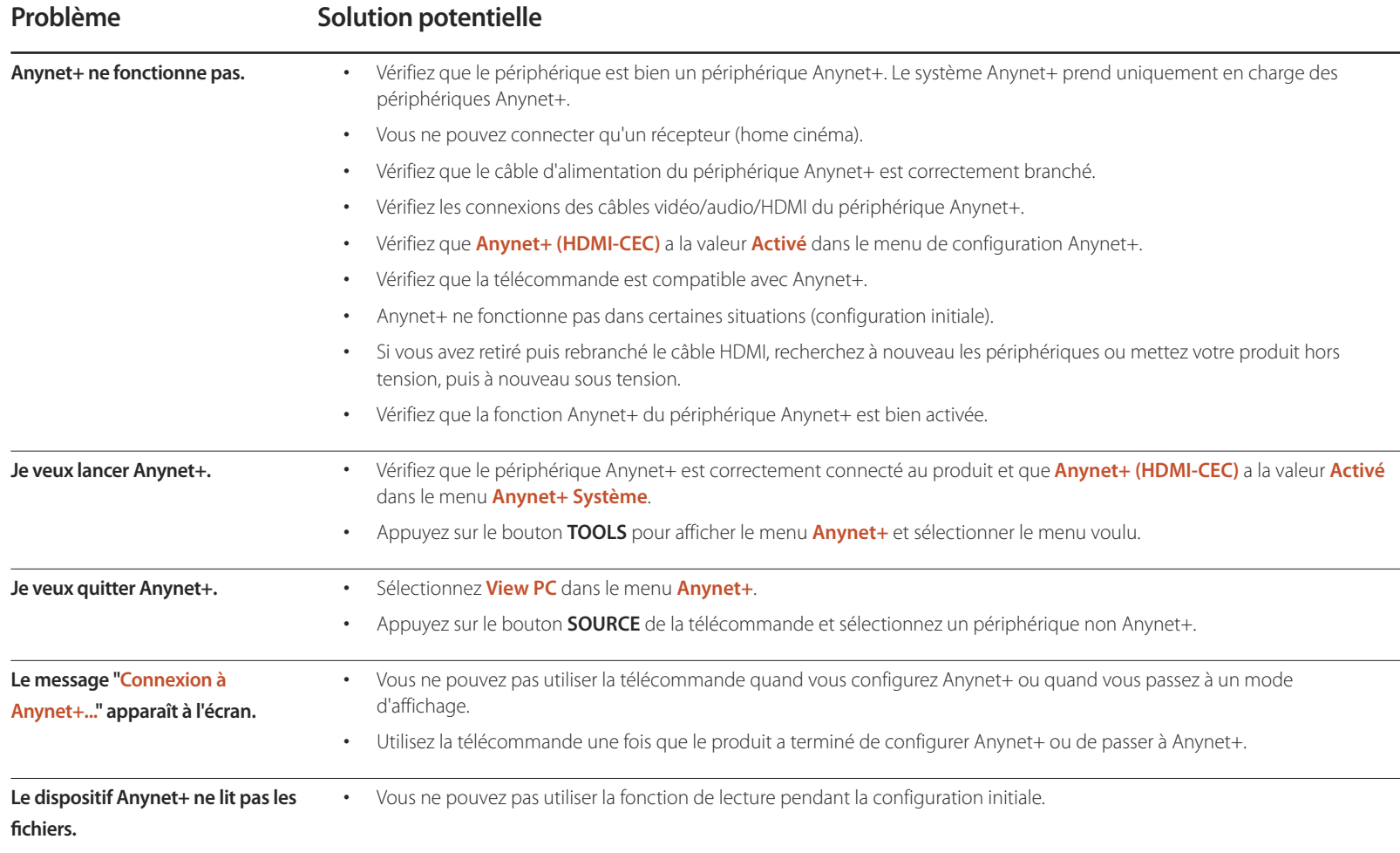

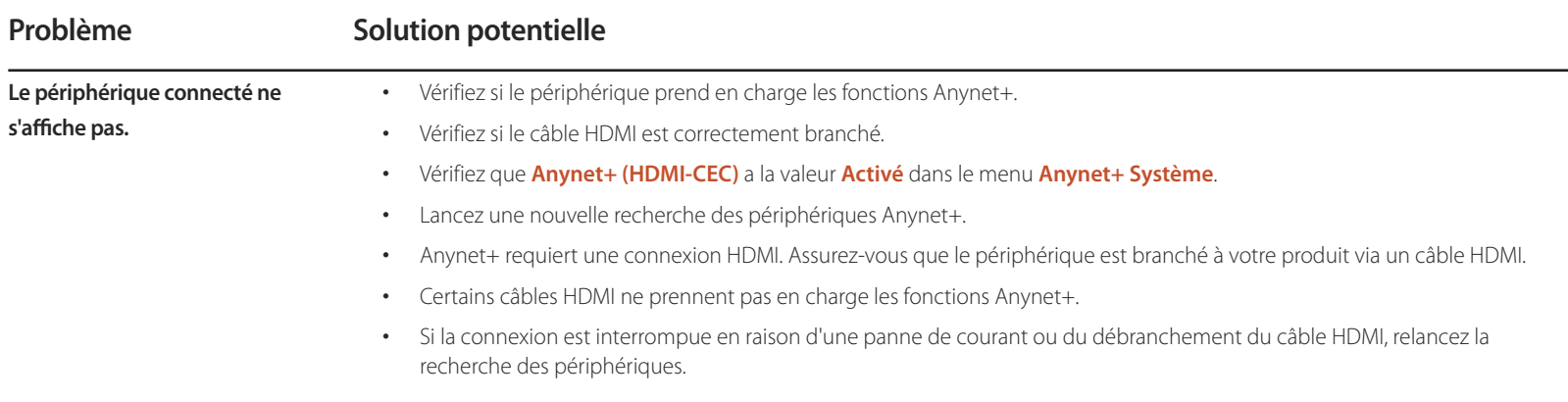

## **Magic Clone**

 $MENU$   $\overline{L}$   $\overline{L}$   $\rightarrow$  Système  $\rightarrow$  Magic Clone  $\rightarrow$  ENTER  $\overline{R}$ 

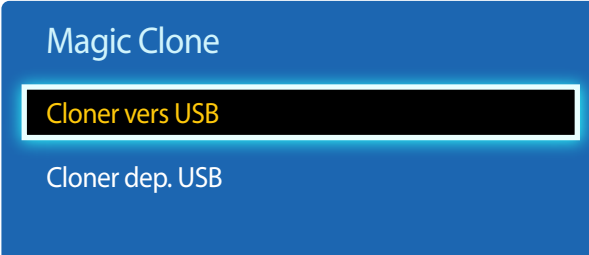

- L'image affichée peut varier en fonction du modèle.

**Réinitialiser le système**

**MENU**  $\overline{III}$   $\rightarrow$  Système  $\rightarrow$  Réinitialiser le système  $\rightarrow$  ENTER  $\overline{R}$ 

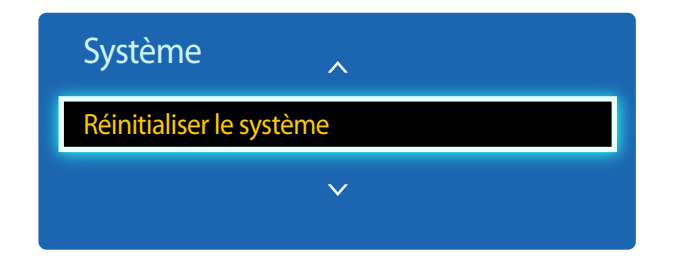

<sup>-</sup> L'image affichée peut varier en fonction du modèle.

Exportez les paramètres du produit sur un périphérique USB ou chargez-les via un périphérique USB. Cette option est utile lorsque vous affectez les mêmes paramètres à plusieurs produits.

- **Cloner vers USB**: copiez les paramètres du produit sur un périphérique USB.
- **Cloner dep. USB**: affectez au produit les paramètres enregistrés sur un périphérique USB.
	- Une fois la configuration terminée, le produit est automatiquement redémarré.
	- ― Cette option peut ne pas fonctionner correctement si le périphérique USB contient un fichier autre qu'un fichier de paramètres.
	- ― Vérifiez que le périphérique USB fonctionne correctement avant d'exécuter cette option.
	- ― Cette option est disponible pour les produits ayant les mêmes **Code du modèle** et **Version du logiciel**. Accédez à **Assistance Contacter Samsung** et recherchez le **Code du modèle** et la **Version du logiciel** du produit.

Cette option rétablit les valeurs par défaut des paramètres définis sous Système.

# **Réinitial. tout**

Cette option rétablit tous les paramètres par défaut d'un écran.

 $MENU$ **III** $\rightarrow$  Système  $\rightarrow$  Réinitial. tout  $\rightarrow$  ENTER  $\rightarrow$ 

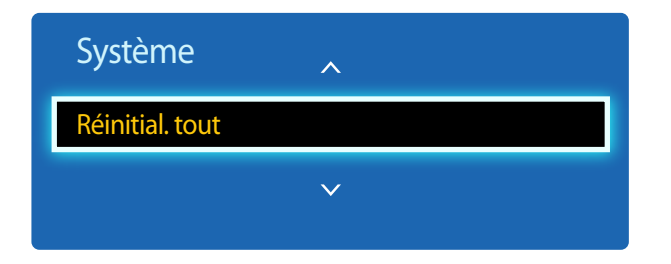

- L'image affichée peut varier en fonction du modèle.

# **Support tech. Chapitre 09**

# **Mise à jour du logiciel**

#### **MENU**  $\text{III} \rightarrow$  Support tech.  $\rightarrow$  Mise à jour du logiciel  $\rightarrow$  ENTER  $\overrightarrow{A}$

#### Le menu **Mise à jour du logiciel** vous permet d'installer la toute dernière version du logiciel de votre produit.

- ― Faites bien attention à ne pas mettre le produit hors tension tant que la mise à niveau n'est pas terminée. Le produit se mettra automatiquement hors et sous tension une fois la mise à niveau du logiciel achevée.
- ― Quand vous mettez à niveau le logiciel, les valeurs par défaut de tous les paramètres vidéo et audio que vous aviez modifiés seront restaurées. Nous vous conseillons de noter vos paramètres pour pouvoir facilement les redéfinir après la mise à niveau.

### **USB**

Pour procéder à une mise à jour de logiciel à partir d'un périphérique USB, contactez le centre d'assistance à la clientèle.

## **Contacter Samsung**

#### **MENU**  $\text{III}$  **→ Support tech.** → Contacter Samsung → ENTER  $\text{R}$

Consultez ces informations si votre produit ne fonctionne pas correctement ou si vous voulez mettre le logiciel à niveau.

Vous pourrez trouver les informations relatives à nos centres d'appel et à la procédure de téléchargement des produits et logiciels.

― **Contacter Samsung** et recherchez le **Code du modèle** et la **Version du logiciel** du produit.

# **Guide de dépannage Chapitre 10**

Samsung, nous vous invitons à tester votre produit en suivant la procédure décrite ciaprès. Si le problème persiste, contactez le service clientèle.

Si l'écran reste noir, vérifiez l'ordinateur, le contrôleur vidéo et le câble.

# **Conditions requises avant de contacter le Centre de service clientèle**  Avant de contacter le service clientèle de **Samsung**

### **Test du produit**

Vérifiez que votre produit fonctionne normalement en utilisant la fonction de test appropriée. Si l'écran n'affiche aucune image et que le voyant d'alimentation clignote, bien que l'appareil soit correctement connecté à un ordinateur, procédez aux tests demandés.

- Mettez hors tension l'ordinateur et l'appareil.
- 2 Débranchez tous les câbles de l'appareil.
- 3 Met l'appareil sous tension.
- 4 Si le message **Aucun signal** s'affiche, cela signifie que l'appareil fonctionne correctement.

### **Vérification de la résolution et de la fréquence**

Pas le mode optimal sera affiché pendant un court instant si un mode excédant la résolution prise en charge est sélectionné (reportez-vous à Résolutions prises en charge).

### **Vérifiez les éléments suivants :**

### **Problème d'installation (mode PC)**

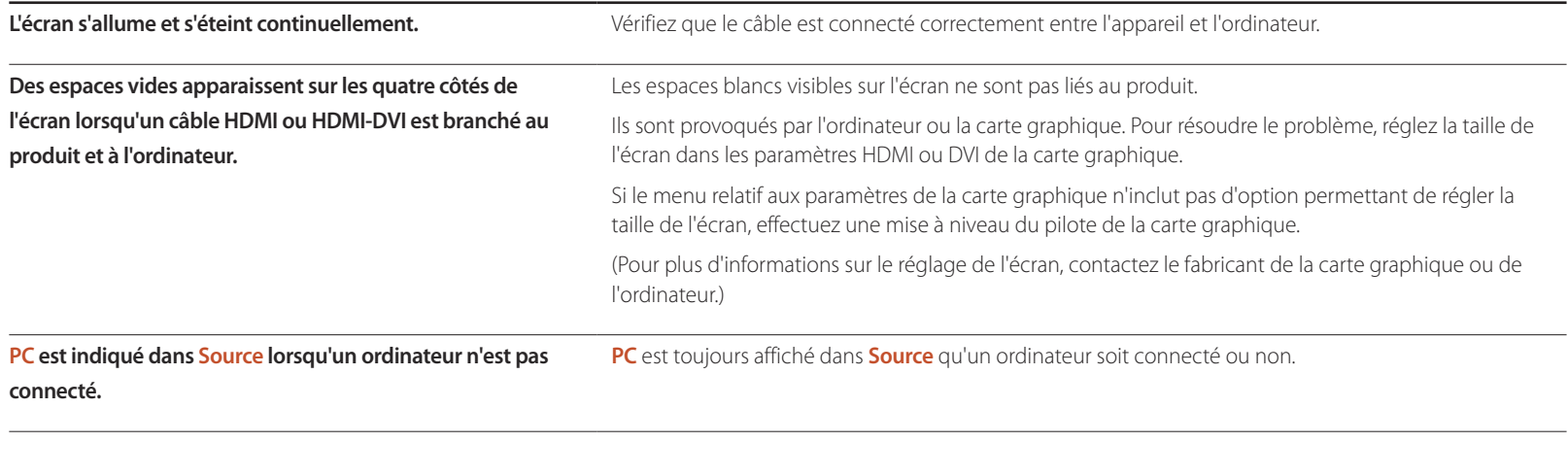

#### **Problème d'écran**

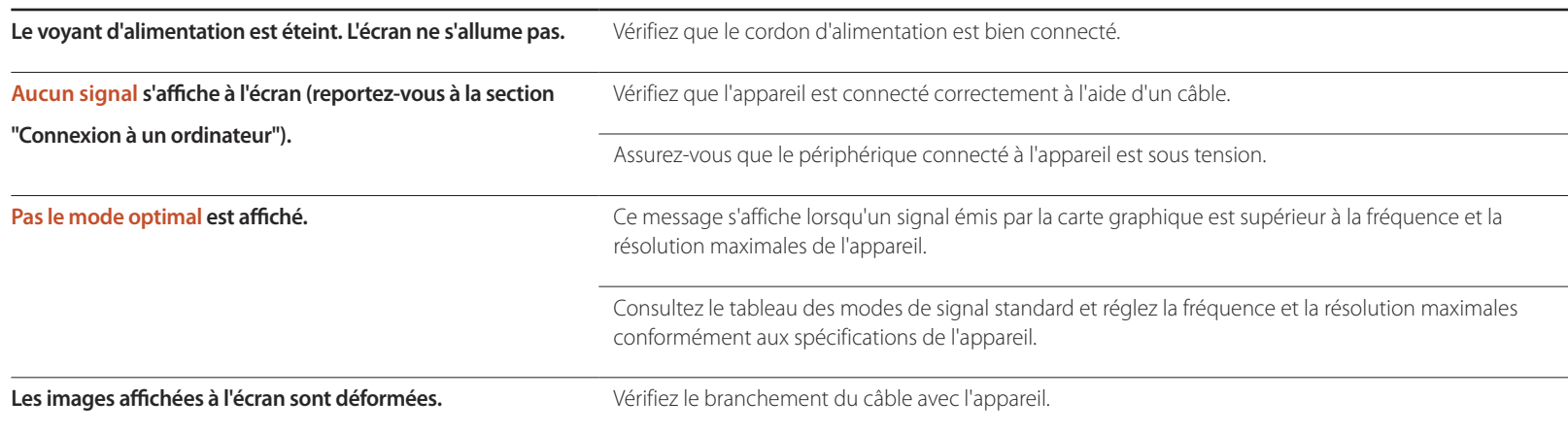

### **Problème d'écran**

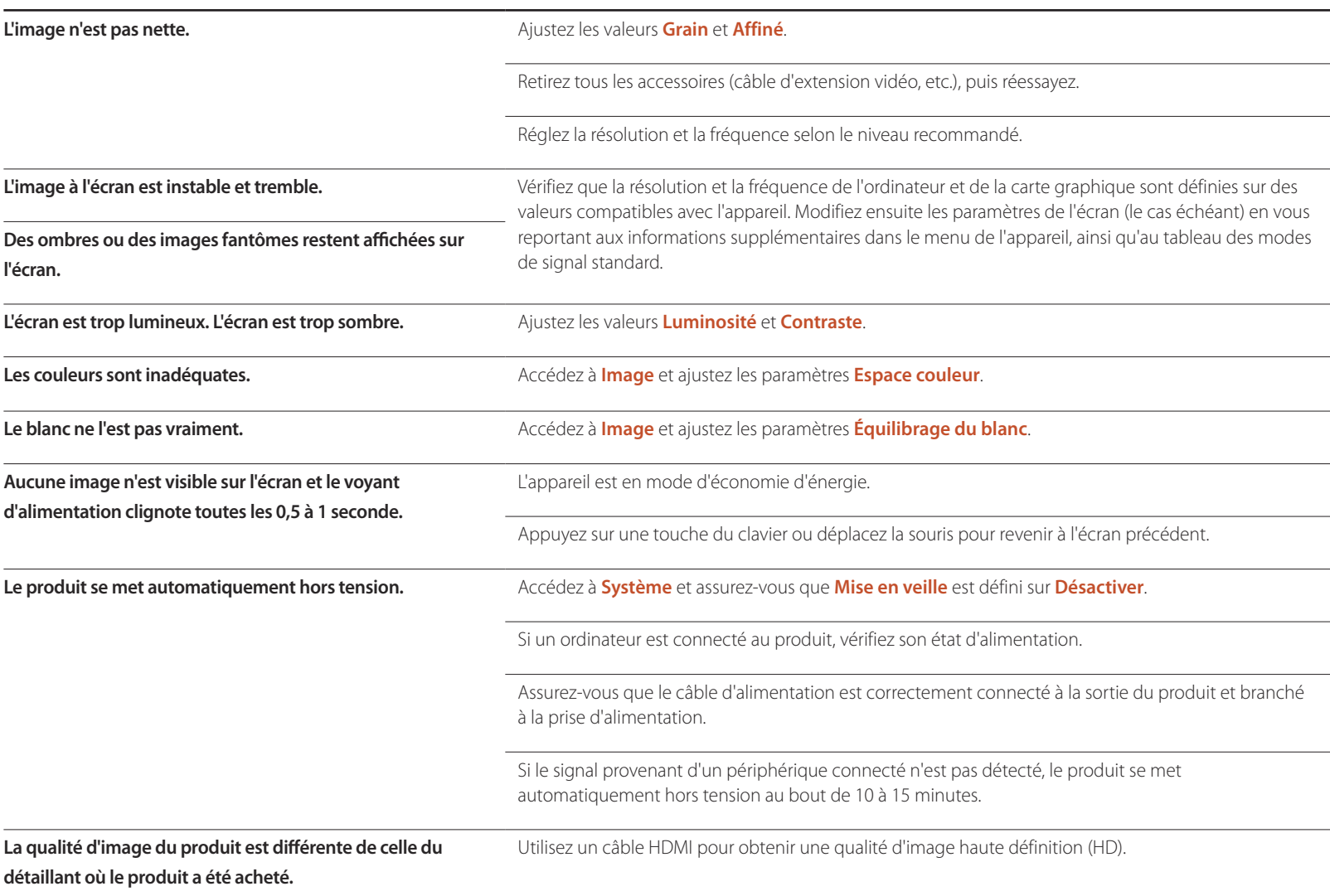

### **Problème d'écran**

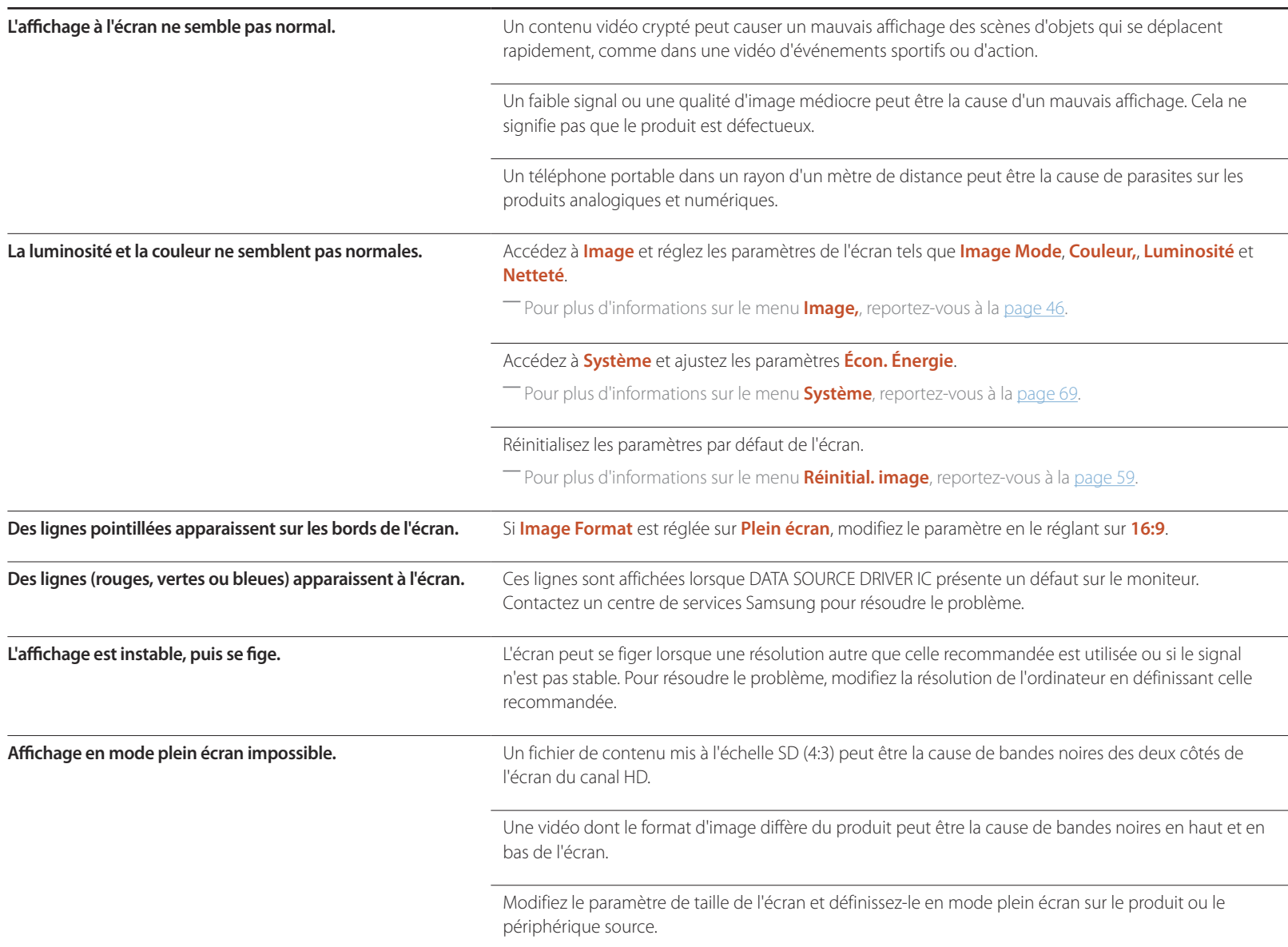

#### **Problème de son**

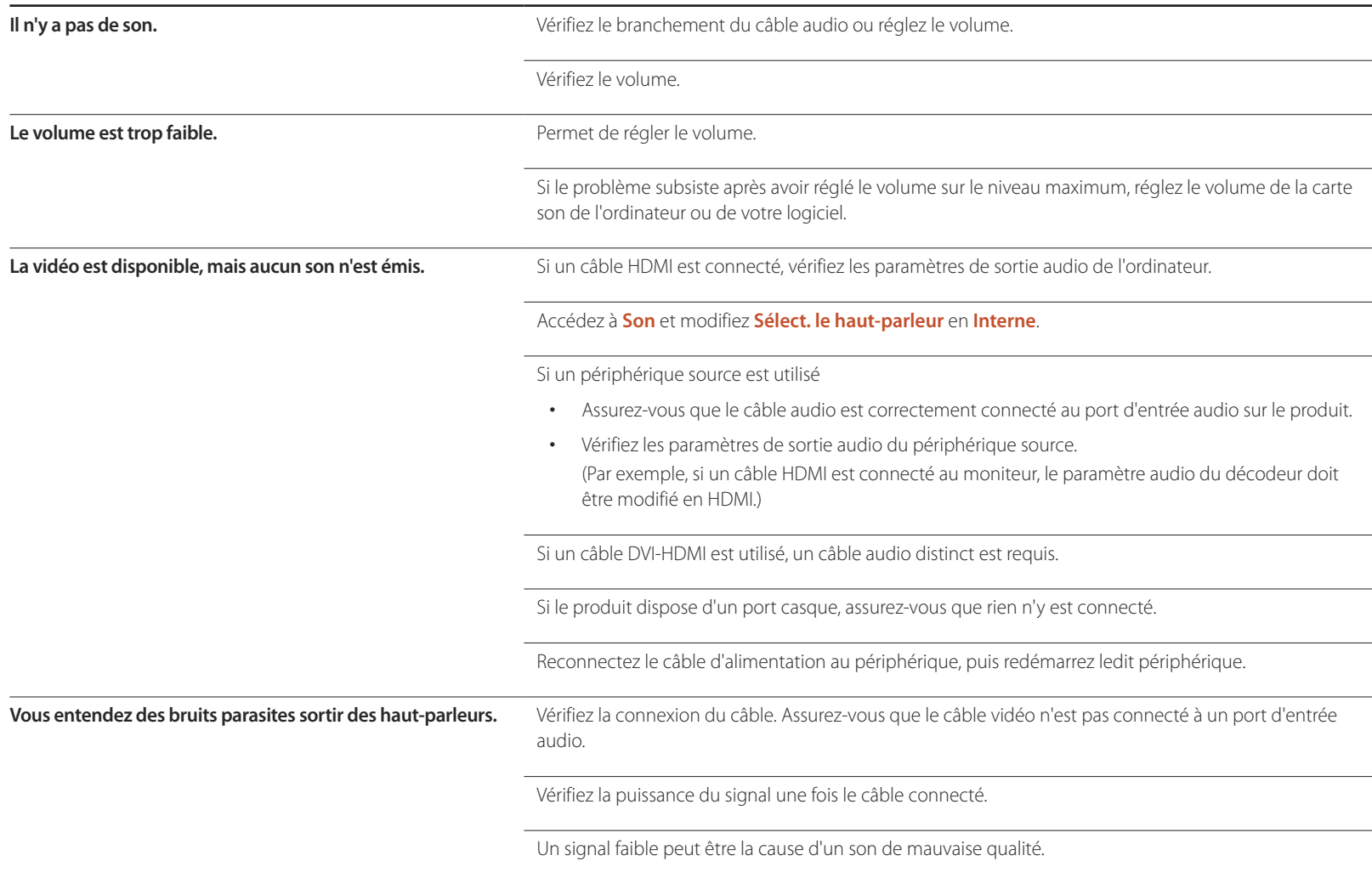

#### **Problème de son**

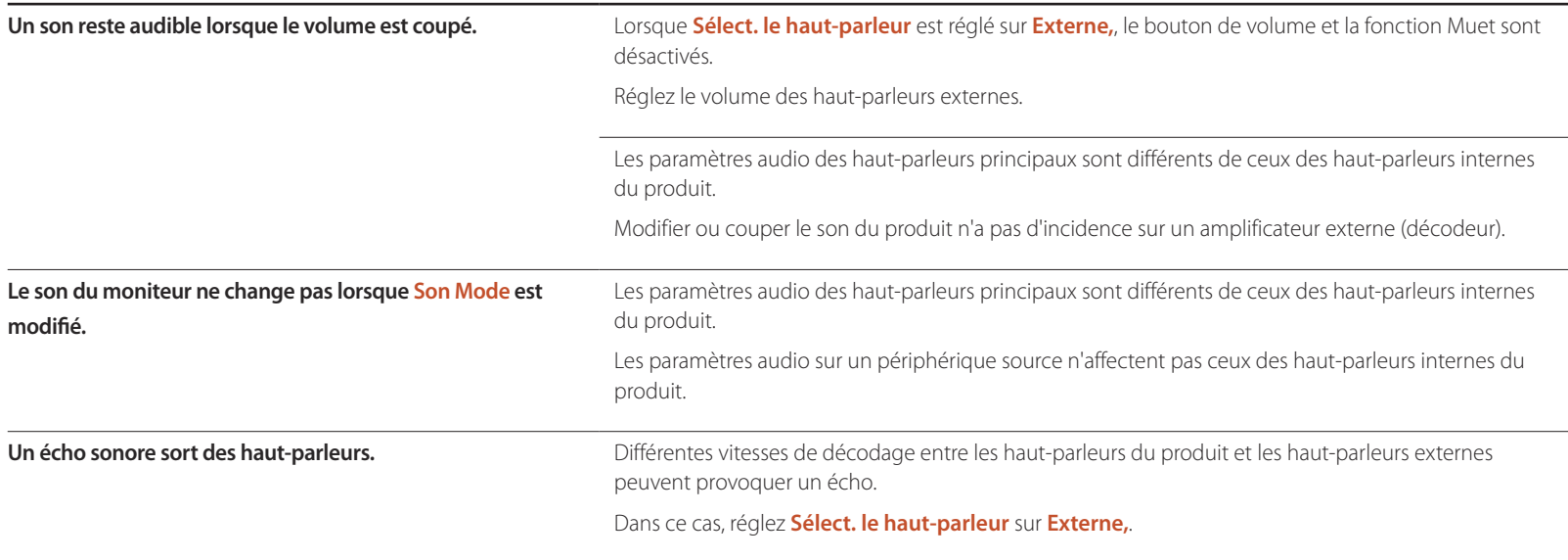

#### **Problème de télécommande**

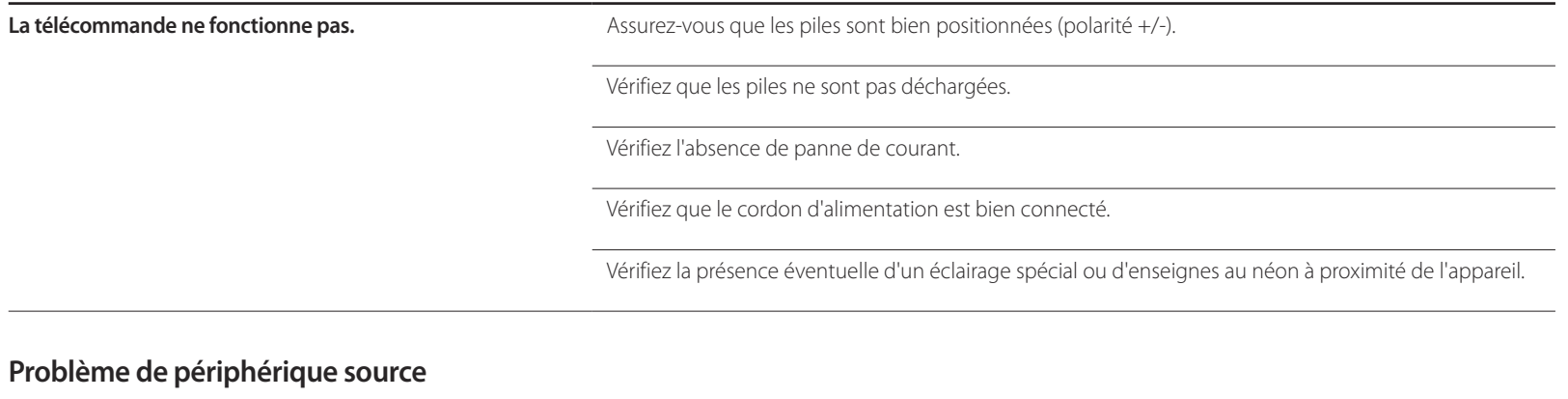

**Un bip est émis au démarrage de mon ordinateur.** Si un signal sonore (bip) est émis pendant le démarrage de l'ordinateur, faites-le réparer.

### **Autres problèmes**

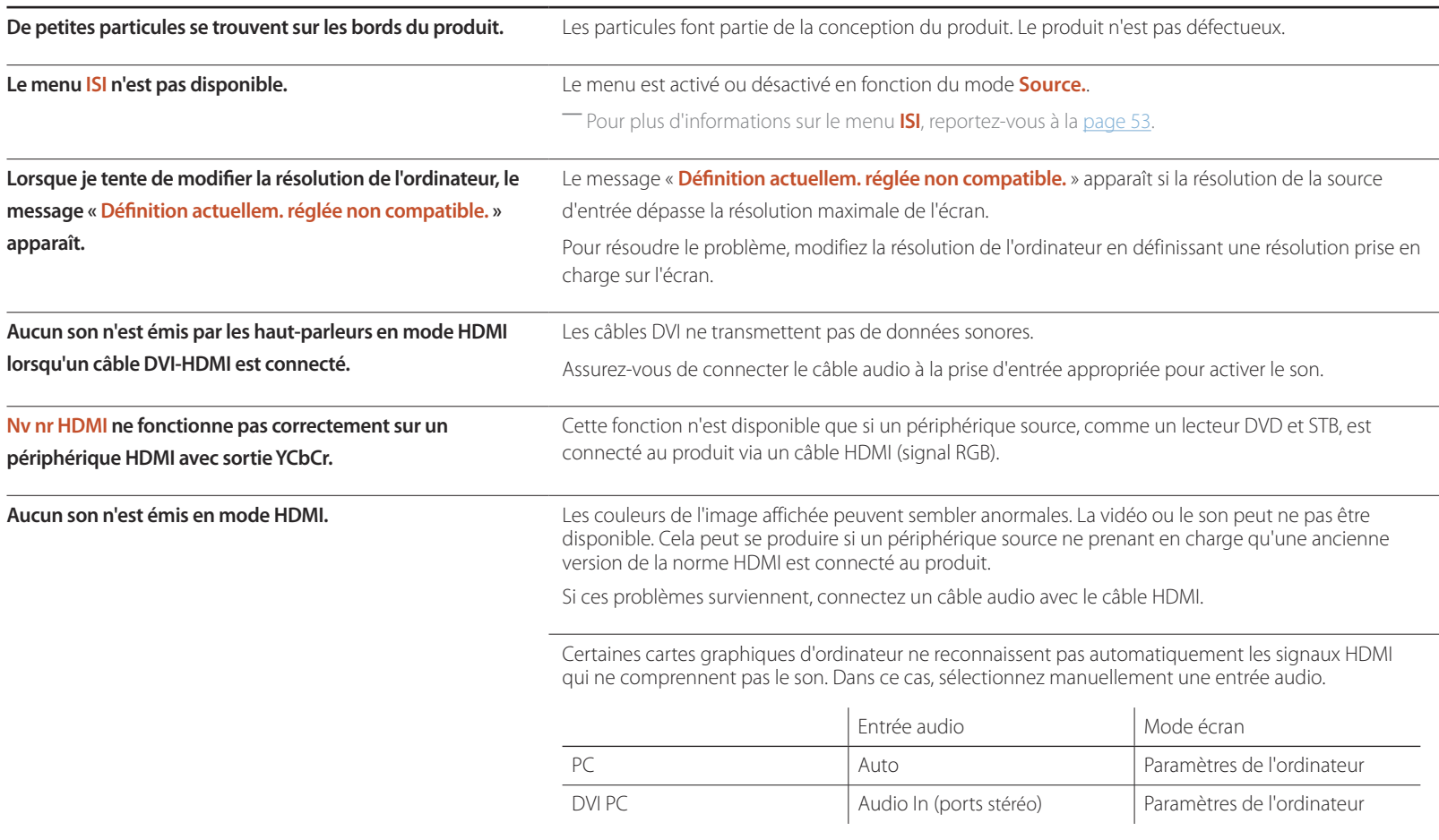

### **Autres problèmes**

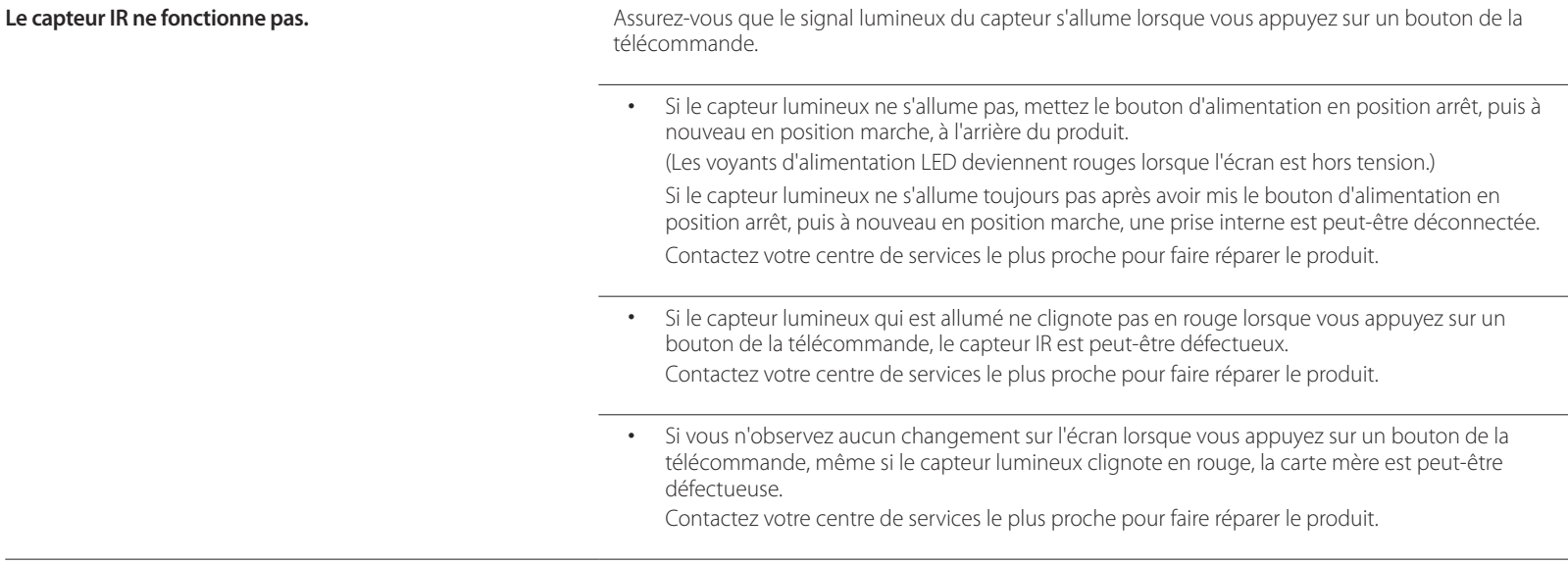

# **Questions & réponses**

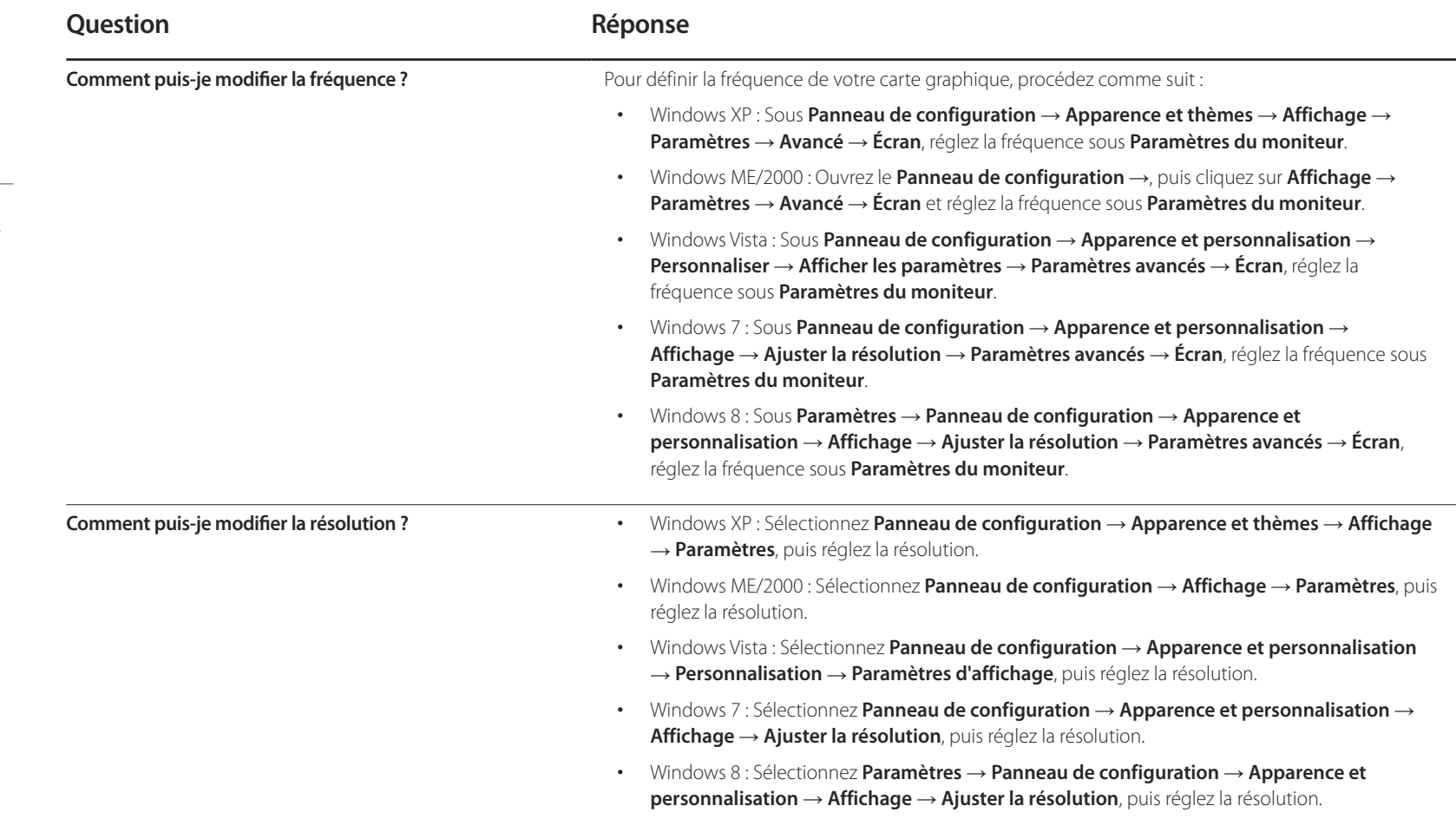

Consultez le guide d'utilisateur relatif à votre PC ou à votre carte graphique pour obtenir des instructions plus précises sur les réglages.

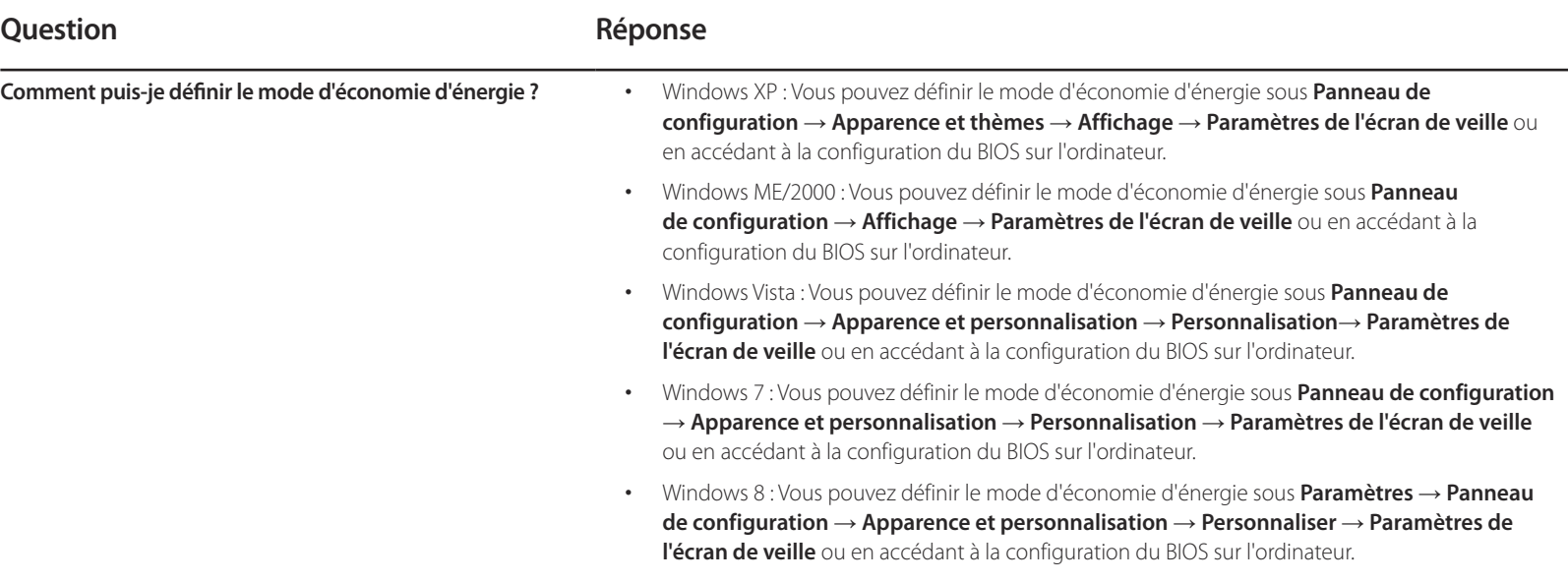

# **Caractéristiques techniques Chapitre 11**

**Général**

- Taille

- Surface d'affichage

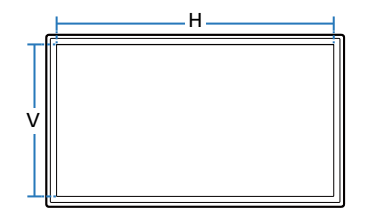

- Dimensions (L x H x P)

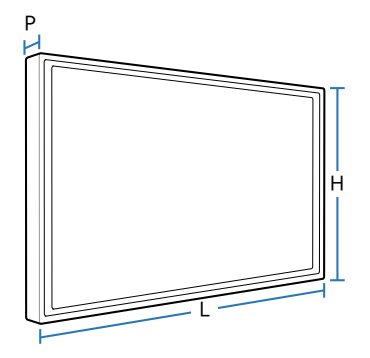

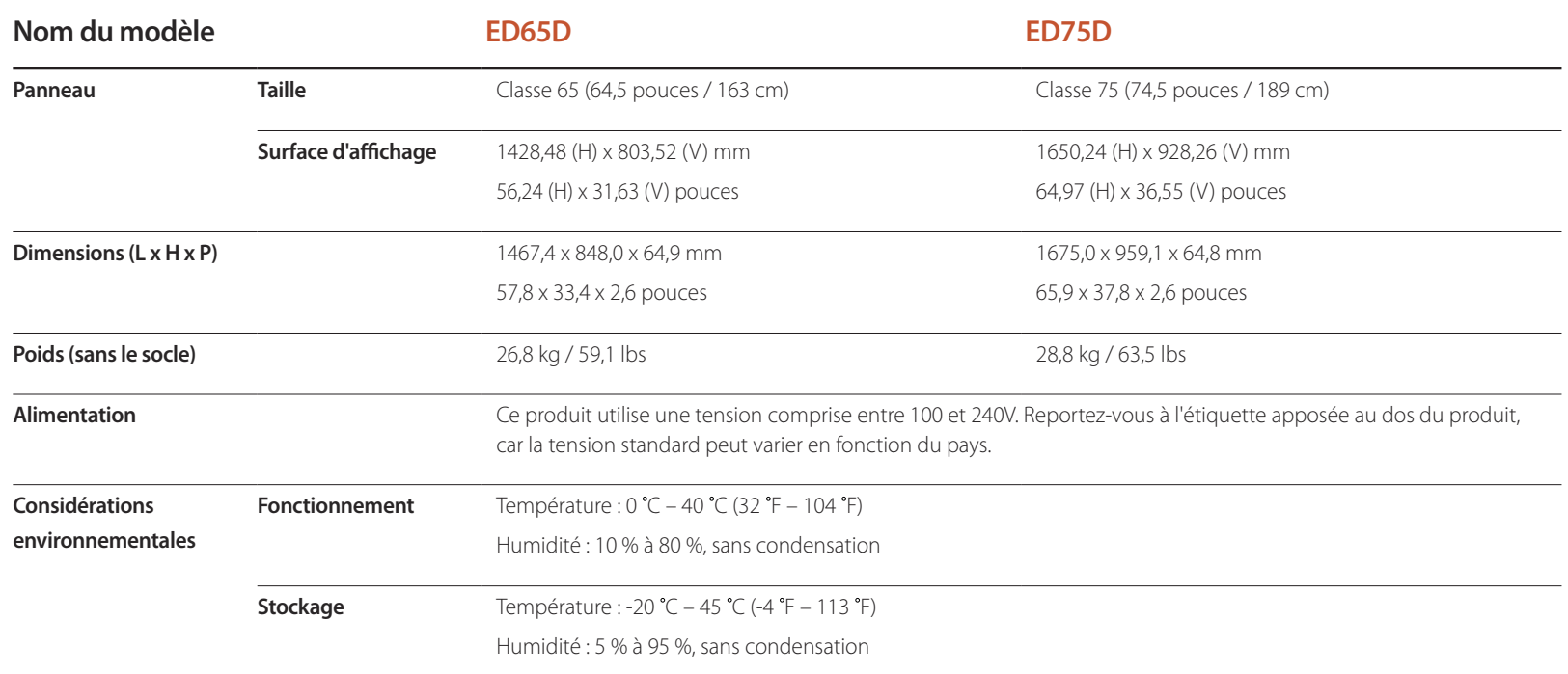

― Plug & Play

Ce moniteur peut être installé et utilisé avec n'importe quel système compatible Plug & Play. L'échange de données bidirectionnel entre le moniteur et l'ordinateur optimise les paramètres du moniteur.

L'installation du moniteur s'effectue automatiquement. Vous pouvez toutefois personnaliser les paramètres d'installation si vous le souhaitez.

― Pixels

En raison de la nature de la fabrication de cet appareil, il se peut qu'environ 1 pixel par million (1 ppm) soit plus lumineux ou plus sombre sur l'écran. Cela n'a aucune incidence sur les performances du produit.

― Ce périphérique est un appareil numérique de Classe A.

# **Economiseur d'énergie**

La fonction d'économie d'énergie de ce produit réduit la consommation énergétique en éteignant l'écran et en modifiant la couleur du voyant d'alimentation si le produit n'est pas utilisé pendant une période définie. Lorsque l'appareil passe en mode d'économie d'énergie, il n'est pas mis hors tension. Pour rallumer l'écran, appuyez sur une touche du clavier ou déplacez la souris. Le mode d'économie d'énergie fonctionne uniquement lorsque l'appareil est connecté à un ordinateur pourvu de ce type de fonction.

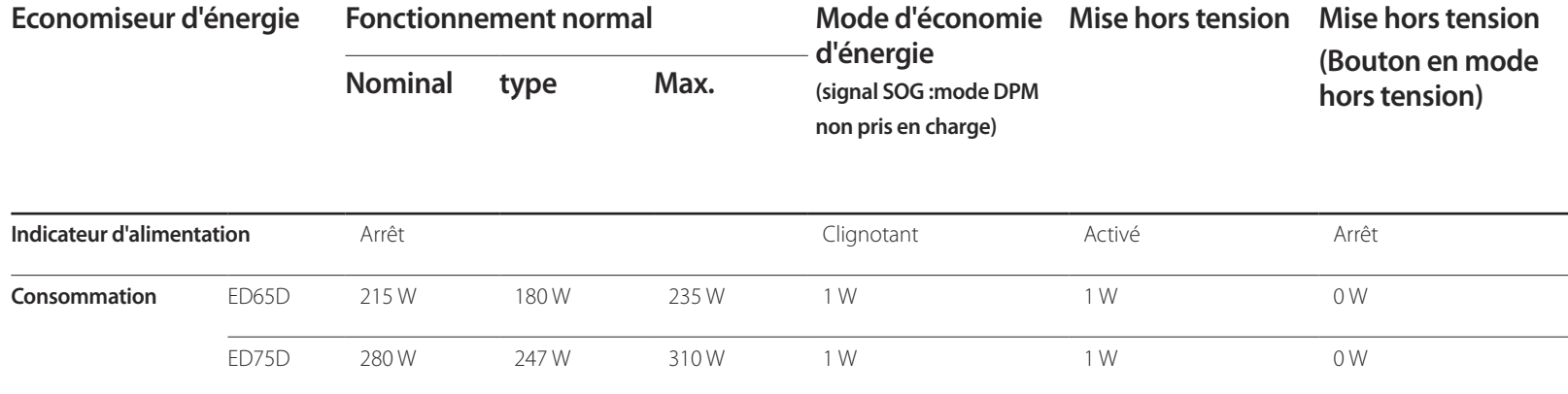

― Le niveau de consommation affiché peut varier selon les conditions de fonctionnement ou lors de la modification des paramètres.

― Le mode SOG (Sync On Green) n'est pas pris en charge.

― Pour une consommation nulle, mettez l'interrupteur situé au dos de l'appareil en position Arrêt ou débranchez le cordon d'alimentation. Débranchez le cordon d'alimentation si vous prévoyez de ne pas utiliser l'appareil pendant une longue période (vacances, etc.).

# **Présélection des modes de temporisation**

― En raison de la nature même de l'écran, cet appareil ne peut être réglé que sur une seule résolution pour chaque taille d'écran afin de garantir une qualité d'image optimale. La définition d'une résolution autre que celle qui est spécifiée peut entraîner une dégradation de la qualité d'image. Pour éviter ce problème, il est conseillé de sélectionner la résolution optimale indiquée pour votre produit.

Vérifiez la fréquence lorsque vous remplacez un produit à tube cathodique (connecté à un ordinateur) par un produit LCD. Si le produit LCD ne prend pas en charge une fréquence verticale de 85 Hz, réglez-la sur 60 Hz à l'aide du produit à tube cathodique avant d'utiliser le produit LCD.

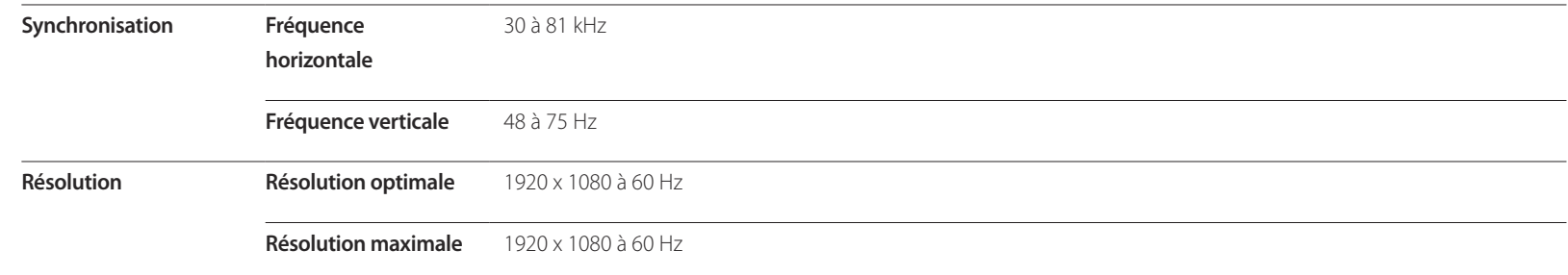

Le réglage de l'écran s'effectue automatiquement si un signal appartenant aux modes standard décrits ci-dessous est émis par l'ordinateur. Dans le cas d'un signal différent, il se peut que l'écran n'affiche aucune image alors que le voyant d'alimentation est allumé. Dans ce cas, modifiez les paramètres conformément au tableau suivant, en vous reportant au mode d'emploi de la carte graphique.

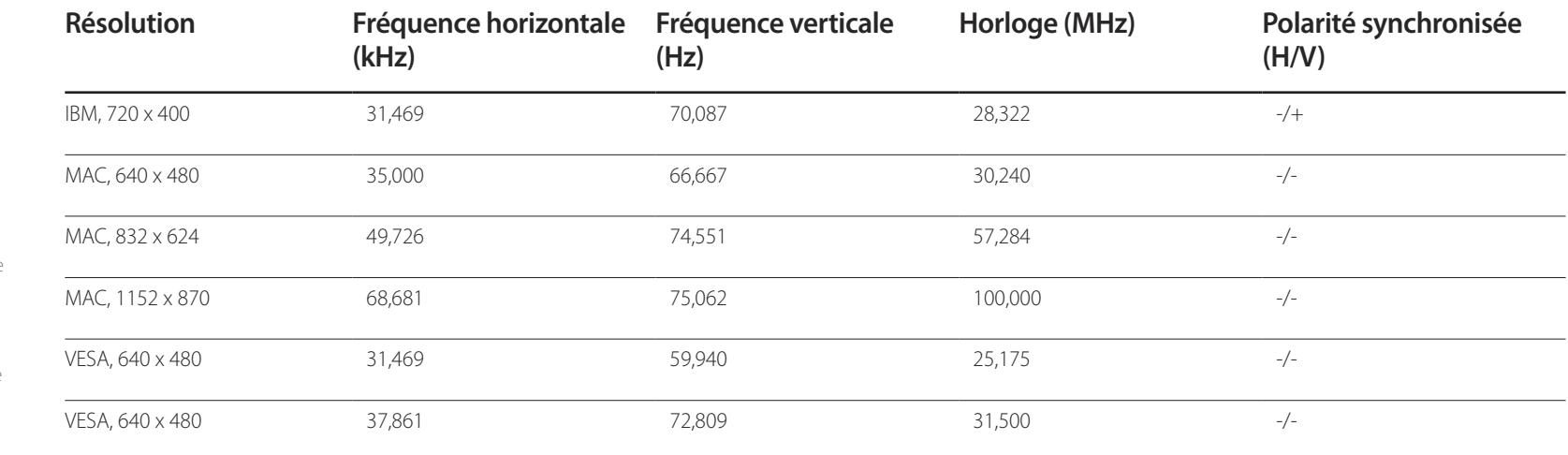

Un cycle horizontal désigne la durée nécessaire pour balayer une seule ligne de la gauche vers la droite de l'écran. Le

- Fréquence horizontale

nombre réciproque d'un cycle horizontal est désigné sous le nom de fréquence horizontale. La fréquence horizontale est mesurée en kHz.

- Fréquence verticale

Le produit affiche une même image plusieurs fois par seconde (à l'instar d'une lampe fluorescente) pour représenter une image qui sera visible par le spectateur. La fréquence d'une seule image affichée plusieurs fois par seconde est appelée fréquence verticale ou de rafraîchissement. La fréquence verticale est mesurée en Hz.

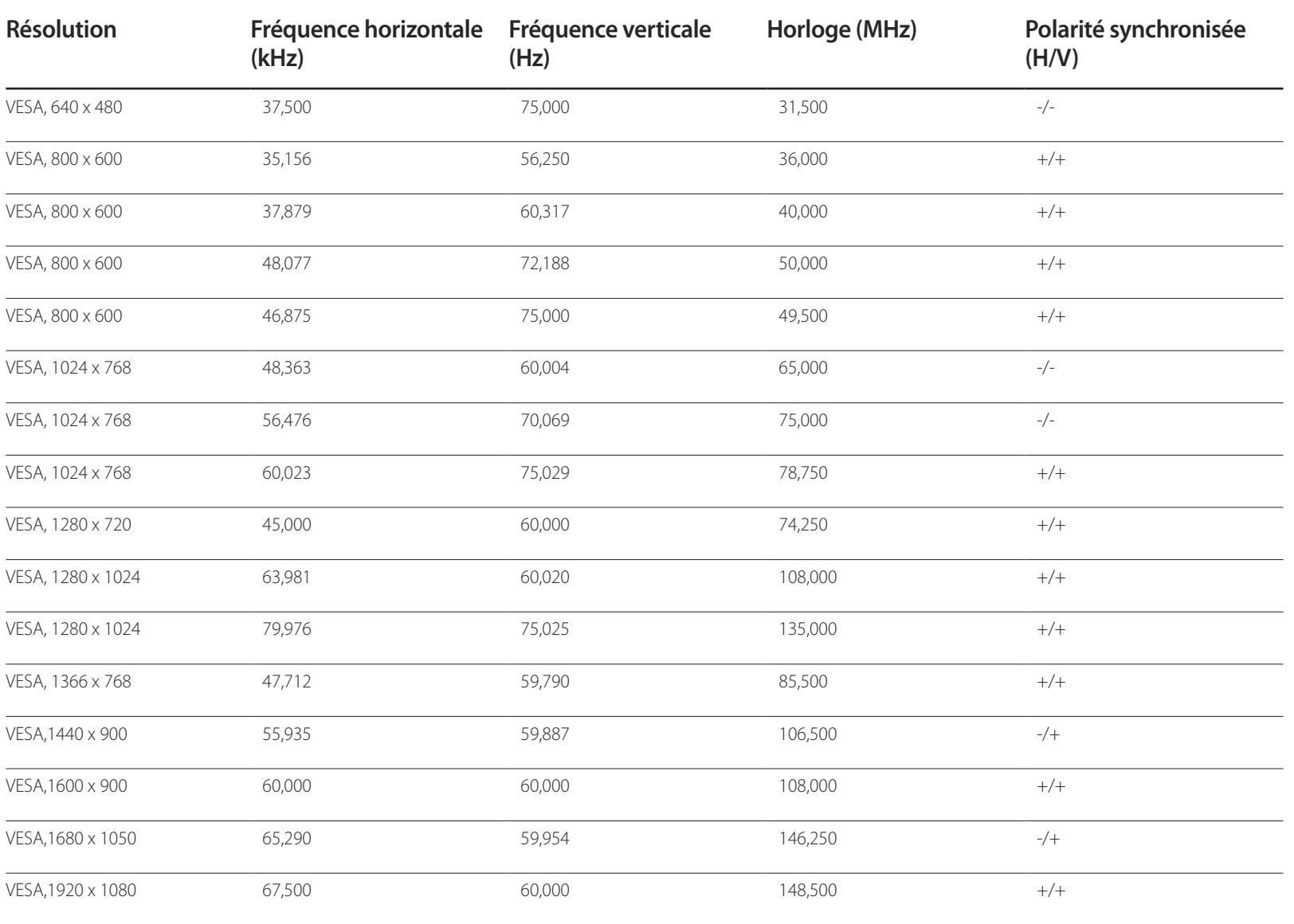

# **Annexe Chapitre 12**

# **Comment contacter Samsung dans le monde**

#### Site Web: http://www.samsung.com

― Si vous avez des suggestions ou des questions concernant les produits Samsung, veuillez contacter le Service Consommateurs Samsung.

#### **NORTH AMERICA**

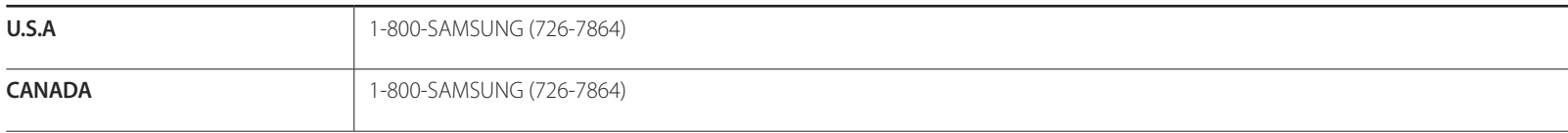

#### **LATIN AMERICA**

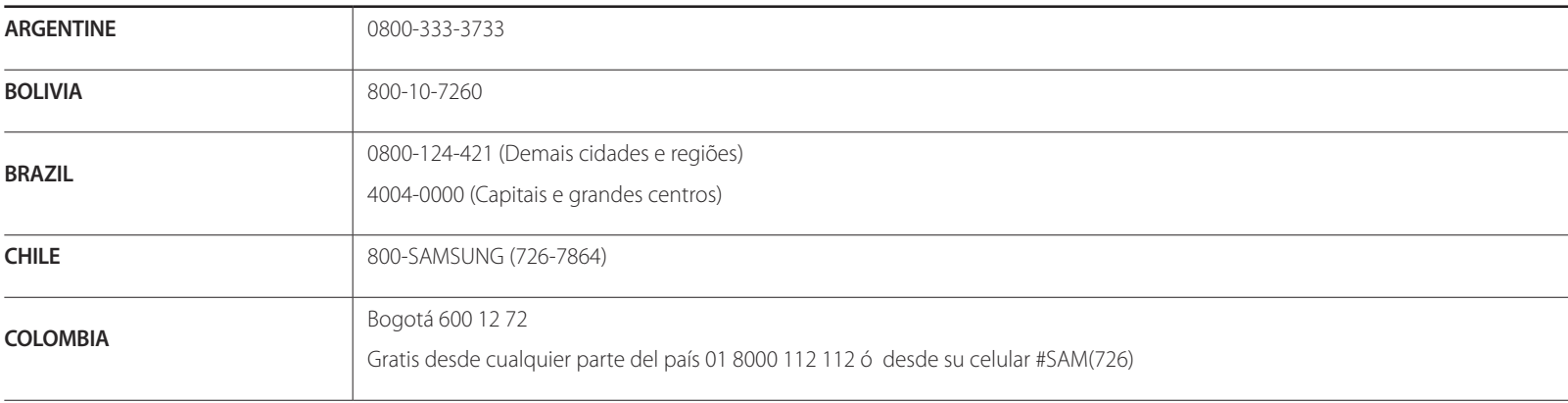

#### **LATIN AMERICA**

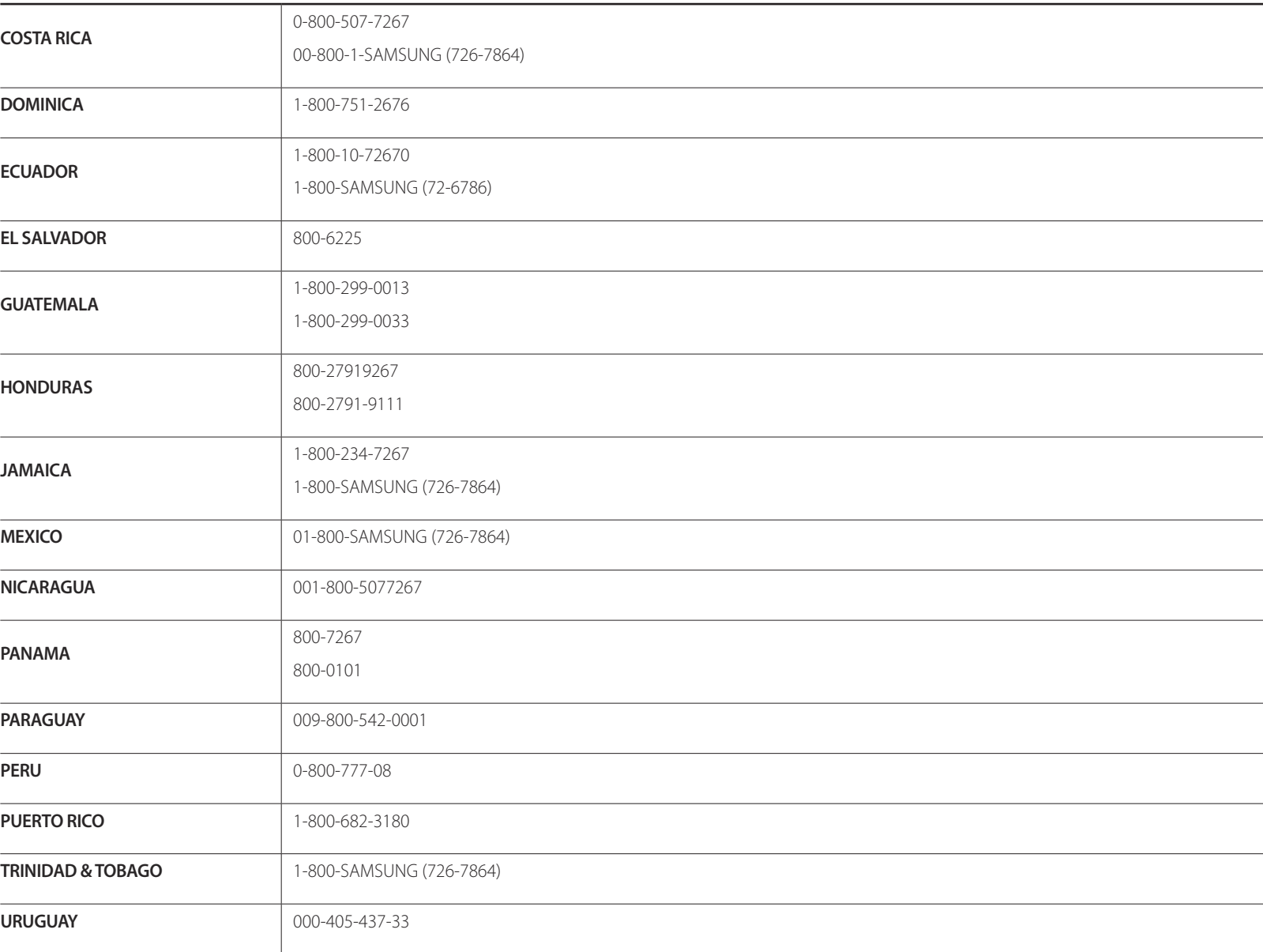

#### **LATIN AMERICA**

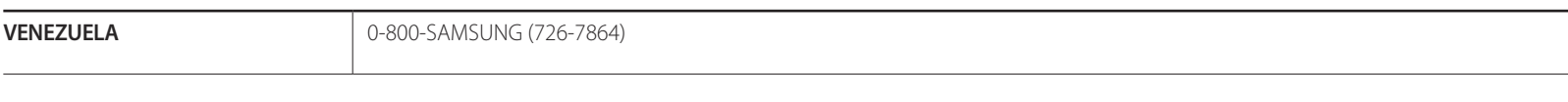

#### **EUROPE**

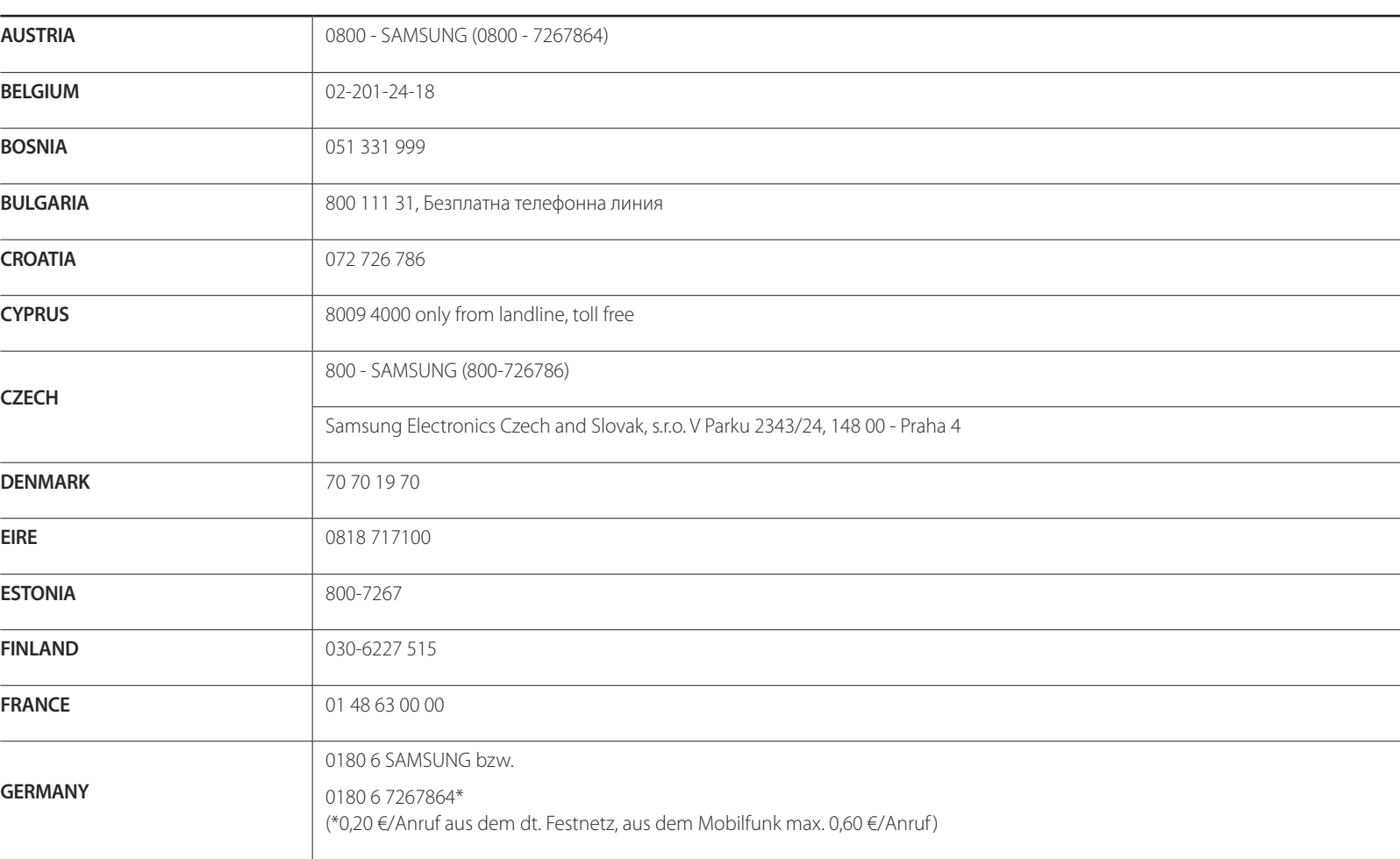

#### **EUROPE**

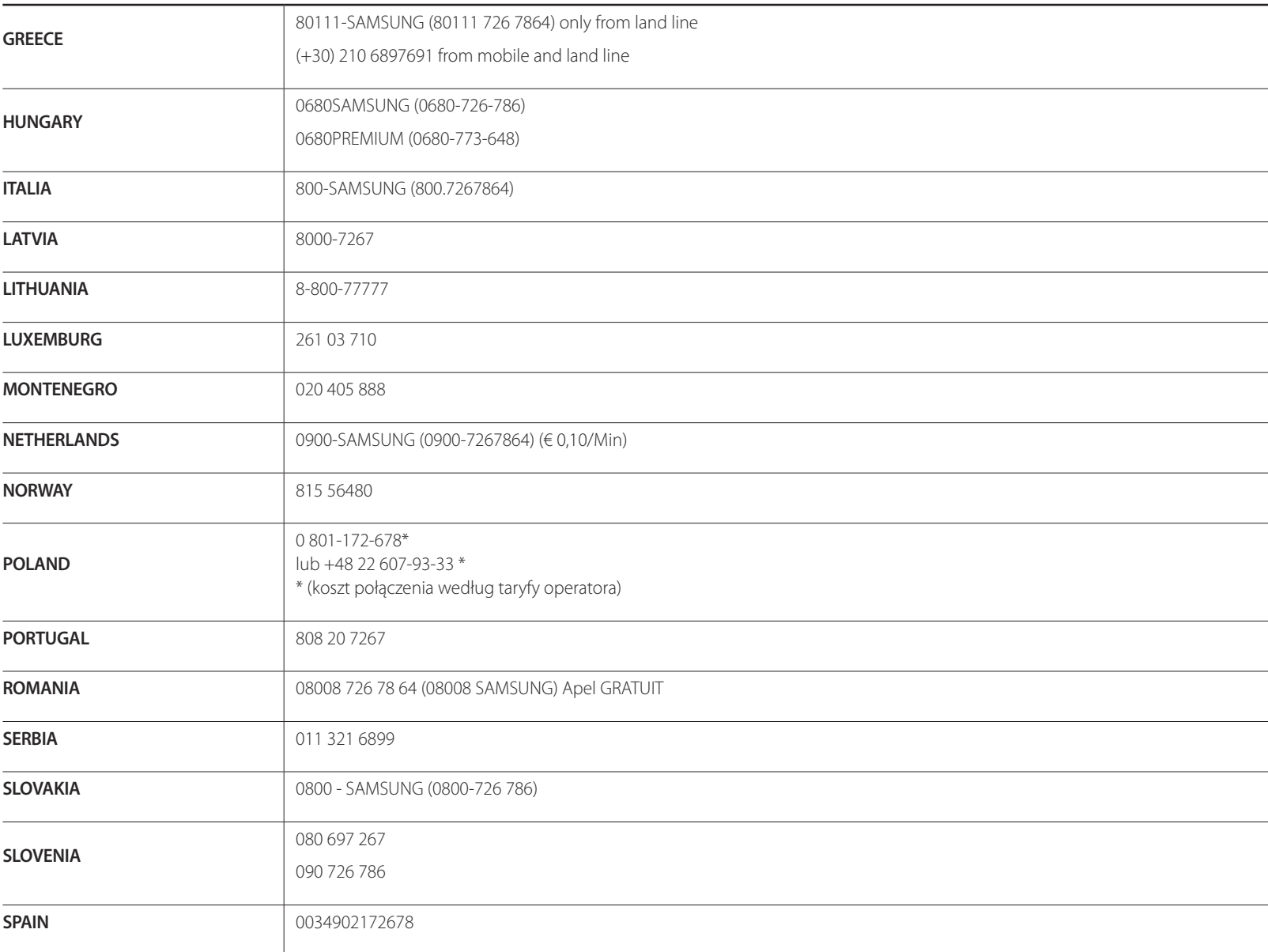

#### **EUROPE**

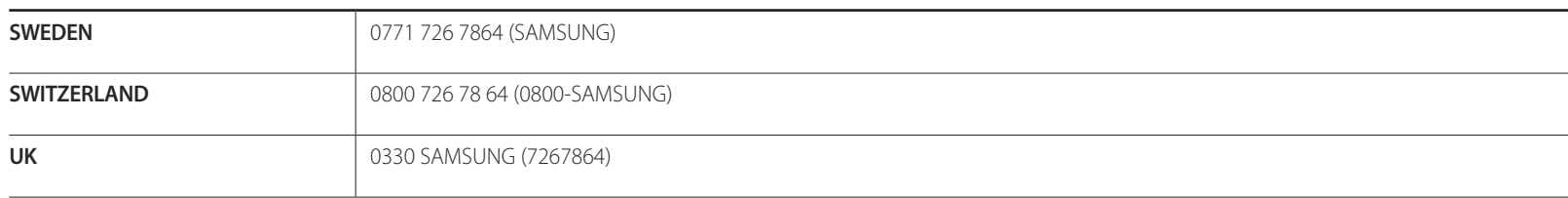

#### **CIS**

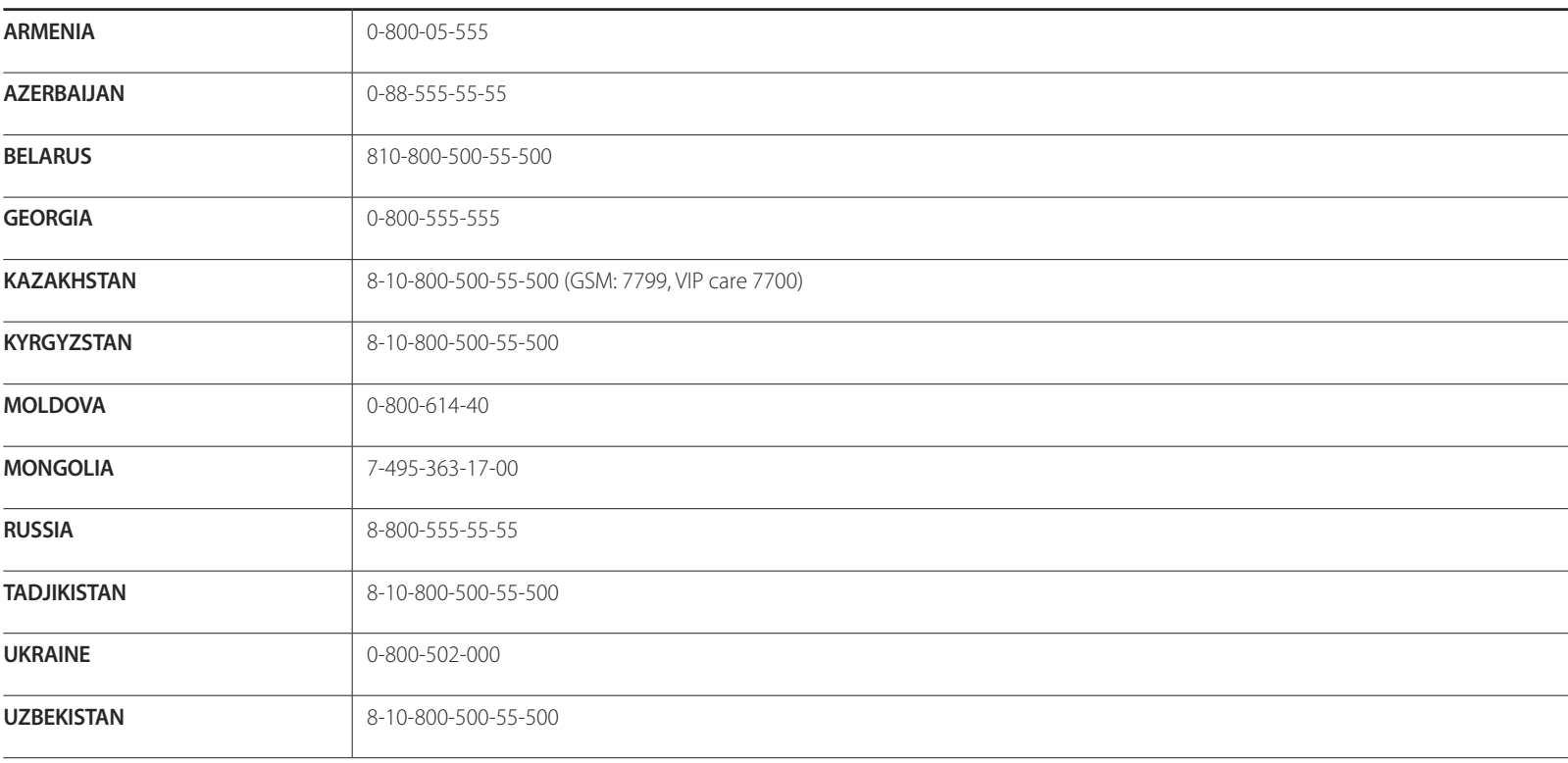

### **CHINA**

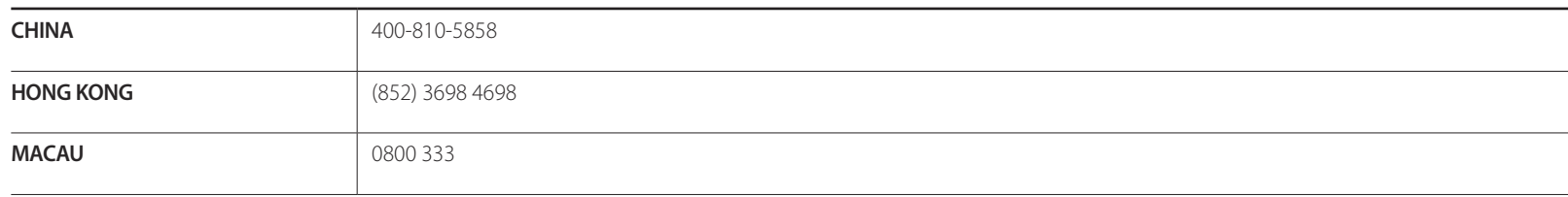

#### **S.E.A**

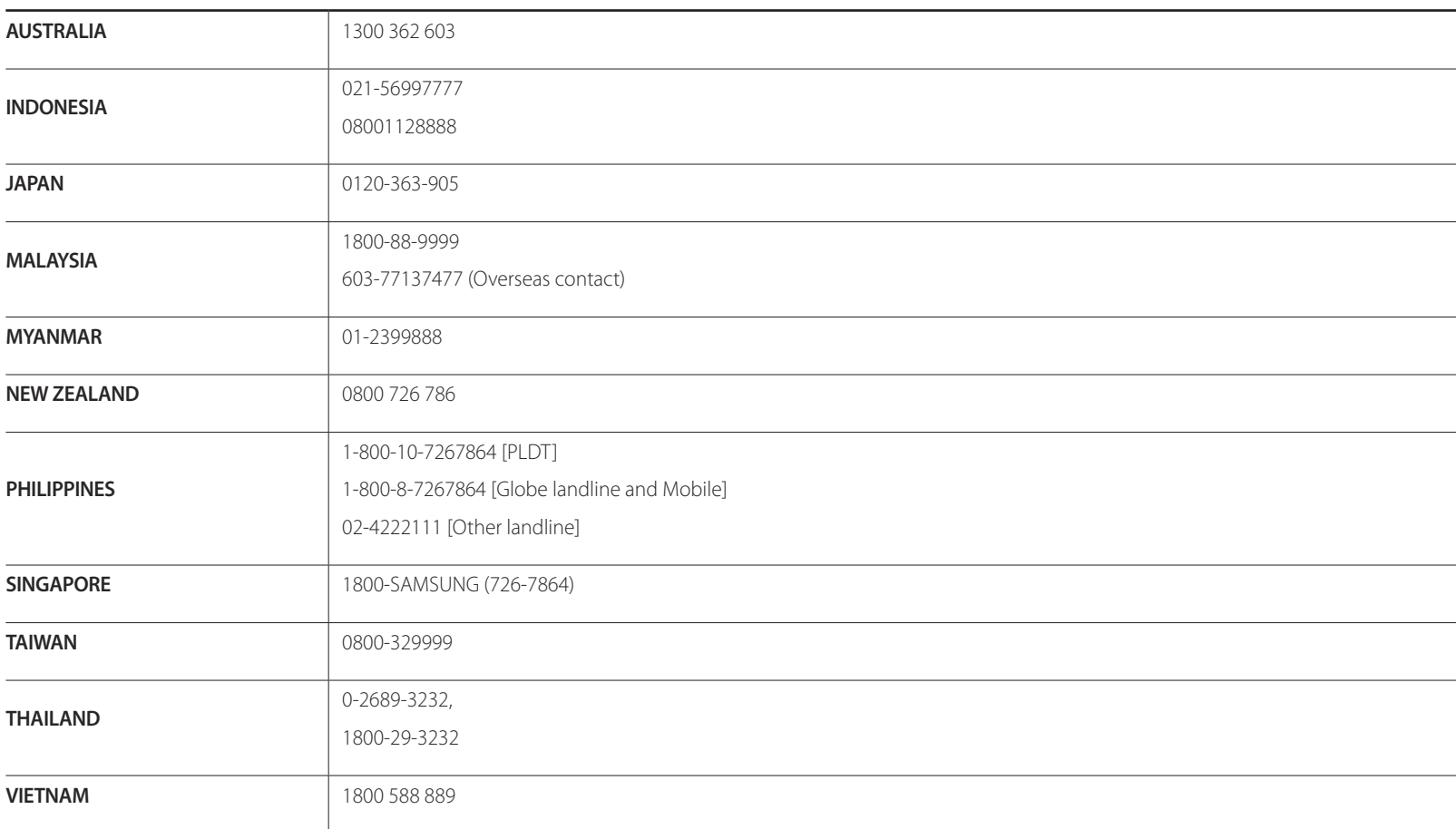
### **S.W.A**

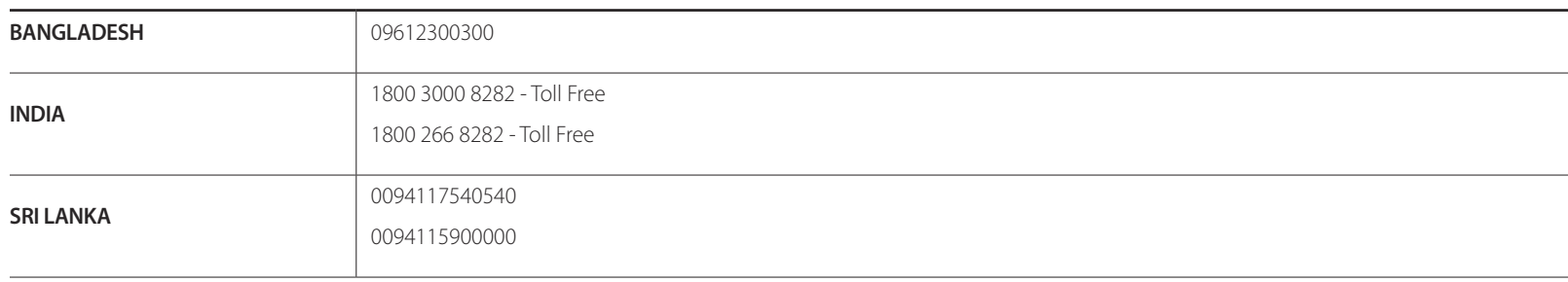

### **MENA**

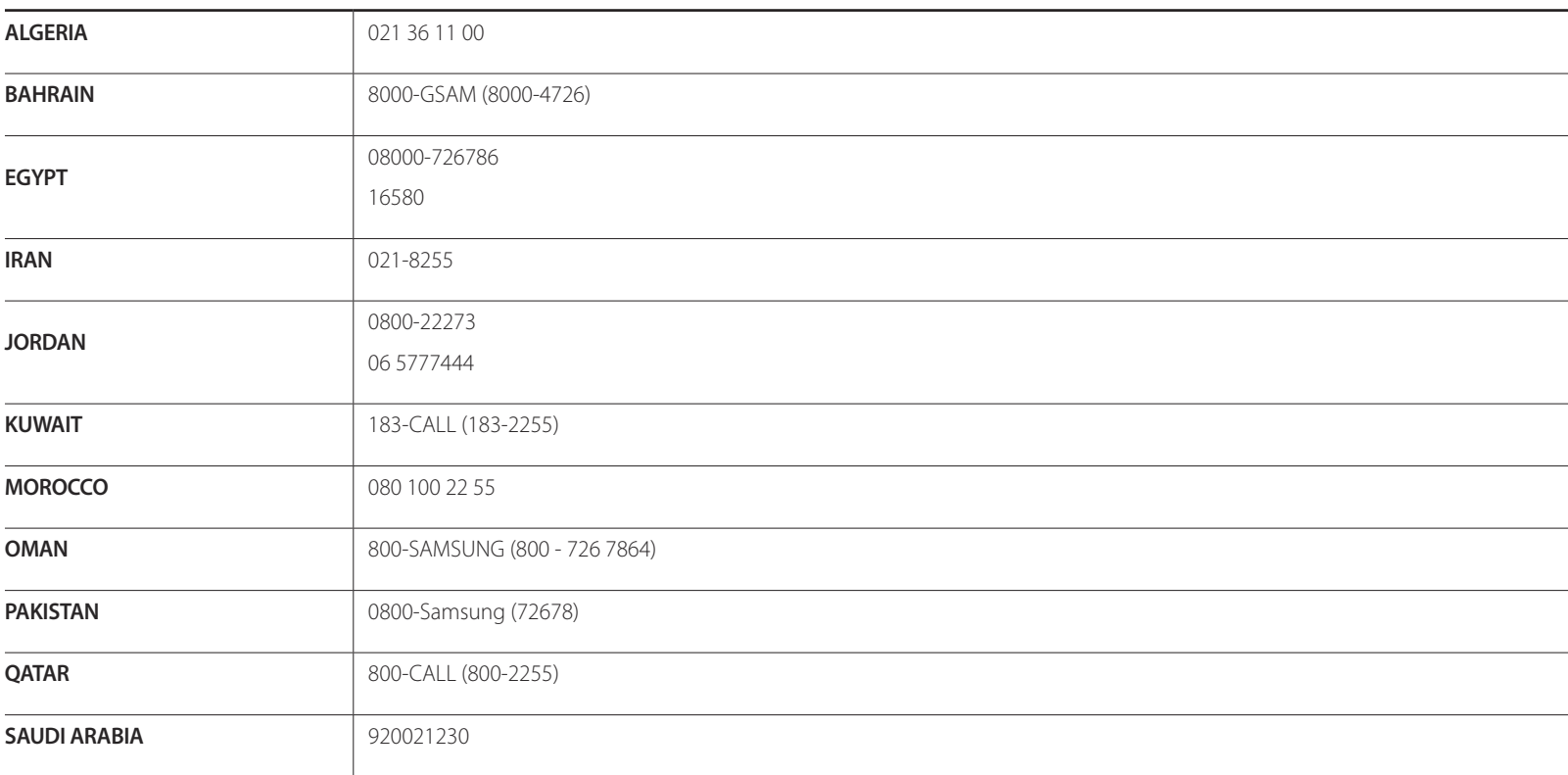

### **MENA**

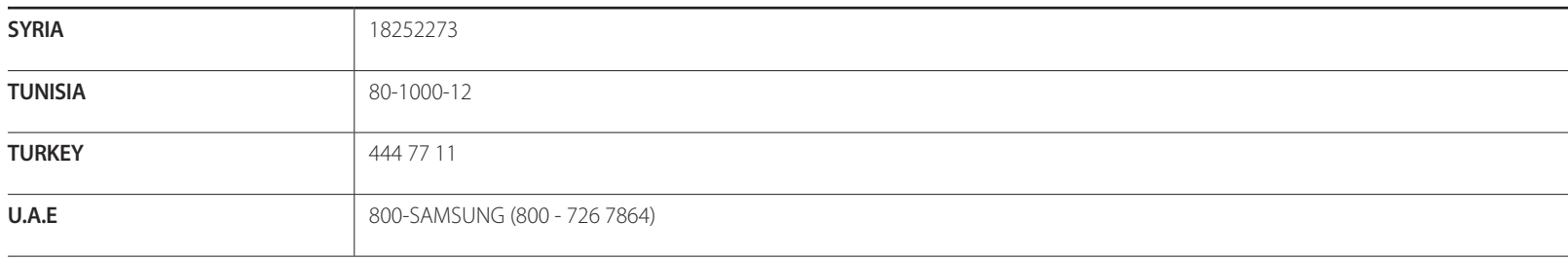

#### **AFRICA**

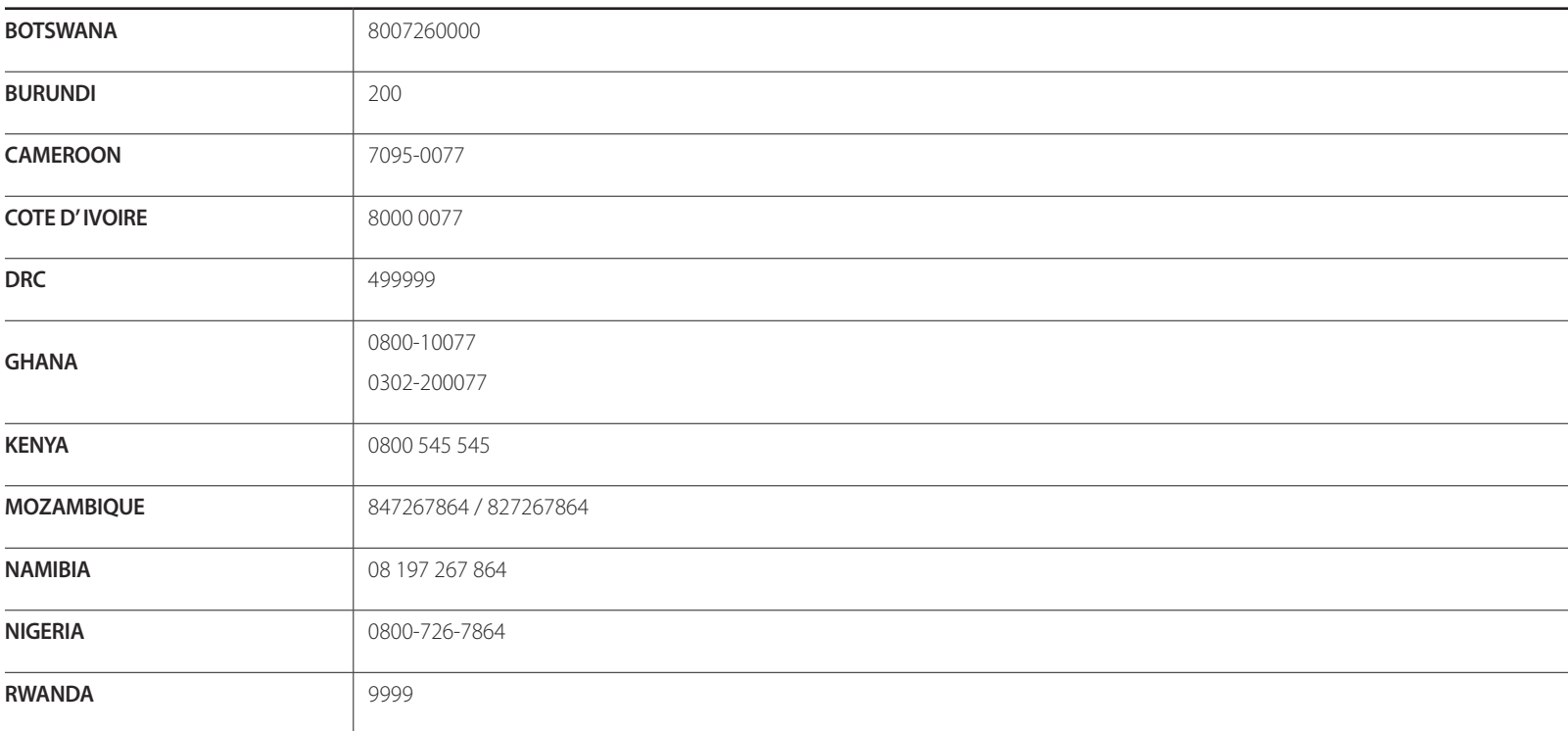

### **AFRICA**

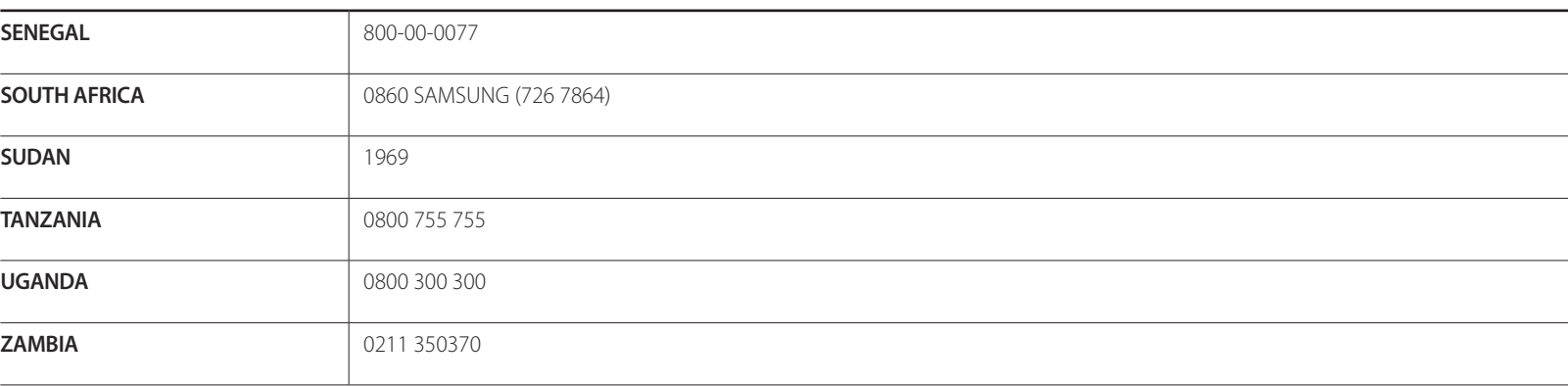

# **Prise en charge des frais de service (imputables aux clients)**

― Même si une demande d'intervention est effectuée pendant la période de garantie, la visite d'un technicien peut vous être facturée dans les cas suivants :

### **Produit non défectueux**

La demande porte sur le nettoyage du produit, un réglage, des explications, la réinstallation, etc.

- Si un technicien fournit des instructions sur l'utilisation du produit ou procède simplement à des réglages d'options sans démonter le produit.
- Le défaut résulte de facteurs environnementaux externes (Internet, antenne, signal du réseau filaire, etc.)
- Le produit est réinstallé ou d'autres appareils ont été connectés après la première installation du produit.
- Le produit est réinstallé suite à un déplacement dans un autre endroit ou dans un autre bâtiment.
- Le client demande des instructions sur la manière d'utiliser l'appareil de façon à coexister avec un autre produit de l'entreprise.
- Le client demande des instructions sur la manière d'utiliser le réseau ou un autre programme de l'entreprise.
- Le client demande l'installation du logiciel et la configuration du produit.
- Le technicien de maintenance est chargé d'éliminer / de nettoyer la poussière ou d'autres matières étrangères à l'intérieur du produit.
- Le client demande une autre installation après l'achat d'un produit en ligne ou via le télé-achat.

## **Dommage provoqué par le client**

Cas où le dommage du produit est provoqué par une mauvaise manipulation ou réparation imputable au client.

Si un dommage causé au produit est dû à l'un des facteurs suivants :

- Impact ou chute externe.
- Utilisation de matériaux ou d'un produit vendu séparément non recommandé(s) par Samsung.
- Réparation effectuée par une personne qui ne représente pas un prestataire de services externe ou un partenaire agréé par Samsung Electronics Co., Ltd.
- Refonte ou réparation du produit effectuée par le client.
- Utilisation d'une tension inappropriée ou de connexions électriques non autorisées.
- Précautions ou avertissements indiqués dans le manuel d'utilisation non suivis.

### **Autres cas**

- La défaillance du produit résulte d'une catastrophe naturelle. (foudre, incendie, tremblement de terre, inondation, etc.)
- Tous les composants consommables sont épuisés. (batterie, encre, lumières fluorescentes, tête, vibrateur, lampe, filtre, ruban, etc.)
- ― Si le client demande une intervention alors que le produit ne présente aucun défaut, des frais de service pourront lui être facturés. Veuillez lire attentivement le manuel d'utilisation au préalable.

# **Comment éliminer ce produit**

### **Les bons gestes de mise au rebut de ce produit (Déchets Elimination des batteries de ce produit d'équipements électriques et électroniques)**

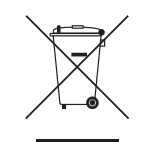

(Applicable aux pays disposant de systèmes de collecte séparés)

Ce symbole sur le produit, ses accessoires ou sa documentation indique que ni le produit, ni ses accessoires électroniques usagés (chargeur, casque audio, câble USB, etc.) ne peuvent être jetés avec les autres déchets ménagers. La mise au rebut incontrôlée des déchets présentant des risques environnementaux et de santé publique, veuillez séparer vos produits et accessoires usagés des autres déchets. Vous favoriserez ainsi le recyclage de la matière qui les compose dans le cadre d'un développement durable.

Les particuliers sont invités à contacter le magasin leur ayant vendu le produit ou à se renseigner auprès des autorités locales pour connaître les procédures et les points de collecte de ces produits en vue de leur recyclage.

Les entreprises et particuliers sont invités à contacter leurs fournisseurs et à consulter les conditions de leur contrat de vente. Ce produit et ses accessoires ne peuvent être jetés avec les autres déchets.

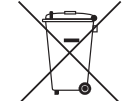

(Applicable aux pays disposant de systèmes de collecte séparés)

Le symbole sur le manuel, l'emballage ou la batterie indique que celle-ci ne peut pas être mise au rebut avec les autres déchets ménagers. L'indication éventuelle des symboles chimiques Hg, Cd ou Pb signifie que la batterie contient des quantités de mercure, de cadmium ou de plomb supérieures aux niveaux de référence stipulés dans la directive CF 2006/66.

La batterie incluse dans ce produit ne peut pas être remplacée par l'utilisateur. Pour plus d'informations sur son remplacement, contactez votre fournisseur de services. N'essayez pas de retirer la batterie, ni de la jeter dans un feu. N'essayez pas de démonter, écraser ou ouvrir la batterie. Si vous souhaitez vous débarrasser du produit, le site de collecte des déchets prendra les mesures appropriées pour le recyclage et le traitement du produit, y compris de la batterie.

# **Qualité d'image optimale et protection contre la rémanence d'image**

### **Qualité d'image optimale**

- En raison de la conception même de ce produit, il se peut que 1 pixel par million (ppm) apparaisse plus clair ou plus sombre sur l'écran. Cela n'a aucune incidence sur les performances du produit.
	- Nombre de sous-pixels par type d'écran: 6.220.800
- Exécutez **Réglage Automatique** pour améliorer la qualité d'image. Si du bruit persiste après l'ajustement automatique, réglez la valeur **Régl. Base** ou **Regl. Préc**.
- Si vous laissez une image fixe affichée à l'écran pendant une longue période, un phénomène de rémanence risque de se produire ou cela peut donner lieu à des pixels défectueux.
	- Activez le mode d'économie d'énergie ou un économiseur d'écran dynamique si vous ne comptez pas utiliser le produit pendant une longue période.

### **Protection contre la rémanence d'image**

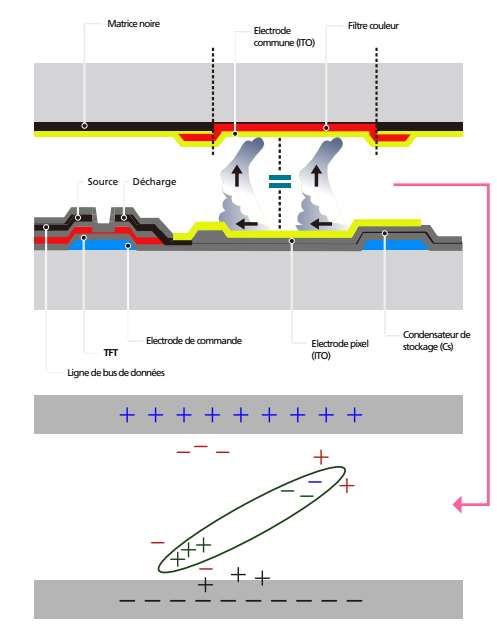

### **Qu'entend-on par rémanence d'image ?**

En principe, le phénomène de rémanence d'image ne se produit pas lorsque l'écran LCD fonctionne normalement. Un fonctionnement normal qualifie le changement continu du motif vidéo. Si l'écran LCD affiche un motif fixe pendant une longue période (plus de 12 heures), une légère différence de tension peut apparaître entre les électrodes dans les pixels qui contrôlent les cristaux liquides.

Une telle différence de tension augmente avec le temps et amincit les cristaux liquides. Lorsque cela se produit, il est possible qu'une image précédente reste affichée sur l'écran lors du changement de motif. Pour éviter ce phénomène, il convient de réduire la différence de tension accumulée.

 $\equiv$  Le phénomène de rémanence d'image ne se produit pas lorsqu'un écran LCD fonctionne dans des conditions correctes.

### **Prévention de la rémanence d'image**

- ― Le meilleur moyen de protéger le produit contre le phénomène de rémanence d'image consiste à le mettre hors tension ou à configurer l'ordinateur ou le système pour qu'il exécute un économiseur d'écran lorsque le produit est inactif. Le service de garantie peut également être limité en fonction du guide d'instructions.
- Mise hors tension, Economiseur d'écran et Mode d'économie d'énergie
	- Eteignez le produit pendant 2 heures après 12 heures d'utilisation.
	- Sélectionnez Propriétés d'affichage > Alimentation électrique sur l'ordinateur et réglez le paramètre de mise hors tension du produit.
	- Il est conseillé d'utiliser un économiseur d'écran. Il est préférable d'utiliser un économiseur d'écran à couleur unique ou avec une image en mouvement.
- Changement de couleur fréquent
	- Utilisation de 2 couleurs Basculez entre 2 couleurs toutes les 30 minutes, comme illustré ci-dessus.

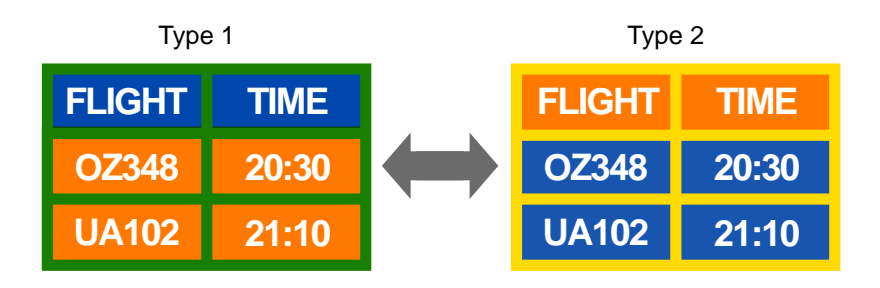

• Évitez de combiner une couleur de texte et une couleur d'arrière-plan à luminosité contrastée.

― Evitez d'utiliser du gris, car cette couleur peut contribuer à l'apparition du phénomène de rémanence d'image.

― Évitez d'utiliser des couleurs à luminosité contrastée (noir et blanc ; gris).

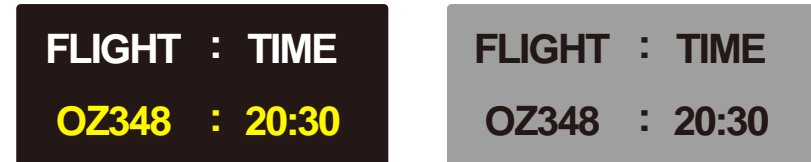

- Changement fréquent de couleur de texte
	- Utilisez des couleurs claires de luminosité semblable. Intervalle : Changez la couleur du texte et celle de l'arrière-plan toutes les 30 minutes.

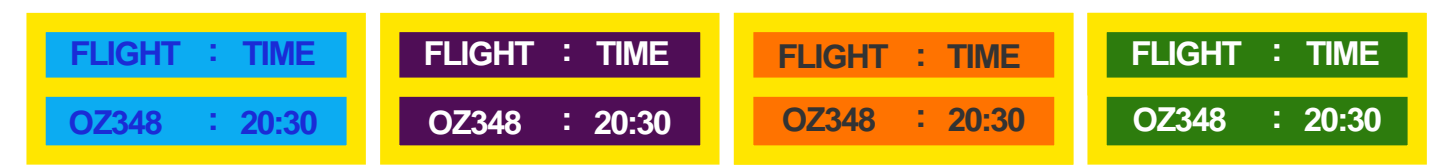

- Déplacez et modifiez le texte toutes les 30 minutes, comme illustré ci-dessous.

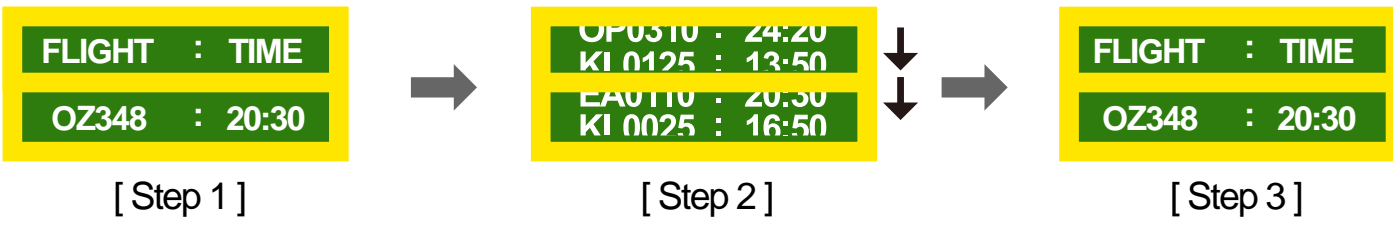

- Affichez régulièrement une image en mouvement avec un logo.

Intervalle : affichez une image en mouvement avec un logo pendant 60 secondes après 4 heures d'utilisation.

- Luminosité : indique la luminosité ou l'obscurité d'une couleur, qui varie en fonction de la quantité de lumière émise.

# **Licence**

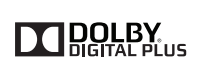

Premium Sound | 5.1

Fabriqué sous licence de Dolby Laboratories.

Dolby et le symbole double-D sont des marques commerciales de Dolby Laboratories.

Manufactured under a license from U.S. Patent No's: 5,956,674, 5,974,380, 5,978,762, 6,487,535, 6,226,616, 7,212,872, 7,003,467, 7,272,567, 7,668,723, 7,392,195, 7,930,184, 7,333,929 and 7,548,853. DTS, the Symbol, and DTS and the Symbol together are registered trademarks & DTS Premium Sound | 5.1 is a trademark of DTS, Inc. ⓒ2012 DTS, Inc. All Rights Reserved.

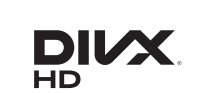

DivX Certified ® to play DivX ® video up to HD 1080p, including premium content.

DivXⓇ, DivX CertifiedⓇ and associated logos are trademarks of Rovi Corporation or its subsidiaries and are used under license.

ABOUT DIVX VIDEO: DivXⓇ is a digital video format created by DivX, LLC, a subsidiary of Rovi Corporation. This is an official DivX Certified® device that has passed rigorous testing to verify that it plays DivX video. Visit divx.com for more information and software tools to convert your files into DivX videos.

ABOUT DIVX VIDEO-ON-DEMAND: This DivX Certified® device must be registered in order to play purchased DivX Video-on-Demand (VOD) movies. To obtain your registration code, locate the DivX VOD section in your device setup menu. Go to vod.divx.com for more information on how to complete your registration.

Covered by one or more of the following U.S. patents : 7,295,673; 7,460,668; 7,515,710; 7,519,274

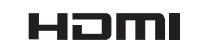

**©dts** 

The terms HDMI and HDMI High-Definition Multimedia Interface, and the HDMI Logo are trademarks or registered trademarks of HDMI Licensing LLC in the United States and other countries.

Avis concernant les Licences libres

En cas d'utilisation d'un logiciel open source, des Open Source Licences (Licences libres) sont disponibles dans le menu du produit. L'avis concernant les Open Source Licence (Licences libres) est uniquement disponible en anglais.

Pour obtenir des informations sur la mention de licence Open Source, contactez le Service Consommateurs Samsung ou envoyez un message électronique à l'adresse oss.request@samsung.com.

# **Terminologie**

#### **480i / 480p / 720p / 1080i /**

**1080p**\_\_\_\_ Chacune des fréquences de balayage ci-dessus fait référence au nombre de lignes de balayage effectives qui détermine la résolution d'écran. La fréquence de balayage peut être indiquée en i (entrelacé) ou p (progressif ), en fonction de la méthode de balayage.

- Balayage

Le balayage désigne le processus d'envoi des pixels qui forment une image de manière progressive. Plus le nombre de pixels est élevé, plus l'image sera claire et éclatante.

- Balayage progressif
- En mode de balayage progressif, toutes les lignes de pixels sont balayées une à une (progressivement) sur l'écran.
- Balayage entrelacé

En mode de balayage entrelacé, une ligne de pixels sur deux est balayée d'abord de haut en bas. Les lignes de pixels restantes sont ensuite balayées.

#### **Mode non entrelacé et mode**

**entrelacé**\_\_\_\_ Le mode non entrelacé (balayage progressif) affiche une ligne horizontale depuis le haut jusqu'au bas de l'écran. Le mode entrelacé affiche d'abord le nombre de lignes impair, puis le nombre de lignes pair. Le mode non entrelacé est principalement utilisé pour les moniteurs, dans la mesure où il garantit une parfaite clarté de l'écran. Le mode entrelacé, en revanche, est plutôt destiné aux téléviseurs.

**Pas de masque**\_\_\_\_ Le produit et l'écran se composent de points rouges, verts et bleus. Plus la distance entre les points est petite, plus la résolution est élevée. Le pas de masque fait référence à la distance la plus courte entre des points de même couleur. Cette valeur est exprimée en millimètres.

**Fréquence verticale** Le produit affiche une même image plusieurs fois par seconde (à l'instar d'une lampe fluorescente qui scintille) pour représenter une image qui sera visible par le spectateur. La fréquence d'une seule image affichée plusieurs fois par seconde est appelée fréquence verticale ou de rafraîchissement. La fréquence verticale est mesurée en Hz. Par exemple, 60 Hz fait référence à une image affichée 60 fois en une seconde.

**Fréquence horizontale**\_\_\_\_ Un cycle horizontal désigne la durée nécessaire pour balayer une seule ligne de la gauche vers la droite de l'écran. Le nombre réciproque d'un cycle horizontal est désigné sous le nom de fréquence horizontale. La fréquence horizontale est mesurée en kHz.

**Source** La source d'entrée désigne un périphérique source vidéo connecté au produit, tel qu'un caméscope ou un lecteur vidéo/DVD.

#### **Ports Composante (vert, bleu et**

**rouge)**\_\_\_\_ Les ports Composante, qui identifient, émettent et reçoivent des signaux de contraste, offrent une qualité d'image supérieure à toute autre méthode de connexion vidéo.

**Plug & Play**\_\_\_\_ Plug & Play est une fonction qui permet l'échange automatique d'informations entre un moniteur et un ordinateur pour produire un environnement d'affichage optimal. Le produit utilise la norme internationale VESA DDC pour exécuter la fonction Plug & Play.

**Résolution**\_\_\_\_ La résolution désigne le nombre de points horizontaux (pixels) et verticaux (pixels) qui composent un écran. Elle représente le niveau de détail de l'écran. Une résolution plus élevée permet d'afficher davantage de données à l'écran et se révèle plus pratique pour exécuter plusieurs tâches simultanément.

Par exemple : une résolution de 1920 X 1080 se compose de 1 920 pixels horizontaux (résolution horizontale) et de 1 080 pixels verticaux (résolution verticale).

#### **HDMI (interface multimédia haute**

**définition)** Interface pouvant être connectée à une source audio numérique, ainsi qu'à une source vidéo haute définition (HD), en utilisant un seul câble et sans compression.

#### **Multiple Display Control (MDC)**\_\_\_\_

MDC (Multiple Display Control) est une application qui permet de commander simultanément plusieurs périphériques d'affichage à l'aide d'un ordinateur. La communication entre un ordinateur et le moniteur s'effectue au moyen de câbles RS-232C (transmission de données série) et RJ-45 (réseau local).